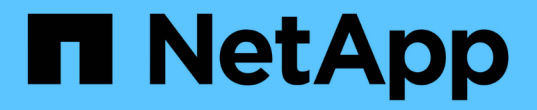

## 共享交換器 Cluster and storage switches

NetApp April 25, 2024

This PDF was generated from https://docs.netapp.com/zh-tw/ontap-systems-switches/switch-cisco-9336c-fx2-shared/configure-switch-overview-9336c-shared.html on April 25, 2024. Always check docs.netapp.com for the latest.

目錄

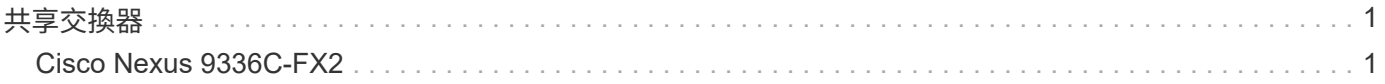

# <span id="page-2-0"></span>共享交換器

## <span id="page-2-1"></span>**Cisco Nexus 9336C-FX2**

### 總覽

**Cisco Nexus 9336C-FX2**共享交換器的安裝與組態總覽

Cisco Nexus 9336C-FX2共享交換器是Cisco Nexus 9000平台的一部分、可安裝在NetApp 系統機櫃中。共享交換器可支援使用共享叢集和儲存參考組態檔、將叢集與儲存功能結合 成共享交換器組態。

#### 初始組態總覽

若要在執行ONTAP 故障切換的系統上初始設定Cisco Nexus 9336C-FX2交換器、請依照下列步驟操作:

1. ["](#page-4-0)[完整的佈線工作表](#page-4-0)["](#page-4-0)。

使用佈線映像完成控制器與交換器之間的佈線。

- 2. ["](#page-8-0)[安裝交換器](#page-8-0)["](#page-8-0)。
- 3. ["](#page-9-0)[設定交換器](#page-9-0)["](#page-9-0)。
- 4. ["](#page-11-0)[在](#page-11-0)[NetApp](#page-11-0)[機櫃中安裝交換器](#page-11-0)["](#page-11-0)。

視組態而定、您可以將Cisco Nexus 9336C-FX2交換器和直通面板安裝在NetApp機櫃中、並附有交換器隨附 的標準支架。

- 5. ["](#page-15-0)[準備安裝](#page-15-0)[NX-OS](#page-15-0)[和](#page-15-0)[RCF"](#page-15-0)。
- 6. ["](#page-23-0)[安裝](#page-23-0)[NX-OS](#page-23-0)[軟體](#page-23-0)["](#page-23-0)。
- 7. ["](#page-33-0)[安裝](#page-33-0)[RCF](#page-33-0)[組態檔](#page-33-0)["](#page-33-0)。

初次設定Nexus 9336C-FX2交換器之後、請安裝RCF。您也可以使用此程序來升級RCF版本。

其他資訊

開始安裝或維護之前、請務必先檢閱下列內容:

- ["](#page-2-2)[組態需求](#page-2-2)["](#page-2-2)
- ["](#page-3-0)[元件與零件編號](#page-3-0)["](#page-3-0)
- ["](#page-3-1)[必要文件](#page-3-1)["](#page-3-1)

<span id="page-2-2"></span>**Cisco Nexus 9336C-FX2**共享交換器的組態需求

對於Cisco Nexus 9336C-FX2交換器的安裝與維護、請務必檢閱組態與網路需求。

#### 支援**ONTAP**

從S299.1開始ONTAP 、您可以使用Cisco Nexus 9336C-FX2交換器、將儲存設備和叢集功能結合到共享交換器 組態中。

如果您想要建置ONTAP 具有兩個以上節點的叢集、您需要兩個支援的網路交換器。

#### 組態需求

對於組態設定、您需要適當數量和類型的纜線和纜線連接器、以供交換器使用。

視您初始設定的交換器類型而定、您需要使用隨附的主控台纜線連接至交換器主控台連接埠;您也需要提供特定 的網路資訊。

#### 網路需求

所有交換器組態都需要下列網路資訊。

- 用於管理網路流量的IP子網路
- 每個儲存系統控制器和所有適用交換器的主機名稱和IP位址
- •大部分的儲存系統控制器都是透過e0M介面來管理、方法是連接至乙太網路服務連接埠(扳手圖示)。 在E0M介面上AFF 、E0M AFF 介面使用專用的乙太網路連接埠、可在ESIA800和ESIEA700s系統上使用。
- 請參閱 ["Hardware Universe"](https://hwu.netapp.com) 以取得最新資訊。

如需交換器初始組態的詳細資訊、請參閱下列指南: ["Cisco Nexus 9336C-FX2](https://www.cisco.com/c/en/us/td/docs/dcn/hw/nx-os/nexus9000/9336c-fx2-e/cisco-nexus-9336c-fx2-e-nx-os-mode-switch-hardware-installation-guide.html)[安裝與升級指南](https://www.cisco.com/c/en/us/td/docs/dcn/hw/nx-os/nexus9000/9336c-fx2-e/cisco-nexus-9336c-fx2-e-nx-os-mode-switch-hardware-installation-guide.html)["](https://www.cisco.com/c/en/us/td/docs/dcn/hw/nx-os/nexus9000/9336c-fx2-e/cisco-nexus-9336c-fx2-e-nx-os-mode-switch-hardware-installation-guide.html)。

<span id="page-3-0"></span>**Cisco Nexus 9336C-FX2**共享交換器的元件與零件編號

對於Cisco Nexus 9336C-FX2交換器的安裝與維護、請務必檢閱元件清單和零件編號。

下表列出9336C-FX2交換器、風扇和電源供應器的零件編號和說明:

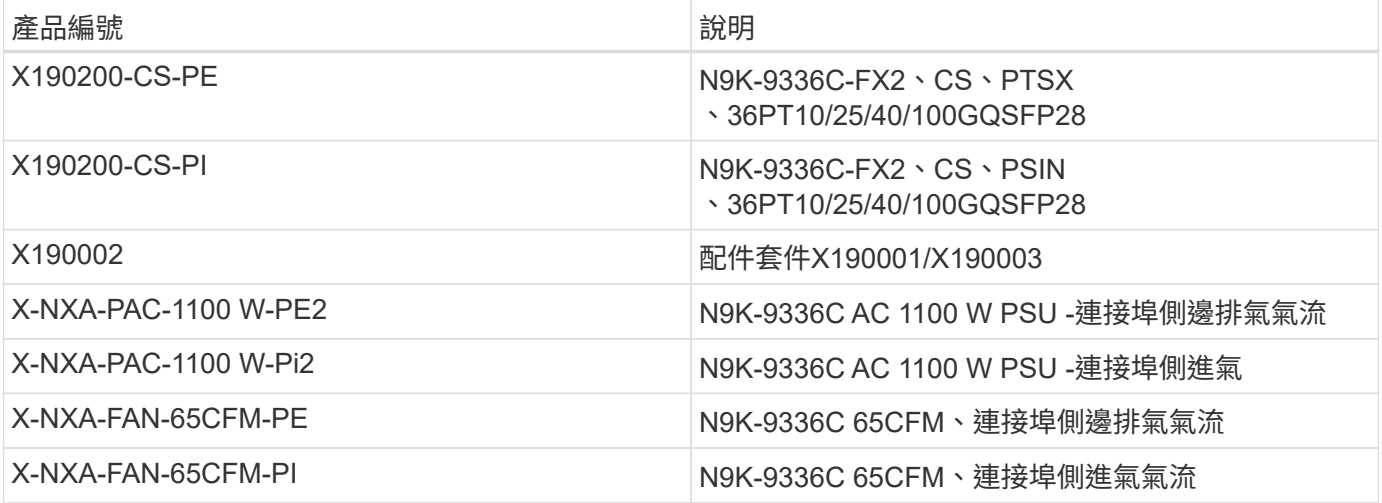

<span id="page-3-1"></span>**Cisco Nexus 9336C-FX2**共享交換器的文件要求

對於Cisco Nexus 9336C-FX2交換器的安裝與維護、請務必檢閱特定的交換器與控制器文

## 件、以設定Cisco 9336-FX2交換器與ONTAP 叢集。

若要設定Cisco Nexus 9336C-FX2共用交換器、請參閱 ["Cisco Nexus 9000](https://www.cisco.com/c/en/us/support/switches/nexus-9000-series-switches/series.html)[系列交換器支援](https://www.cisco.com/c/en/us/support/switches/nexus-9000-series-switches/series.html)["](https://www.cisco.com/c/en/us/support/switches/nexus-9000-series-switches/series.html) 頁面。

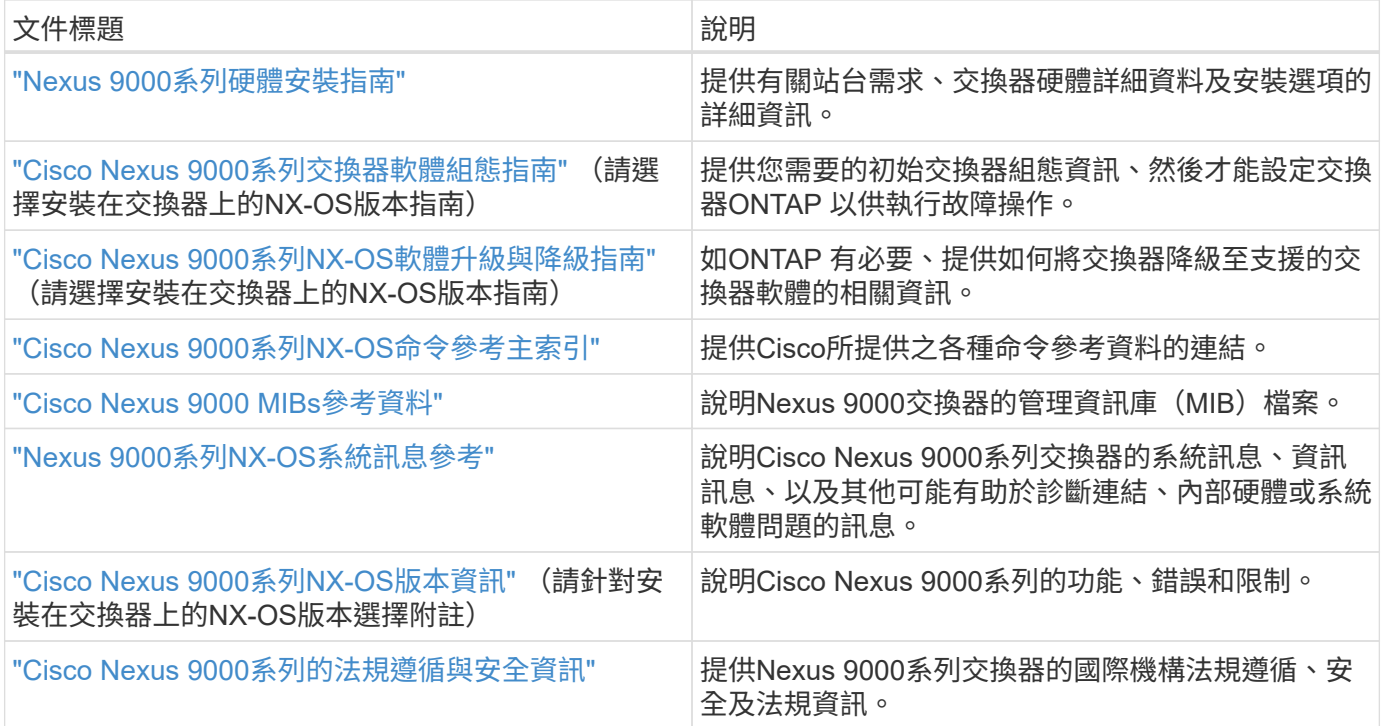

## 安裝硬體

<span id="page-4-0"></span>填寫**Cisco Nexus 9336C-FX2**纜線工作表

請使用下列纜線映像來完成控制器與交換器之間的纜線連接。

連接交換器的**NS224**儲存設備纜線

如果您想要將NS224儲存設備連接成交換器、請依照交換器附加的圖表進行:

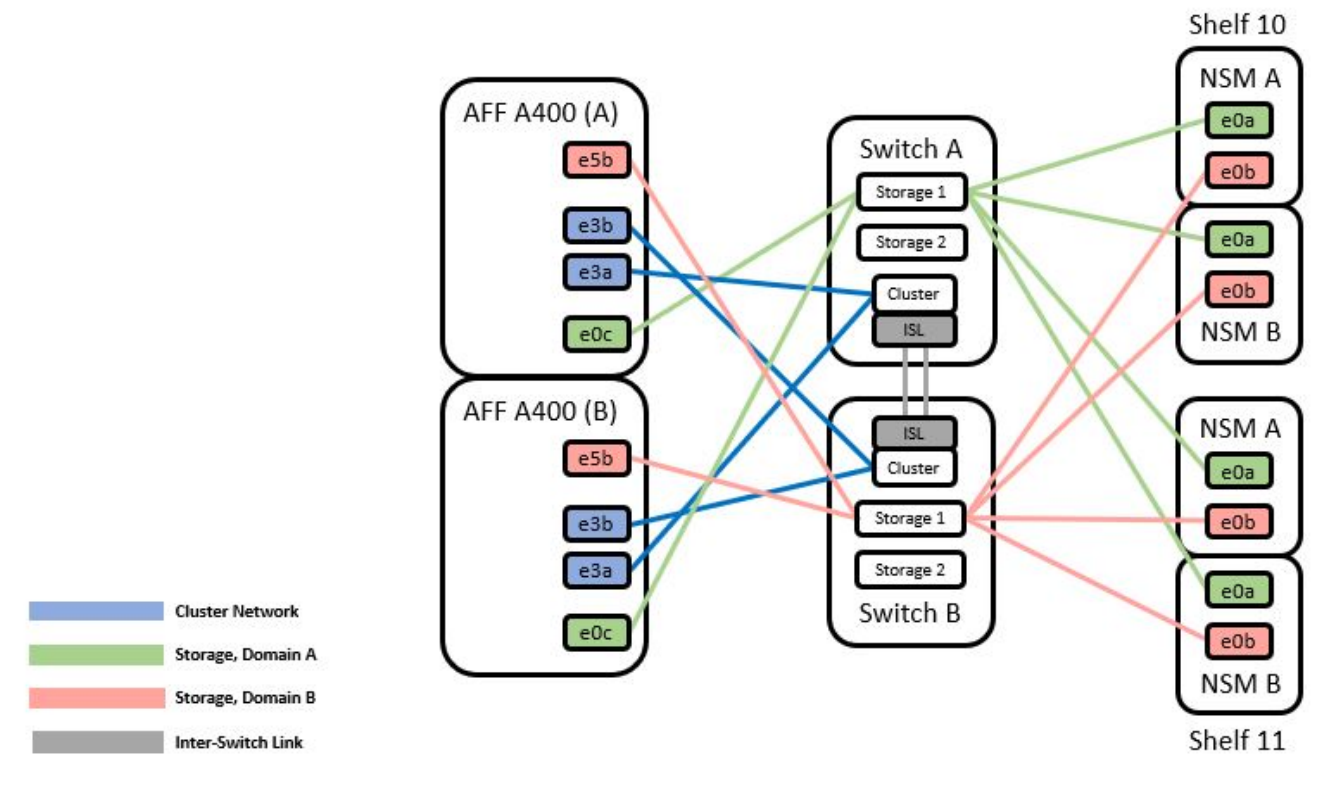

請參閱 ["Hardware Universe"](https://hwu.netapp.com/Switch/Index) 如需交換器連接埠的詳細資訊、

將**NS224**儲存設備連接至直接連接的纜線

如果您想要將NS224儲存設備連接成直接附加的連接埠、而非使用共用交換器儲存連接埠、請依照直接附加的圖 表進行:

#### **Direct Attached**

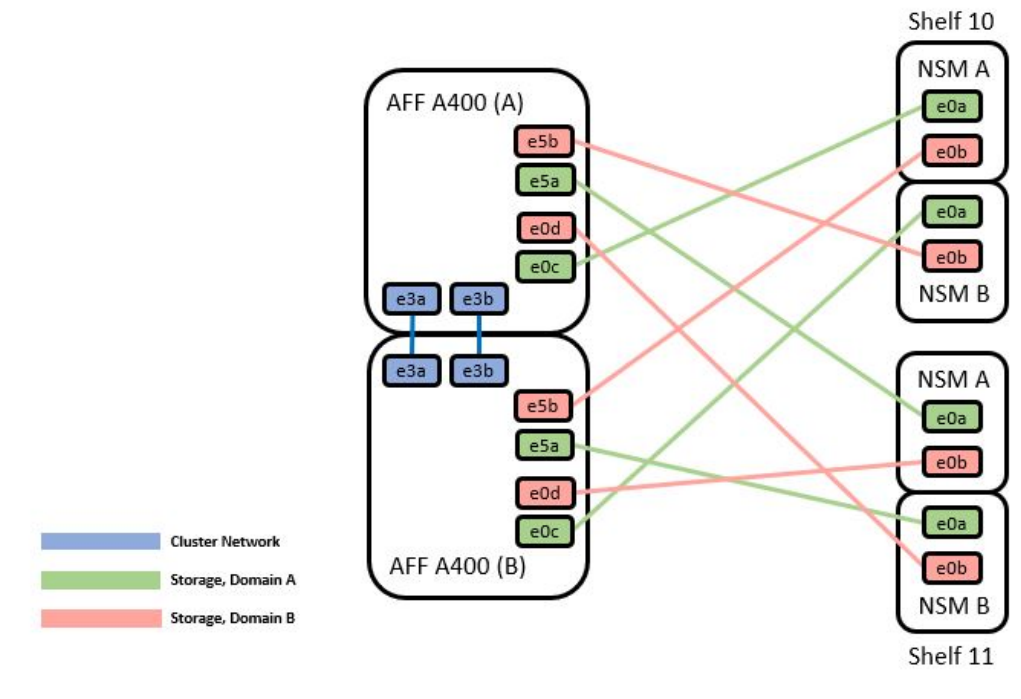

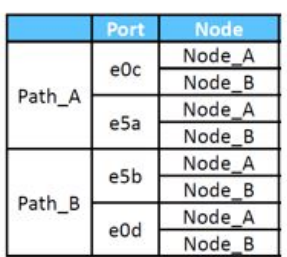

請參閱 ["Hardware Universe"](https://hwu.netapp.com/Switch/Index) 如需交換器連接埠的詳細資訊、

**Cisco Nexus 9336C-FX2**纜線工作表

如果您想要記錄支援的平台、您必須使用完整的佈線工作表範例作為指南來填寫空白的佈線工作表。

每對交換器的連接埠定義範例如下:

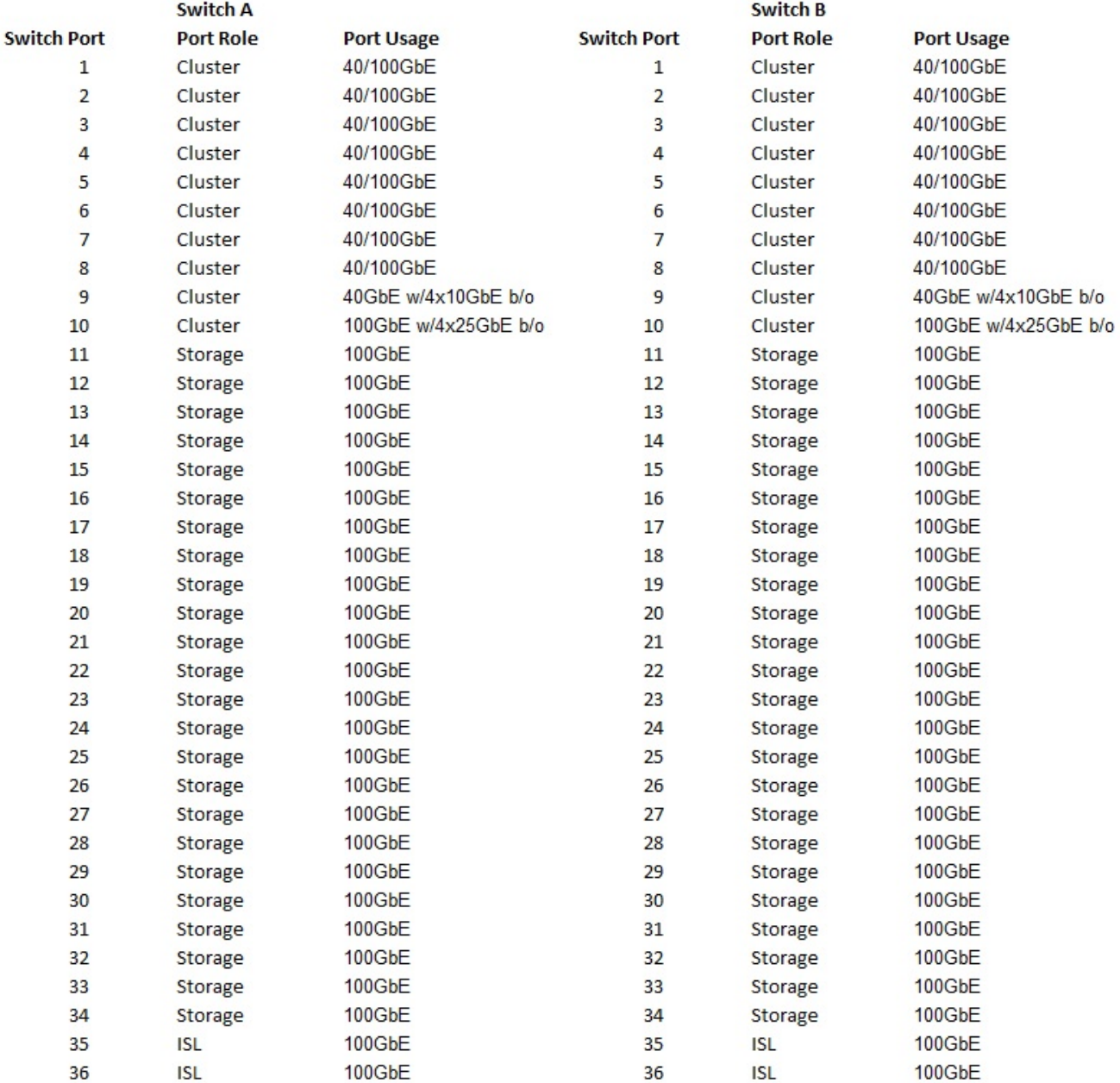

其中:

• 100G ISL至交換器A連接埠35

• 100G ISL至交換器A連接埠36

• 100G ISL至交換器B連接埠35

• 100G ISL至交換器B連接埠36

空白的佈線工作表

您可以使用空白的佈線工作表來記錄叢集中支援作為節點的平台。支援的叢集連線表Hardware Universe 定義平 台所使用的叢集連接埠。

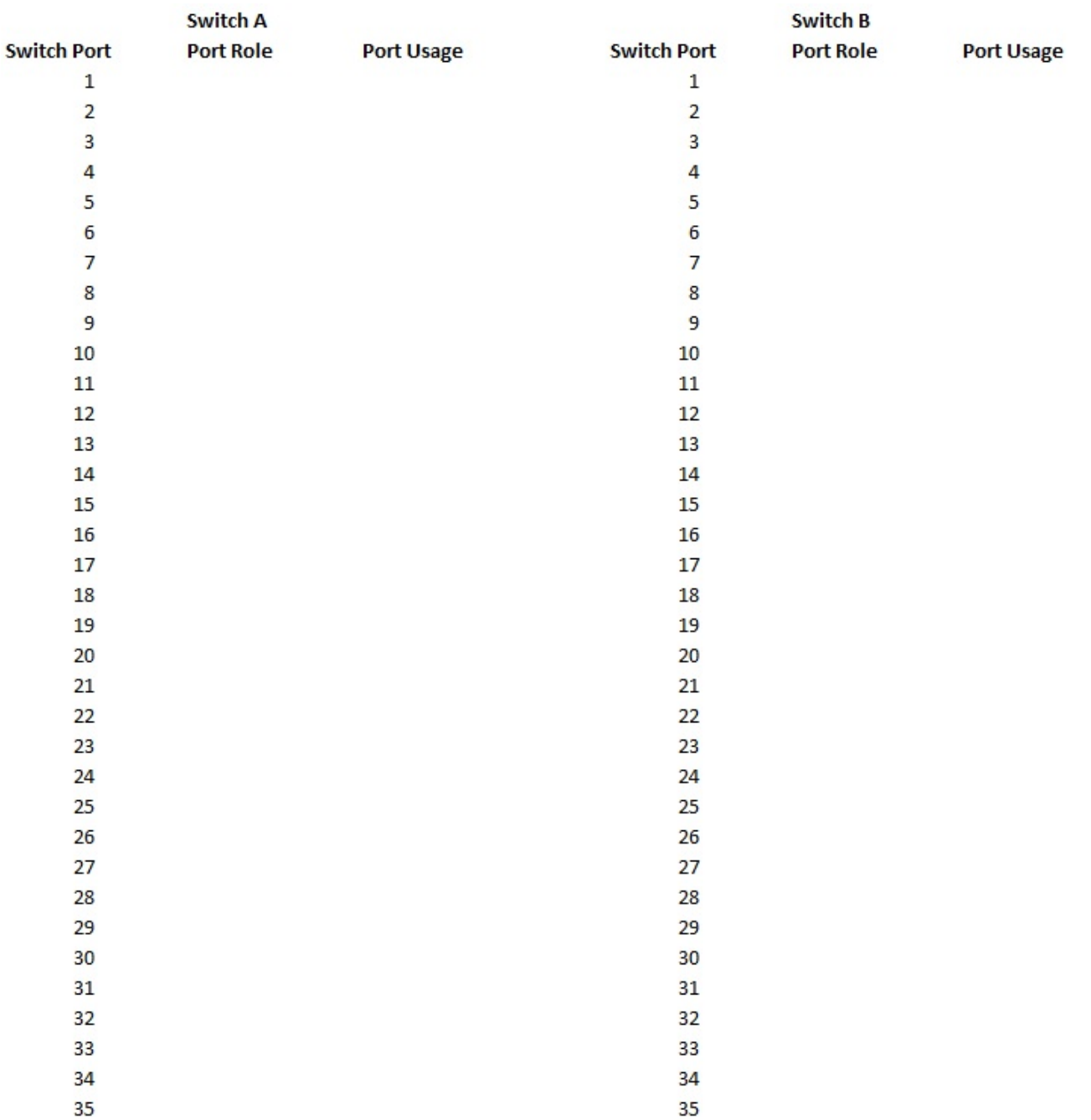

36

其中:

36

- 100G ISL至交換器A連接埠35
- 100G ISL至交換器A連接埠36
- 100G ISL至交換器B連接埠35
- 100G ISL至交換器B連接埠36

## <span id="page-8-0"></span>安裝**Cisco Nexus 9336C-FX2**共享交換器

請依照下列指示設定Cisco Nexus 9336C-FX2共用交換器。

您需要的產品

- 必要的共享交換器文件、控制器文件和ONTAP 參考文件。請參閱 ["Cisco Nexus 9336C-FX2](#page-3-1)[共享交換器的文](#page-3-1) [件要求](#page-3-1)["](#page-3-1) 和 ["NetApp ONTAP](https://docs.netapp.com/us-en/ontap/index.html) [產品文件](https://docs.netapp.com/us-en/ontap/index.html)["](https://docs.netapp.com/us-en/ontap/index.html)。
- 適用的授權、網路與組態資訊、以及纜線。
- 完成佈線工作表。請參閱 ["](#page-4-0)[填寫](#page-4-0)[Cisco Nexus 9336C-FX2](#page-4-0)[纜線工作表](#page-4-0)["](#page-4-0)。如需纜線的詳細資訊、請參閱 ["Hardware Universe"](https://hwu.netapp.com)。

#### 步驟

1. 裝入交換器、控制器和NS224 NVMe儲存櫃。

請參閱 ["](https://docs.netapp.com/platstor/topic/com.netapp.doc.hw-sw-9336c-install-cabinet/GUID-92287262-E7A6-4A62-B159-7F148097B33B.html)[機架安裝說明](https://docs.netapp.com/platstor/topic/com.netapp.doc.hw-sw-9336c-install-cabinet/GUID-92287262-E7A6-4A62-B159-7F148097B33B.html)["](https://docs.netapp.com/platstor/topic/com.netapp.doc.hw-sw-9336c-install-cabinet/GUID-92287262-E7A6-4A62-B159-7F148097B33B.html) 瞭解如何在NetApp機櫃中架起交換器。

2. 開啟交換器、控制器和NS224 NVMe儲存櫃的電源。

#### 接下來呢?

前往 ["](https://docs.netapp.com/us-en/ontap-systems-switches/switch-cisco-9336c-fx2-shared/setup-and-configure-9336c-shared.html)[設定](https://docs.netapp.com/us-en/ontap-systems-switches/switch-cisco-9336c-fx2-shared/setup-and-configure-9336c-shared.html)[Cisco Nexus 9336C-FX2](https://docs.netapp.com/us-en/ontap-systems-switches/switch-cisco-9336c-fx2-shared/setup-and-configure-9336c-shared.html)[共用交換器](https://docs.netapp.com/us-en/ontap-systems-switches/switch-cisco-9336c-fx2-shared/setup-and-configure-9336c-shared.html)["](https://docs.netapp.com/us-en/ontap-systems-switches/switch-cisco-9336c-fx2-shared/setup-and-configure-9336c-shared.html)。

<span id="page-9-0"></span>設定**Cisco Nexus 9336C-FX2**共用交換器

請依照下列指示設定Cisco Nexus 9336C-FX2共用交換器。

您需要的產品

- 必要的共享交換器文件、控制器文件和ONTAP 參考文件。請參閱 ["Cisco Nexus 9336C-FX2](#page-3-1)[共享交換器的文](#page-3-1) [件要求](#page-3-1)["](#page-3-1) 和 ["NetApp ONTAP](https://docs.netapp.com/us-en/ontap/index.html) [產品文件](https://docs.netapp.com/us-en/ontap/index.html)["](https://docs.netapp.com/us-en/ontap/index.html)。
- 適用的授權、網路與組態資訊、以及纜線。
- 完成佈線工作表。請參閱 ["](#page-4-0)[填寫](#page-4-0)[Cisco Nexus 9336C-FX2](#page-4-0)[纜線工作表](#page-4-0)["](#page-4-0)。如需纜線的詳細資訊、請參閱 ["Hardware Universe"](https://hwu.netapp.com)。

#### 步驟

1. 執行交換器的初始組態。

對於組態設定、您需要適當數量和類型的纜線和纜線連接器、以供交換器使用。

視您初始設定的交換器類型而定、您需要使用隨附的主控台纜線連接至交換器主控台連接埠;您也需要提供 特定的網路資訊。

2. 啟動交換器。

在您第一次開機交換器時、請針對下列初始設定問題提供適當的回應。

您站台的安全性原則會定義要啟用的回應和服務。

a. 中止自動資源配置並繼續正常設定?(是/否)

回應\* yes \*。預設值為「否」

b. 是否要強制執行安全密碼標準?(是/否)

回應\* yes \*。預設值為yes。

c. 輸入admin的密碼。

預設密碼為admin;您必須建立新的強式密碼。

弱密碼可能會遭到拒絕。

d. 是否要進入基本組態對話方塊?(是/否)

在交換器的初始組態中回應\* yes \*。

e. 建立另一個登入帳戶?(是/否)

您的答案取決於您站台的原則、取決於替代系統管理員。預設值為「否」

f. 設定唯讀SNMP社群字串?(是/否)

回應\*否\*。預設值為「否」

g. 設定讀寫SNMP社群字串?(是/否)

回應\*否\*。預設值為「否」

h. 輸入交換器名稱。

交換器名稱上限為63個英數字元。

i. 是否繼續頻外(mgmt0)管理組態?(是/否)

在該提示字元中以\* yes \*(預設值)回應。在mgmt0 ipv4位址:提示字元中、輸入您的IP位址 : ip\_address

j. 設定預設閘道?(是/否)

回應\* yes \*。在「Default-gateway:(預設閘道:)」提示字元的IPV4位址、輸入您的預設閘道。

k. 設定進階IP選項?(是/否)

回應\*否\*。預設值為「否」

l. 啟用Telnet服務?(是/否)

回應\*否\*。預設值為「否」

m. 啟用SSH服務? (是/否)

回應\* yes \*。預設值為yes。

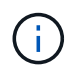

建議在使用叢集交換器健全狀況監視器(CSHM)進行記錄收集功能時使用SSH。我們也建 議使用SSHv2來增強安全性。

- a. [[step14]輸入您要產生的SSH金鑰類型(DSA/RSA/rsa1)。預設值為RSA。
- b. 輸入金鑰位元數(1024-2048)。

c. 設定NTP伺服器?(是/否)

回應\*否\*。預設值為「否」

d. 設定預設介面層 (L3/L2):

回應\* L2\*。預設值為L2。

e. 設定預設交換器連接埠介面狀態 (關機/節點關機):

使用\* noshut\*回應。預設值為noshut。

f. 設定CoPP系統設定檔(嚴格/中等/輕度/高密度):

回應\*嚴格\*。預設為嚴格。

g. 是否要編輯組態?(是/否)

此時您應該會看到新的組態。檢閱您剛輸入的組態、並進行必要的變更。如果您對組態感到滿意、請在 提示時回答「否」。如果您要編輯組態設定、請使用\* yes \*回應。

h. 使用此組態並加以儲存?(是/否)

回應\* yes \*以儲存組態。這會自動更新Kickstart和系統映像。

3. 確認您在設定結束時所顯示的顯示器上所做的組態選擇、並確定您已儲存組態。

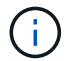

如果您在此階段未儲存組態、下次重新啟動交換器時、將不會有任何變更生效。

4. 檢查叢集網路交換器的版本、必要時可從將NetApp支援的軟體版本下載至交換器 ["Cisco](https://software.cisco.com/download/home)[軟體下](https://software.cisco.com/download/home)[載](https://software.cisco.com/download/home)["](https://software.cisco.com/download/home) 頁面。

接下來呢?

視組態而定、您可以 ["](#page-11-0)[在](#page-11-0)[NetApp](#page-11-0)[機櫃中安裝交換器](#page-11-0)["](#page-11-0)。否則、請前往 ["](#page-15-0)[準備安裝](#page-15-0)[NX-OS](#page-15-0)[和](#page-15-0)[RCF"](#page-15-0)。

#### <span id="page-11-0"></span>在**NetApp**機櫃中安裝**Cisco Nexus 9336C-FX2**交換器

視組態而定、您可能需要在NetApp機櫃中安裝Cisco Nexus 9336C-FX2交換器和直通面 板。交換器隨附標準支架。

您需要的產品

- 對於每個交換器、您必須提供八個10-32或12-24個螺絲和固定夾螺帽、才能將托架和滑軌安裝到機箱前後的 支柱上。
- 您必須使用Cisco標準軌道套件、將交換器安裝在NetApp機櫃中。

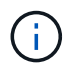

跳接線未隨附於傳遞套件中、應隨附於交換器中。如果交換器未隨附、您可以向NetApp訂購(零 件編號X1558A-R6)。

必要文件

檢閱中的初始準備要求、套件內容和安全預防措施 ["Cisco Nexus 9000](https://www.cisco.com/c/en/us/td/docs/switches/datacenter/nexus9000/hw/aci_9336cfx2_hig/guide/b_n9336cFX2_aci_hardware_installation_guide.html)[系列硬體安裝指南](https://www.cisco.com/c/en/us/td/docs/switches/datacenter/nexus9000/hw/aci_9336cfx2_hig/guide/b_n9336cFX2_aci_hardware_installation_guide.html)["](https://www.cisco.com/c/en/us/td/docs/switches/datacenter/nexus9000/hw/aci_9336cfx2_hig/guide/b_n9336cFX2_aci_hardware_installation_guide.html)。

1. 在NetApp機櫃中安裝直通遮罩面板。

NetApp提供直通面板套件(零件編號X8784-R6)。

NetApp傳遞面板套件包含下列硬體:

- 一個直通遮罩面板
- 四顆10-32 x .75螺絲
- 四個10-32扣具螺帽
	- i. 確定交換器的垂直位置和機櫃中的遮板。

在此程序中、遮罩面板將安裝在U40中。

- ii. 在機箱正面軌道的適當方孔中、每側安裝兩個固定螺帽。
- iii. 將面板垂直置中、以防止侵入鄰近的機架空間、然後鎖緊螺絲。

iv. 將兩根48吋跳接線的母接頭從面板背面插入、並穿過筆刷組件。

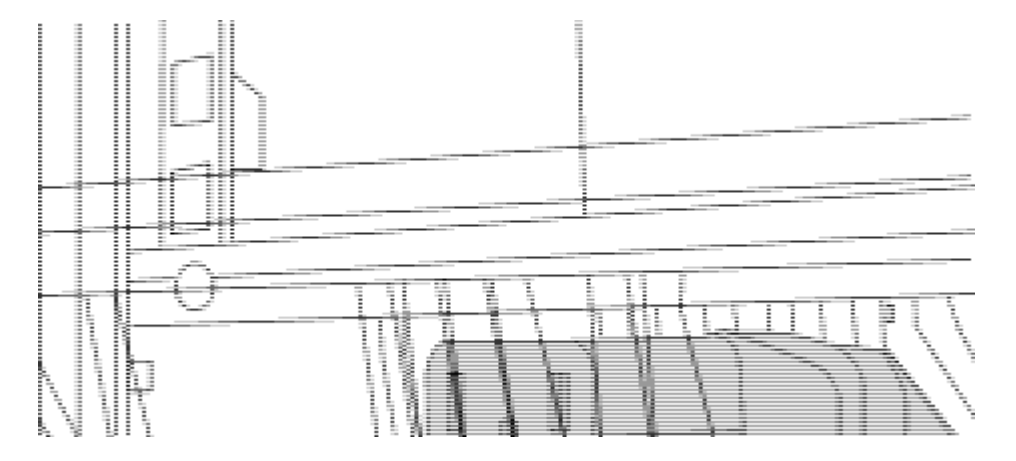

- (*1*)跳接線的母接頭。
- 2. 在Nexus 9336C-FX2交換器機箱上安裝機架安裝支架。
	- a. 將正面機架安裝支架放在交換器機箱的一側、使安裝耳對齊機箱面板(PSU或風扇側)、然後使用四 顆M4螺絲將支架連接至機箱。

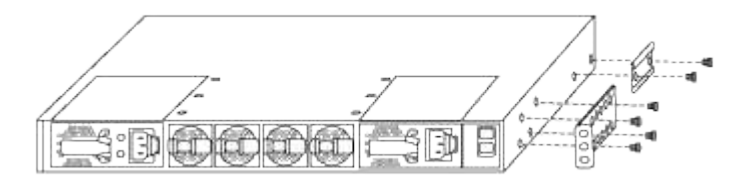

- b. 重複步驟 2A. 在交換器另一側安裝另一個正面機架安裝支架。
- c. 在交換器機箱上安裝後機架安裝支架。
- d. 重複步驟 2C 在交換器另一側安裝另一個機架安裝支架。
- 3. 將夾螺帽安裝在四個IEA柱的方孔位置。

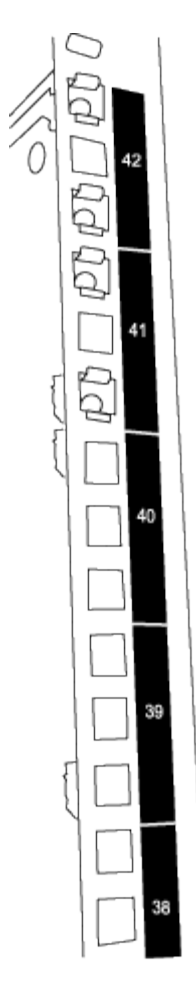

兩個9336C-FX2交換器一律安裝在機櫃RU41和42的最上方2U中。

- 4. 在機箱中安裝滑軌。
	- a. 將第一個滑軌放在左後柱背面的RU42標記處、插入符合螺絲類型的螺絲、然後用手指鎖緊螺絲。

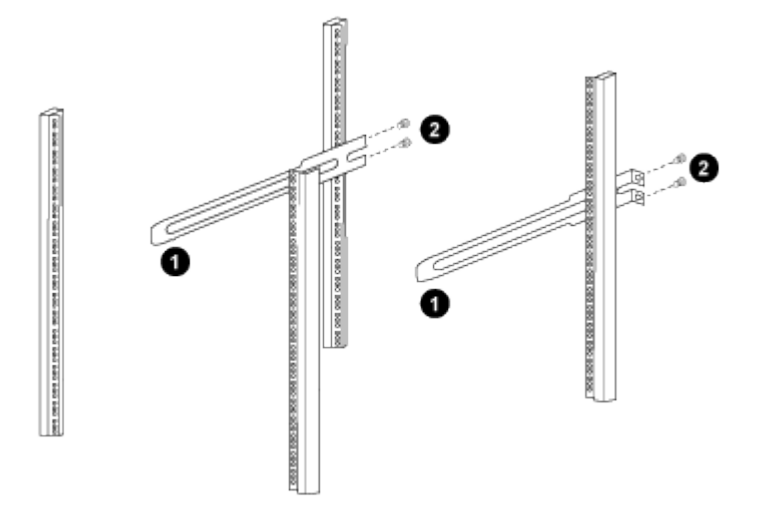

- (*1*)當您輕推滑桿軌道時、請將滑軌對準機架上的螺絲孔。
- (*2*)將滑軌的螺絲鎖緊至機箱柱。
- a. 重複步驟 4a 用於右後側POST。

b. 重複步驟 4a 和 4B 位於機櫃上的RU41位置。

5. 將交換器安裝在機櫃中。

 $\binom{1}{1}$ 此步驟需要兩個人:一個人從正面支援交換器、另一個人則引導交換器進入後滑軌。

a. 將交換器背面置於RU41。

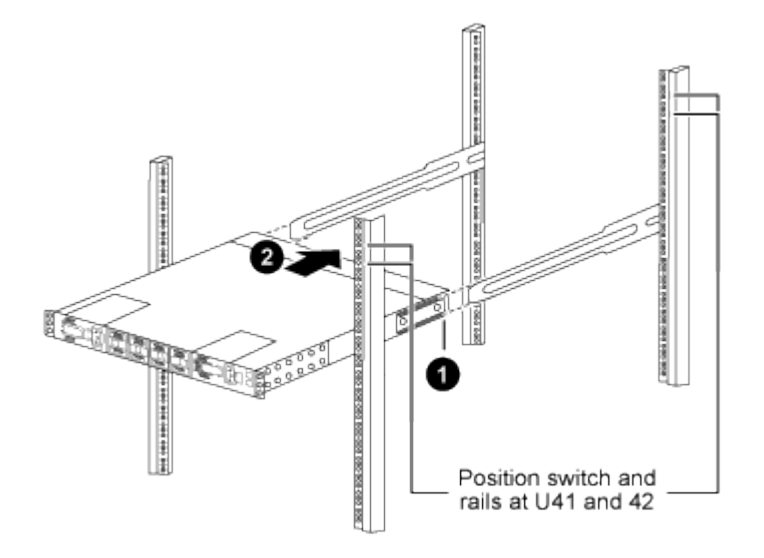

- (*1*)當機箱推向後柱時、請將兩個後機架安裝導軌對齊滑軌。
- (*2*)輕推交換器、直到前機架安裝支架與前柱齊平。
- b. 將交換器連接至機櫃。

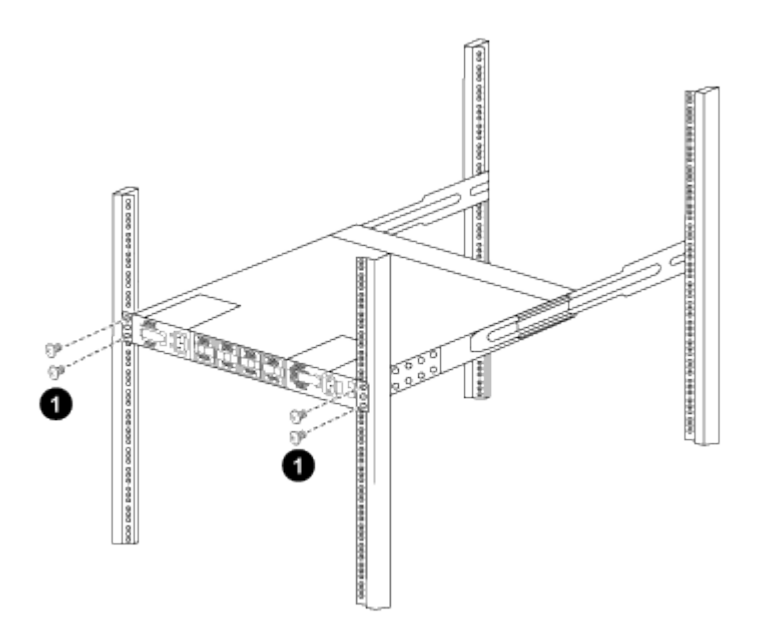

- (*1*)當一個人拿著機箱前端時、另一個人應將四顆後螺絲完全鎖緊至機箱柱。
- a. 現在機箱無需協助即可支援、將前螺絲完全鎖緊至機箱柱。
- b. 重複步驟 5a. 透過 5C 用於RU42位置的第二個交換器。

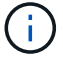

 $\mathbf{f}$ 

使用完全安裝的交換器作為支援、在安裝過程中不需要抓住第二個交換器的正面。

- 6. 安裝交換器時、請將跳線連接至交換器電源插座。
- 7. 將兩條跳線的公插塞連接至最近的可用PDU插座。

為了維持備援、必須將兩條線路連接至不同的PDU。

8. 將每台9336C-FX2交換器上的管理連接埠連接至任一管理交換器(如有訂購)、或直接將其連接至管理網 路。

管理連接埠是位於交換器PSU端的右上方連接埠。每個交換器的CAT6纜線必須在安裝交換器以連接到管理 交換器或管理網路之後、透過傳遞面板進行佈線。

### 設定軟體

#### **Cisco Nexus 9336C-FX2**共享交換器的軟體安裝工作流程

若要安裝及設定Cisco Nexus 9336C-FX2交換器的軟體、請依照下列步驟操作:

- 1. ["](#page-15-0)[準備安裝](#page-15-0)[NX-OS](#page-15-0)[和](#page-15-0)[RCF"](#page-15-0)。
- 2. ["](#page-23-0)[安裝](#page-23-0)[NX-OS](#page-23-0)[軟體](#page-23-0)["](#page-23-0)。
- 3. ["](#page-33-0)[安裝](#page-33-0)[RCF"](#page-33-0)。

初次設定Nexus 9336C-FX2交換器之後、請安裝RCF。您也可以使用此程序來升級RCF版本。

#### <span id="page-15-0"></span>準備安裝**NX-OS**軟體和**RCF**

在安裝NX-OS軟體和參考組態檔(RCF)之前、請遵循此程序。

#### 關於範例

本程序中的範例使用下列交換器和節點命名法:

- 兩個Cisco交換器的名稱為CS1和CS2。
- 節點名稱為cluster1-01和cluster1-02。
- 叢集LIF名稱為cluster1-01\_clus1、cluster1-01\_clus2(叢集1-01)和cluster1-02\_clus2(叢集1-01 )、cluster1-02\_clus2(叢集1-02)。
- 「cluster1:\*:>」提示會指出叢集的名稱。

#### 關於這項工作

此程序需要同時使用ONTAP 支援指令和Cisco Nexus 9000系列交換器的指令;ONTAP 除非另有說明、否則會 使用支援指令。

步驟

- 1. 如果AutoSupport 此叢集啟用了「支援功能」、請叫用AutoSupport 下列訊息來抑制自動建立案例
	- :「System Node AutoSupport Rsepooke -Node \*-type all -most MAn=x h」

其中x是維護時段的持續時間(以小時為單位)。

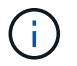

此資訊可通知技術支援人員執行此維護工作、以便在維護期間抑制自動建立案 例。AutoSupport

2. 將權限等級變更為進階、並在系統提示您繼續時輸入\* y\*:

"進階權限"

出現進階提示(「\*>」)。

3. 顯示每個叢集互連交換器的每個節點已設定多少個叢集互連介面:

「network device-dDiscovery show -protocol cup」

顯示範例

```
cluster1::*> network device-discovery show -protocol cdp
Node/ Local Discovered
Protocol Port Device (LLDP: ChassisID) Interface
Platform
----------- ------ ------------------------- -----------------
--------
cluster1-02/cdp
          e0a cs1 Eth1/2 N9K-
C9336C
        e0b cs2 Eth1/2 N9K-
C9336C
cluster1-01/cdp
e0a cs1 Eth1/1 N9K-
C9336C
e0b cs2 Eth1/1 N9K-
C9336C
4 entries were displayed.
```
4. 檢查每個叢集介面的管理或作業狀態。

a. 顯示網路連接埠屬性:

`network port show –ipspace Cluster`

顯示範例

```
cluster1::*> network port show -ipspace Cluster
Node: cluster1-02
                                            Speed(Mbps)
Health
Port IPspace Broadcast Domain Link MTU Admin/Oper
Status
--------- ------------ ---------------- ---- ---- -----------
------
e0a Cluster Cluster up 9000 auto/10000
healthy
e0b Cluster Cluster up 9000 auto/10000
healthy
Node: cluster1-01
                                            Speed(Mbps)
Health
Port IPspace Broadcast Domain Link MTU Admin/Oper
Status
--------- ------------ ---------------- ---- ---- -----------
------
e0a Cluster Cluster up 9000 auto/10000
healthy
e0b Cluster Cluster up 9000 auto/10000
healthy
4 entries were displayed.
```
b. 顯示關於生命的資訊:

「網路介面show -vserver叢集」

```
顯示範例
```

```
cluster1::*> network interface show -vserver Cluster
         Logical Status Network Current
Current Is
Vserver Interface Admin/Oper Address/Mask Node
Port Home
----------- ------------------ ---------- ------------------
------------- ------- ----
Cluster
         cluster1-01_clus1 up/up 169.254.209.69/16
cluster1-01 e0a true
           cluster1-01_clus2 up/up 169.254.49.125/16
cluster1-01 e0b true
           cluster1-02_clus1 up/up 169.254.47.194/16
cluster1-02 e0a true
           cluster1-02_clus2 up/up 169.254.19.183/16
cluster1-02 e0b true
4 entries were displayed.
```
5. Ping遠端叢集LIF:

「叢集ping叢集節點節點名稱」

```
顯示範例
```

```
cluster1::*> cluster ping-cluster -node cluster1-02
Host is cluster1-02
Getting addresses from network interface table...
Cluster cluster1-01_clus1 169.254.209.69 cluster1-01 e0a
Cluster cluster1-01_clus2 169.254.49.125 cluster1-01 e0b
Cluster cluster1-02_clus1 169.254.47.194 cluster1-02 e0a
Cluster cluster1-02_clus2 169.254.19.183 cluster1-02 e0b
Local = 169.254.47.194 169.254.19.183
Remote = 169.254.209.69 169.254.49.125
Cluster Vserver Id = 4294967293
Ping status:
Basic connectivity succeeds on 4 path(s)
Basic connectivity fails on 0 path(s)
Detected 9000 byte MTU on 4 path(s):
     Local 169.254.19.183 to Remote 169.254.209.69
     Local 169.254.19.183 to Remote 169.254.49.125
     Local 169.254.47.194 to Remote 169.254.209.69
      Local 169.254.47.194 to Remote 169.254.49.125
Larger than PMTU communication succeeds on 4 path(s)
RPC status:
2 paths up, 0 paths down (tcp check)
2 paths up, 0 paths down (udp check)
```
6. 驗證是否已在所有叢集生命體上啟用自動還原命令:

「網路介面show -vserver叢集-功能 變數自動回復」

```
cluster1::*> network interface show -vserver Cluster -fields auto-
revert
          Logical
Vserver Interface Auto-revert
--------- ––––––-------------- ------------
Cluster
           cluster1-01_clus1 true
           cluster1-01_clus2 true
           cluster1-02_clus1 true
           cluster1-02_clus2 true
4 entries were displayed.
```
7. 對於更新版本的支援、請使用下列命令啟用乙太網路交換器健全狀況監視器記錄收集功能、以收集交換器相 關的記錄檔ONTAP :

「系統交換器乙太網路記錄設定密碼」和「系統交換器乙太網路記錄啟用-收集」

```
cluster1::*> system switch ethernet log setup-password
Enter the switch name: <return>
The switch name entered is not recognized.
Choose from the following list:
cs1
cs2
cluster1::*> system switch ethernet log setup-password
Enter the switch name: cs1
RSA key fingerprint is
e5:8b:c6:dc:e2:18:18:09:36:63:d9:63:dd:03:d9:cc
Do you want to continue? \{y|n\}: [n] y
Enter the password: < enter switch password>
Enter the password again: < enter switch password>
cluster1::*> system switch ethernet log setup-password
Enter the switch name: cs2
RSA key fingerprint is
57:49:86:a1:b9:80:6a:61:9a:86:8e:3c:e3:b7:1f:b1
Do you want to continue? {y|n}:: [n] y
Enter the password: <enter switch password>
Enter the password again: < enter switch password>
cluster1::*> system switch ethernet log enable-collection
Do you want to enable cluster log collection for all nodes in the
cluster?
{y|n}: [n] y
Enabling cluster switch log collection.
cluster1::*>
```
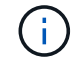

如果這些命令中有任何一個出現錯誤、請聯絡NetApp支援部門。

8. 針對發行9.5P16、9.6P12及9.7P10及更新版本的修補程式、請使用下列命令啟用乙太網路交換器健全狀況 監視器記錄收集功能、以收集交換器相關的記錄檔ONTAP :

「系統叢集交換器記錄設定密碼」和「系統叢集交換器記錄啟用收集」

```
顯示範例
```

```
cluster1::*> system cluster-switch log setup-password
Enter the switch name: <return>
The switch name entered is not recognized.
Choose from the following list:
cs1
cs2
cluster1::*> system cluster-switch log setup-password
Enter the switch name: cs1
RSA key fingerprint is
e5:8b:c6:dc:e2:18:18:09:36:63:d9:63:dd:03:d9:cc
Do you want to continue? \{y|n\}: [n] y
Enter the password: < enter switch password>
Enter the password again: < enter switch password>
cluster1::*> system cluster-switch log setup-password
Enter the switch name: cs2
RSA key fingerprint is
57:49:86:a1:b9:80:6a:61:9a:86:8e:3c:e3:b7:1f:b1
Do you want to continue? {y|n}:: [n] y
Enter the password: < enter switch password>
Enter the password again: < enter switch password>
cluster1::*> system cluster-switch log enable-collection
Do you want to enable cluster log collection for all nodes in the
cluster?
{y|n}: [n] y
Enabling cluster switch log collection.
cluster1::*>
```
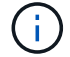

如果這些命令中有任何一個出現錯誤、請聯絡NetApp支援部門。

接下來呢?

["](#page-23-0)[安裝](#page-23-0)[NX-OS](#page-23-0)[軟體](#page-23-0)["](#page-23-0)。

<span id="page-23-0"></span>請遵循此程序、在Nexus 9336C-FX2共用交換器上安裝NX-OS軟體。

開始之前、請先完成中的程序 ["](#page-15-0)[準備安裝](#page-15-0)[NX-OS](#page-15-0)[和](#page-15-0)[RCF"](#page-15-0)。

檢閱要求

您需要的產品

- 交換器組態的目前備份。
- 完全正常運作的叢集(記錄檔中沒有錯誤或類似問題)。
- ["Cisco](https://mysupport.netapp.com/site/info/cisco-ethernet-switch)[乙太網路交換器頁面](https://mysupport.netapp.com/site/info/cisco-ethernet-switch)["](https://mysupport.netapp.com/site/info/cisco-ethernet-switch)。請參閱交換器相容性表、以瞭解支援ONTAP 的功能表和NX-OS版本。
- Cisco網站提供適當的軟體與升級指南、適用於Cisco交換器升級與降級程序。請參閱 ["Cisco Nexus 9000](https://www.cisco.com/c/en/us/support/switches/nexus-9336c-fx2-switch/model.html#CommandReferences)[系](https://www.cisco.com/c/en/us/support/switches/nexus-9336c-fx2-switch/model.html#CommandReferences) [列交換器](https://www.cisco.com/c/en/us/support/switches/nexus-9336c-fx2-switch/model.html#CommandReferences)["](https://www.cisco.com/c/en/us/support/switches/nexus-9336c-fx2-switch/model.html#CommandReferences)。

關於範例

本程序中的範例使用下列交換器和節點命名法:

- 兩個Cisco交換器的名稱為CS1和CS2。
- 節點名稱為cluster1-01、cluster1-02、cluster1-03和cluster1-04。
- 叢集LIF名稱為cluster1-01\_clus1、cluster1-01\_clus2、cluster1-02\_clus1、cluster1-02\_clus2、cluster1- 03 clus1、 cluster1-03 clus2、 cluster1-04 clus1和cluster1-04 clus2。
- 「cluster1:\*:>」提示會指出叢集的名稱。

#### 安裝軟體

此程序需要同時使用ONTAP 支援指令和Cisco Nexus 9000系列交換器的指令;ONTAP 除非另有說明、否則會 使用支援指令。

#### 步驟

- 1. 將叢集交換器連接至管理網路。
- 2. 使用ping命令來驗證與裝載NX-OS軟體和RCF之伺服器的連線能力。

顯示範例

此範例可驗證交換器是否能以IP位址172.19.2.1連至伺服器:

```
cs2# ping 172.19.2.1
```

```
Pinging 172.19.2.1 with 0 bytes of data:
```

```
Reply From 172.19.2.1: icmp seq = 0. time= 5910 usec.
```
3. 將NX-OS軟體和EPLD映像複製到Nexus 9336C-FX2交換器。

```
cs2# copy sftp: bootflash: vrf management
Enter source filename: /code/nxos.9.3.5.bin
Enter hostname for the sftp server: 172.19.2.1
Enter username: user1
Outbound-ReKey for 172.19.2.1:22
Inbound-ReKey for 172.19.2.1:22
user1@172.19.2.1's password:
sftp> progress
Progress meter enabled
sftp> get /code/nxos.9.3.5.bin /bootflash/nxos.9.3.5.bin
/code/nxos.9.3.5.bin 100% 1261MB 9.3MB/s 02:15
sftp> exit
Copy complete, now saving to disk (please wait)...
Copy complete.
cs2# copy sftp: bootflash: vrf management
Enter source filename: /code/n9000-epld.9.3.5.img
Enter hostname for the sftp server: 172.19.2.1
Enter username: user1
Outbound-ReKey for 172.19.2.1:22
Inbound-ReKey for 172.19.2.1:22
user1@172.19.2.1's password:
sftp> progress
Progress meter enabled
sftp> get /code/n9000-epld.9.3.5.img /bootflash/n9000-
epld.9.3.5.img
/code/n9000-epld.9.3.5.img 100% 161MB 9.5MB/s 00:16
sftp> exit
Copy complete, now saving to disk (please wait)...
Copy complete.
```
4. 驗證NX-OS軟體的執行版本:

《如何版本》

顯示範例

```
cs2# show version
Cisco Nexus Operating System (NX-OS) Software
TAC support: http://www.cisco.com/tac
Copyright (C) 2002-2020, Cisco and/or its affiliates.
All rights reserved.
The copyrights to certain works contained in this software are
owned by other third parties and used and distributed under their
own
licenses, such as open source. This software is provided "as is,"
and unless
otherwise stated, there is no warranty, express or implied,
including but not
limited to warranties of merchantability and fitness for a
particular purpose.
Certain components of this software are licensed under
the GNU General Public License (GPL) version 2.0 or
GNU General Public License (GPL) version 3.0 or the GNU
Lesser General Public License (LGPL) Version 2.1 or
Lesser General Public License (LGPL) Version 2.0.
A copy of each such license is available at
http://www.opensource.org/licenses/gpl-2.0.php and
http://opensource.org/licenses/gpl-3.0.html and
http://www.opensource.org/licenses/lgpl-2.1.php and
http://www.gnu.org/licenses/old-licenses/library.txt.
Software
    BIOS: version 08.38
   NXOS: version 9.3(4)
    BIOS compile time: 05/29/2020
    NXOS image file is: bootflash:///nxos.9.3.4.bin
    NXOS compile time: 4/28/2020 21:00:00 [04/29/2020 02:28:31]
Hardware
    cisco Nexus9000 C9336C-FX2 Chassis
    Intel(R) Xeon(R) CPU E5-2403 v2 @ 1.80GHz with 8154432 kB of
memory.
    Processor Board ID FOC20291J6K
    Device name: cs2
    bootflash: 53298520 kB
Kernel uptime is 0 \text{ day}(s), 0 \text{ hour}(s), 3 \text{ minute}(s), 42 \text{ second}(s)
```

```
Last reset at 157524 usecs after Mon Nov 2 18:32:06 2020
    Reason: Reset Requested by CLI command reload
   System version: 9.3(4)
    Service:
plugin
    Core Plugin, Ethernet Plugin
Active Package(s):
cs2#
```
5. 安裝NX-OS映像。

安裝映像檔會在每次重新開機時載入映像檔。

```
cs2# install all nxos bootflash:nxos.9.3.5.bin
Installer will perform compatibility check first. Please wait.
Installer is forced disruptive
Verifying image bootflash:/nxos.9.3.5.bin for boot variable "nxos".
[####################] 100% -- SUCCESS
Verifying image type.
[####################] 100% -- SUCCESS
Preparing "nxos" version info using image bootflash:/nxos.9.3.5.bin.
[####################] 100% -- SUCCESS
Preparing "bios" version info using image bootflash:/nxos.9.3.5.bin.
[####################] 100% -- SUCCESS
Performing module support checks.
[####################] 100% -- SUCCESS
Notifying services about system upgrade.
[####################] 100% -- SUCCESS
Compatibility check is done:
Module bootable Impact Install-type Reason
------ -------- --------------- ------------ ------
   1 yes disruptive reset default upgrade is
not hitless
Images will be upgraded according to following table:
Module Image Running-Version(pri:alt New-
Version Upg-Required
------- --------- ----------------------------------------
------------------- ------------
   1 nxos 9.3(4) 9.3(5)
yes
   1 bios v08.37(01/28/2020):v08.23(09/23/2015)
v08.38(05/29/2020) yes
```

```
Switch will be reloaded for disruptive upgrade.
Do you want to continue with the installation (y/n)? [n] y
Install is in progress, please wait.
Performing runtime checks.
[####################] 100% -- SUCCESS
Setting boot variables.
[####################] 100% -- SUCCESS
Performing configuration copy.
[####################] 100% -- SUCCESS
Module 1: Refreshing compact flash and upgrading
bios/loader/bootrom.
Warning: please do not remove or power off the module at this time.
[####################] 100% -- SUCCESS
Finishing the upgrade, switch will reboot in 10 seconds.
```
6. 在交換器重新開機後、驗證新版本的NX-OS軟體:

《如何版本》

```
cs2# show version
Cisco Nexus Operating System (NX-OS) Software
TAC support: http://www.cisco.com/tac
Copyright (C) 2002-2020, Cisco and/or its affiliates.
All rights reserved.
The copyrights to certain works contained in this software are
owned by other third parties and used and distributed under their
own
licenses, such as open source. This software is provided "as is,"
and unless
otherwise stated, there is no warranty, express or implied,
including but not
limited to warranties of merchantability and fitness for a
particular purpose.
Certain components of this software are licensed under
the GNU General Public License (GPL) version 2.0 or
GNU General Public License (GPL) version 3.0 or the GNU
Lesser General Public License (LGPL) Version 2.1 or
Lesser General Public License (LGPL) Version 2.0.
A copy of each such license is available at
http://www.opensource.org/licenses/gpl-2.0.php and
http://opensource.org/licenses/gpl-3.0.html and
http://www.opensource.org/licenses/lgpl-2.1.php and
http://www.gnu.org/licenses/old-licenses/library.txt.
Software
   BIOS: version 05.33
   NXOS: version 9.3(5)
   BIOS compile time: 09/08/2018
   NXOS image file is: bootflash:///nxos.9.3.5.bin
    NXOS compile time: 11/4/2018 21:00:00 [11/05/2018 06:11:06]
Hardware
    cisco Nexus9000 C9336C-FX2 Chassis
    Intel(R) Xeon(R) CPU E5-2403 v2 @ 1.80GHz with 8154432 kB of
memory.
    Processor Board ID FOC20291J6K
    Device name: cs2
   bootflash: 53298520 kB
Kernel uptime is 0 \text{ day}(s), 0 \text{ hour}(s), 3 \text{ minute}(s), 42 \text{ second}(s)
```

```
Last reset at 277524 usecs after Mon Nov 2 22:45:12 2020
    Reason: Reset due to upgrade
   System version: 9.3(4)
    Service:
plugin
    Core Plugin, Ethernet Plugin
Active Package(s):
```
7. 升級EPLD映像、然後重新啟動交換器。

cs2# show version module 1 epld EPLD Device Version --------------------------------------- MI FPGA 0x7 IO FPGA 0x17 MI FPGA2 0x2 GEM FPGA 0x2 GEM FPGA 0x2 GEM FPGA 0x2 GEM FPGA 0x2 cs2# install epld bootflash:n9000-epld.9.3.5.img module 1 Compatibility check: Module Type Upgradable Impact Reason ------ ------------------ ----------------- --------- ----- 1 SUP Yes disruptive Module Upgradable Retrieving EPLD versions.... Please wait. Images will be upgraded according to following table: Module Type EPLD Running-Version New-Version Upg-Required ------- ------ ----------------- ----------------- ------------ ------------ 1 SUP MI FPGA  $0x07$  0x07 No 1 SUP IO FPGA  $0x17$  0x19 Yes 1 SUP MI FPGA2 0x02 0x02 0x02 No The above modules require upgrade. The switch will be reloaded at the end of the upgrade Do you want to continue  $(y/n)$  ? [n] y Proceeding to upgrade Modules. Starting Module 1 EPLD Upgrade Module 1 : IO FPGA [Programming] : 100.00% (64 of 64 sectors) Module 1 EPLD upgrade is successful. Module Type Upgrade-Result -------- ----- -------------- 1 SUP Success EPLDs upgraded. Module 1 EPLD upgrade is successful.

8. 交換器重新開機後、再次登入、並確認新版的EPLD已成功載入。

顯示範例

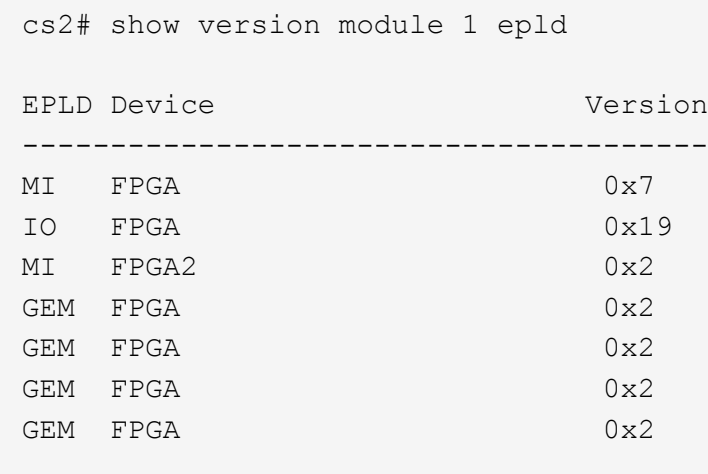

9. 重複步驟 1 至 8 、在交換器 CS1 上安裝 NX-OS 軟體。

接下來呢?

["](#page-33-0)[安裝](#page-33-0)[RCF](#page-33-0)[組態檔](#page-33-0)["](#page-33-0)

<span id="page-33-0"></span>安裝參考組態檔(**RCF**)

您可以在初次設定Nexus 9336C-FX2交換器之後安裝RCF。您也可以使用此程序來升 級RCF版本。

開始之前、請先完成中的程序 ["](#page-15-0)[準備安裝](#page-15-0)[NX-OS](#page-15-0)[和](#page-15-0)[RCF"](#page-15-0)。

檢閱要求

您需要的產品

- 交換器組態的目前備份。
- 完全正常運作的叢集(記錄檔中沒有錯誤或類似問題)。
- 目前的RCF檔案。
- 安裝RCF時所需的交換器主控台連線。

建議的文件

- ["Cisco](https://mysupport.netapp.com/site/info/cisco-ethernet-switch)[乙太網路交換器頁面](https://mysupport.netapp.com/site/info/cisco-ethernet-switch)["](https://mysupport.netapp.com/site/info/cisco-ethernet-switch) 請參閱交換器相容性表、以瞭解支援ONTAP 的功能表和RCF版本。請注 意、RCF中的命令語法與NX-OS版本中的命令語法之間可能存在相依性。
- ["Cisco Nexus 3000](https://www.cisco.com/c/en/us/support/switches/nexus-3000-series-switches/products-installation-guides-list.html)[系列交換器](https://www.cisco.com/c/en/us/support/switches/nexus-3000-series-switches/products-installation-guides-list.html)["](https://www.cisco.com/c/en/us/support/switches/nexus-3000-series-switches/products-installation-guides-list.html)。如需Cisco交換器升級與降級程序的完整文件、請參閱Cisco網站上提供的 適當軟體與升級指南。

#### 安裝**RCF**

關於範例

本程序中的範例使用下列交換器和節點命名法:

- 兩個Cisco交換器的名稱為CS1和CS2。
- 節點名稱為cluster1-01、cluster1-02、cluster1-03和cluster1-04。
- 叢集LIF名稱為cluster1-01\_clus1、cluster1-01\_clus2、cluster1-02\_clus1、cluster1-02\_clus2、cluster1-03\_clus1、 cluster1-03\_clus2、 cluster1-04\_clus1和cluster1-04\_clus2。
- 「cluster1:\*:>」提示會指出叢集的名稱。

本程序中的範例使用兩個節點。這些節點使用兩個10GbE叢集互連連接埠e0a和e0b。請參閱 ["Hardware](https://hwu.netapp.com/SWITCH/INDEX) [Universe"](https://hwu.netapp.com/SWITCH/INDEX) 驗證平台上的叢集連接埠是否正確。

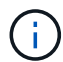

命令輸出可能會因ONTAP 不同版本的不相同而有所差異。

關於這項工作

此程序需要同時使用ONTAP 支援指令和Cisco Nexus 9000系列交換器的指令;ONTAP 除非另有說明、否則會 使用支援指令。

在此程序期間、不需要運作中的交換器間連結(ISL)。這是因為RCF版本變更可能會暫時影響ISL連線。為確保 叢集作業不中斷、下列程序會在目標交換器上執行步驟時、將所有叢集生命體移轉至作業夥伴交換器。

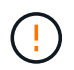

在安裝新的交換器軟體版本和RCFs之前、您必須清除交換器設定並執行基本組態。您必須使用序 列主控台連線至交換器。此工作會重設管理網路的組態。

步驟**1**:準備安裝

1. 顯示連接至叢集交換器之每個節點上的叢集連接埠:

「網路裝置探索秀」

顯示範例

```
cluster1::*> network device-discovery show
Node/ Local Discovered
Protocol Port Device (LLDP: ChassisID) Interface
Platform
----------- ------ ------------------------- ----------------
--------
cluster1-01/cdp
       e0a cs1 Ethernet1/7 N9K-
C9336C
       e0d cs2 Ethernet1/7 N9K-
C9336C
cluster1-02/cdp
       e0a cs1 Ethernet1/8 N9K-
C9336C
       e0d cs2 Ethernet1/8 N9K-
C9336C
cluster1-03/cdp
       e0a cs1 Ethernet1/1/1 N9K-
C9336C
       e0b cs2 Ethernet1/1/1 N9K-
C9336C
cluster1-04/cdp
         e0a cs1 Ethernet1/1/2 N9K-
C9336C
       e0b cs2 Ethernet1/1/2 N9K-
C9336C
cluster1::*>
```
- 2. 檢查每個叢集連接埠的管理和作業狀態。
	- a. 驗證所有的叢集連接埠是否為「正常」狀態\*「up」\*:

network port show –role cluster
```
顯示範例
```

```
cluster1::*> network port show -role cluster
Node: cluster1-01
Ignore
                                            Speed(Mbps)
Health Health
Port IPspace Broadcast Domain Link MTU Admin/Oper
Status Status
--------- ------------ ---------------- ---- ---- -----------
-------- ------
e0a Cluster Cluster up 9000 auto/100000
healthy false
e0d Cluster Cluster up 9000 auto/100000
healthy false
Node: cluster1-02
Ignore
                                            Speed(Mbps)
Health Health
Port IPspace Broadcast Domain Link MTU Admin/Oper
Status Status
--------- ------------ ---------------- ---- ---- -----------
-------- ------
e0a Cluster Cluster up 9000 auto/100000
healthy false
e0d Cluster Cluster up 9000 auto/100000
healthy false
8 entries were displayed.
Node: cluster1-03
   Ignore
                                            Speed(Mbps)
Health Health
Port IPspace Broadcast Domain Link MTU Admin/Oper
Status Status
--------- ------------ ---------------- ---- ---- -----------
-------- ------
e0a Cluster Cluster up 9000 auto/10000
healthy false
e0b Cluster Cluster up 9000 auto/10000
healthy false
```

```
Node: cluster1-04
Ignore
                                           Speed(Mbps)
Health Health
Port IPspace Broadcast Domain Link MTU Admin/Oper
Status Status
--------- ------------ ---------------- ---- ---- -----------
-------- ------
e0a Cluster Cluster up 9000 auto/10000
healthy false
e0b Cluster Cluster up 9000 auto/10000
healthy false
cluster1::*>
```
b. 確認所有叢集介面(l生命)都位於主連接埠:

「網路介面show -role cluster」

顯示範例

```
cluster1::*> network interface show -role cluster
            Logical Status Network
Current Current Is
Vserver Interface Admin/Oper Address/Mask Node
Port Home
----------- ------------------ ---------- -----------------
------------ ------- ----
Cluster
          cluster1-01_clus1 up/up 169.254.3.4/23
cluster1-01 e0a true
           cluster1-01_clus2 up/up 169.254.3.5/23
cluster1-01 e0d true
           cluster1-02_clus1 up/up 169.254.3.8/23
cluster1-02 e0a true
           cluster1-02_clus2 up/up 169.254.3.9/23
cluster1-02 e0d true
           cluster1-03_clus1 up/up 169.254.1.3/23
cluster1-03 e0a true
           cluster1-03_clus2 up/up 169.254.1.1/23
cluster1-03 e0b true
           cluster1-04_clus1 up/up 169.254.1.6/23
cluster1-04 e0a true
           cluster1-04_clus2 up/up 169.254.1.7/23
cluster1-04 e0b true
8 entries were displayed.
cluster1::*>
```
c. 驗證叢集是否顯示兩個叢集交換器的資訊:

「系統叢集交換器show -is監控、可運作的true」

顯示範例

```
cluster1::*> system cluster-switch show -is-monitoring-enabled
-operational true
Switch Type Address
Model
--------------------------- ------------------ ----------------
-----
cs1 cluster-network 10.233.205.90 N9K-
C9336C
      Serial Number: FOCXXXXXXGD
       Is Monitored: true
            Reason: None
   Software Version: Cisco Nexus Operating System (NX-OS) Software,
Version
                    9.3(5)
     Version Source: CDP
cs2 cluster-network 10.233.205.91 N9K-
C9336C
      Serial Number: FOCXXXXXXGS
       Is Monitored: true
            Reason: None
   Software Version: Cisco Nexus Operating System (NX-OS) Software,
Version
                    9.3(5)
     Version Source: CDP
cluster1::*>
```
3. 停用叢集生命體上的自動還原。

顯示範例

cluster1::\*> **network interface modify -vserver Cluster -lif \* -auto -revert false**

步驟**2**:設定連接埠

1. 在叢集交換器CS2上、關閉連接至節點叢集連接埠的連接埠。

```
cs2(config)# interface eth1/1/1-2,eth1/7-8
cs2(config-if-range)# shutdown
```
2. 驗證叢集LIF是否已移轉至叢集交換器CS1上裝載的連接埠。這可能需要幾秒鐘的時間。

「網路介面show -role cluster」

顯示範例

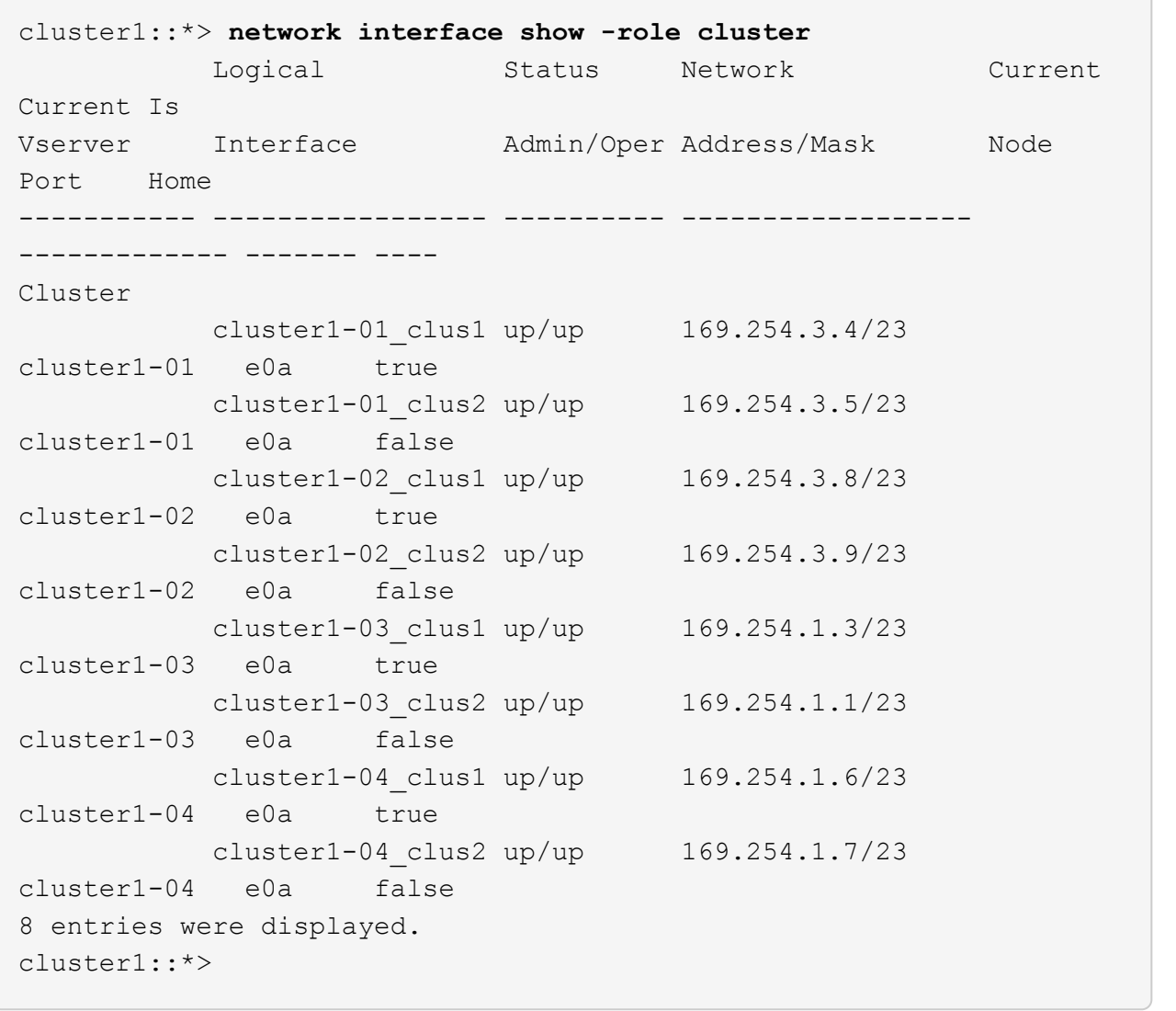

# 3. 驗證叢集是否正常:

「叢集展示」

```
cluster1::*> cluster show
Node Health Eligibility Epsilon
-------------------- ------- ------------ -------
cluster1-01 true true false
cluster1-02 true true false
cluster1-03 true true true
cluster1-04 true true false
4 entries were displayed.
cluster1::*>
```
4. 如果您尚未這麼做、請將下列命令的輸出複製到文字檔、以儲存目前交換器組態的複本:

show running-config

5. 清除交換器CS2上的組態、然後執行基本設定。

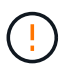

更新或套用新的RCF時、您必須清除交換器設定並執行基本組態。您必須連線至交換器序列 主控台連接埠、才能再次設定交換器。

a. 清理組態:

顯示範例

```
(cs2)# write erase
Warning: This command will erase the startup-configuration.
Do you wish to proceed anyway? (y/n) [n] y
```
b. 重新啟動交換器:

顯示範例

```
(cs2)# reload
Are you sure you would like to reset the system? (y/n) y
```
6. 使用下列傳輸傳輸協定之一、將RCF複製到交換器CS2的bootflash:FTP、TFTP、SFTP或scp。如需Cisco

命令的詳細資訊、請參閱中的適當指南 ["Cisco Nexus 9000](https://www.cisco.com/c/en/us/support/switches/nexus-9336c-fx2-switch/model.html#CommandReferences)[系列](https://www.cisco.com/c/en/us/support/switches/nexus-9336c-fx2-switch/model.html#CommandReferences)[NX-OS](https://www.cisco.com/c/en/us/support/switches/nexus-9336c-fx2-switch/model.html#CommandReferences)[命令](https://www.cisco.com/c/en/us/support/switches/nexus-9336c-fx2-switch/model.html#CommandReferences)[參考](https://www.cisco.com/c/en/us/support/switches/nexus-9336c-fx2-switch/model.html#CommandReferences)["](https://www.cisco.com/c/en/us/support/switches/nexus-9336c-fx2-switch/model.html#CommandReferences) 指南:

顯示範例

本範例顯示使用TFTP將RCF複製到交換器CS2上的bootFlash:

cs2# **copy tftp: bootflash: vrf management** Enter source filename: **Nexus\_9336C\_RCF\_v1.6-Cluster-HA-Breakout.txt** Enter hostname for the tftp server: **172.22.201.50** Trying to connect to tftp server......Connection to Server Established. TFTP get operation was successful Copy complete, now saving to disk (please wait)...

7. 將先前下載的RCF套用至bootFlash。

如需Cisco命令的詳細資訊、請參閱中的適當指南 ["Cisco Nexus 9000](https://www.cisco.com/c/en/us/support/switches/nexus-9336c-fx2-switch/model.html#CommandReferences)[系列](https://www.cisco.com/c/en/us/support/switches/nexus-9336c-fx2-switch/model.html#CommandReferences)[NX-OS](https://www.cisco.com/c/en/us/support/switches/nexus-9336c-fx2-switch/model.html#CommandReferences)[命令](https://www.cisco.com/c/en/us/support/switches/nexus-9336c-fx2-switch/model.html#CommandReferences)[參考](https://www.cisco.com/c/en/us/support/switches/nexus-9336c-fx2-switch/model.html#CommandReferences)["](https://www.cisco.com/c/en/us/support/switches/nexus-9336c-fx2-switch/model.html#CommandReferences) 指南:

顯示範例

此範例顯示在交換器CS2上安裝的RCF檔案「Nexus \_9336C\_RCF-v1.6-Cluster-HA-Breakout.txt':

cs2# copy Nexus\_9336C\_RCF\_v1.6-Cluster-HA-Breakout.txt runningconfig echo-commands

8. 檢查「show banner motd」命令的橫幅輸出。您必須閱讀並遵循這些指示、以確保交換器的組態和操作正確 無誤。

```
cs2# show banner motd
********************************************************************
**********
* NetApp Reference Configuration File (RCF)
*
* Switch : Nexus N9K-C9336C-FX2
* Filename : Nexus 9336C RCF v1.6-Cluster-HA-Breakout.txt
* Date : 10-23-2020
* Version : v1.6
*
* Port Usage:
* Ports 1- 3: Breakout mode (4x10G) Intra-Cluster Ports, int
e1/1/1-4, e1/2/1-4, e1/3/1-4* Ports 4- 6: Breakout mode (4x25G) Intra-Cluster/HA Ports, int
e1/4/1-4, e1/5/1-4, e1/6/1-4* Ports 7-34: 40/100GbE Intra-Cluster/HA Ports, int e1/7-34
* Ports 35-36: Intra-Cluster ISL Ports, int e1/35-36
*
* Dynamic breakout commands:
* 10G: interface breakout module 1 port <range> map 10g-4x
* 25G: interface breakout module 1 port <range> map 25g-4x
*
* Undo breakout commands and return interfaces to 40/100G
configuration in confi
g mode:
* no interface breakout module 1 port <range> map 10q-4x* no interface breakout module 1 port <range> map 25g-4x
* interface Ethernet <interfaces taken out of breakout mode>
* inherit port-profile 40-100G
* priority-flow-control mode auto
* service-policy input HA
* exit
*
********************************************************************
**********
```
9. 確認RCF檔案為正確的更新版本:

「如何執行設定」

當您檢查輸出以確認您擁有正確的RCF時、請確定下列資訊正確無誤:

- RCF橫幅
- 節點和連接埠設定
- 自訂

輸出會因站台組態而異。請檢查連接埠設定、並參閱版本說明、以瞭解您安裝的RCF的任何特定變更。

10. 驗證RCF版本和交換器設定是否正確之後、請將執行組態檔複製到啟動組態檔。

如需Cisco命令的詳細資訊、請參閱中的適當指南 ["Cisco Nexus 9000](https://www.cisco.com/c/en/us/support/switches/nexus-9336c-fx2-switch/model.html#CommandReferences)[系列](https://www.cisco.com/c/en/us/support/switches/nexus-9336c-fx2-switch/model.html#CommandReferences)[NX-OS](https://www.cisco.com/c/en/us/support/switches/nexus-9336c-fx2-switch/model.html#CommandReferences)[命令](https://www.cisco.com/c/en/us/support/switches/nexus-9336c-fx2-switch/model.html#CommandReferences)[參考](https://www.cisco.com/c/en/us/support/switches/nexus-9336c-fx2-switch/model.html#CommandReferences)["](https://www.cisco.com/c/en/us/support/switches/nexus-9336c-fx2-switch/model.html#CommandReferences) 指南:

顯示範例

```
cs2# copy running-config startup-config
[########################################] 100% Copy complete
```
11. 重新開機交換器CS2。您可以在交換器重新開機時忽略節點上報告的「叢集連接埠當機」事件。

顯示範例

```
cs2# reload
This command will reboot the system. (y/n)? [n] y
```
12. 驗證叢集上叢集連接埠的健全狀況。

a. 驗證叢集中所有節點的e0d連接埠是否正常運作:

「網路連接埠show -role cluster」

```
cluster1::*> network port show -role cluster
Node: cluster1-01
Ignore
                                            Speed(Mbps) Health
Health
Port IPspace Broadcast Domain Link MTU Admin/Oper Status
Status
--------- ------------ ---------------- ---- ---- -----------
-------- ------
e0a Cluster Cluster up 9000 auto/10000
healthy false
e0b Cluster Cluster up 9000 auto/10000
healthy false
Node: cluster1-02
Ignore
                                            Speed(Mbps) Health
Health
Port IPspace Broadcast Domain Link MTU Admin/Oper Status
Status
--------- ------------ ---------------- ---- ---- -----------
-------- ------
e0a Cluster Cluster up 9000 auto/10000
healthy false
e0b Cluster Cluster up 9000 auto/10000
healthy false
Node: cluster1-03
Ignore
                                            Speed(Mbps) Health
Health
Port IPspace Broadcast Domain Link MTU Admin/Oper Status
Status
--------- ------------ ---------------- ---- ---- -----------
-------- ------
e0a Cluster Cluster up 9000 auto/100000
healthy false
e0d Cluster Cluster up 9000 auto/100000
healthy false
```

```
Node: cluster1-04
Ignore
                                            Speed(Mbps) Health
Health
Port IPspace Broadcast Domain Link MTU Admin/Oper Status
Status
--------- ------------ ---------------- ---- ---- -----------
-------- ------
e0a Cluster Cluster up 9000 auto/100000
healthy false
e0d Cluster Cluster up 9000 auto/100000
healthy false
8 entries were displayed.
```
a. 驗證叢集的交換器健全狀況(這可能不會顯示交換器CS2、因為LIF不是位於e0d上)。

顯示範例

```
cluster1::*> network device-discovery show -protocol cdp
Node/ Local Discovered
Protocol Port Device (LLDP: ChassisID) Interface
Platform
----------- ------ ------------------------- -----------------
--------
cluster1-01/cdp
        e0a cs1 Ethernet1/7
N9K-C9336C
        e0d cs2 Ethernet1/7
N9K-C9336C
cluster01-2/cdp
          e0a cs1 Ethernet1/8
N9K-C9336C
        e0d cs2 Ethernet1/8
N9K-C9336C
cluster01-3/cdp
        e0a cs1 Ethernet1/1/1
N9K-C9336C
       e0b cs2 Ethernet1/1/1
N9K-C9336C
cluster1-04/cdp
        e0a cs1 Ethernet1/1/2
N9K-C9336C
        e0b cs2 Ethernet1/1/2
N9K-C9336C
cluster1::*> system cluster-switch show -is-monitoring-enabled
-operational true
Switch Type Address
Model
--------------------------- ------------------ ----------------
-----
cs1 cluster-network 10.233.205.90
NX9-C9336C
     Serial Number: FOCXXXXXXGD
      Is Monitored: true
          Reason: None
   Software Version: Cisco Nexus Operating System (NX-OS)
Software, Version
                 9.3(5)
    Version Source: CDP
cs2 cluster-network 10.233.205.91
```
46

```
NX9-C9336C
       Serial Number: FOCXXXXXXGS
        Is Monitored: true
              Reason: None
    Software Version: Cisco Nexus Operating System (NX-OS)
Software, Version
                      9.3(5)
      Version Source: CDP
2 entries were displayed.
```
您可能會在CS1交換器主控台觀察到下列輸出、視先前載入交換器的RCF版本而定:

2020 Nov 17 16:07:18 cs1 %\$ VDC-1 %\$ %STP-2-UNBLOCK\_CONSIST\_PORT: Unblocking port port-channel1 on VLAN0092. Port consistency restored. 2020 Nov 17 16:07:23 cs1 %\$ VDC-1 %\$ %STP-2-BLOCK\_PVID\_PEER: Blocking port-channel1 on VLAN0001. Inconsistent peer vlan. 2020 Nov 17 16:07:23 cs1 %\$ VDC-1 %\$ %STP-2-BLOCK\_PVID\_LOCAL: Blocking port-channel1 on VLAN0092. Inconsistent local vlan.

13. 在叢集交換器CS1上、關閉連接至節點叢集連接埠的連接埠。

顯示範例

以下範例使用介面範例輸出:

```
cs1(config)# interface eth1/1/1-2,eth1/7-8
cs1(config-if-range)# shutdown
```
14. 驗證叢集LIF是否已移轉至交換器CS2上裝載的連接埠。這可能需要幾秒鐘的時間。

「網路介面show -role cluster」

cluster1::\*> **network interface show -role cluster** Logical Status Network Current Current Is Vserver Interface Admin/Oper Address/Mask Node Port Home ----------- ------------------ ---------- ------------------ ------------------- ------- ---- Cluster cluster1-01\_clus1 up/up 169.254.3.4/23 cluster1-01 e0d false cluster1-01\_clus2 up/up 169.254.3.5/23 cluster1-01 e0d true cluster1-02\_clus1 up/up 169.254.3.8/23 cluster1-02 e0d false cluster1-02\_clus2 up/up 169.254.3.9/23 cluster1-02 e0d true cluster1-03\_clus1 up/up 169.254.1.3/23 cluster1-03 e0b false cluster1-03\_clus2 up/up 169.254.1.1/23 cluster1-03 e0b true cluster1-04\_clus1 up/up 169.254.1.6/23 cluster1-04 e0b false cluster1-04\_clus2 up/up 169.254.1.7/23 cluster1-04 e0b true 8 entries were displayed. cluster1::\*>

15. 驗證叢集是否正常:

「叢集展示」

```
cluster1::*> cluster show
Node Health Eligibility Epsilon
-------------------- -------- ------------- -------
cluster1-01 true true false
cluster1-02 true true false
cluster1-03 true true true
cluster1-04 true true false
4 entries were displayed.
cluster1::*>
```
- 16. 在交換器 CS1 上重複步驟 4 至 11 。
- 17. 在叢集生命體上啟用自動還原。

顯示範例

```
cluster1::*> network interface modify -vserver Cluster -lif * -auto
-revert True
```
18. 重新開機交換器CS1。您可以這樣做、觸發叢集生命期以恢復到其主連接埠。您可以在交換器重新開機時忽 略節點上報告的「叢集連接埠當機」事件。

顯示範例

```
cs1# reload
This command will reboot the system. (y/n)? [n] y
```
步驟**3**:驗證組態

1. 驗證連接至叢集連接埠的交換器連接埠是否為\* up\*。

show interface brief

```
cs1# show interface brief | grep up
.
.
Eth1/1/1 1 eth access up none
10G(D) --
Eth1/1/2 1 eth access up none
10G(D) --
Eth1/7 1 eth trunk up none
100G(D) --
Eth1/8 1 eth trunk up none
100G(D) --
.
.
```
2. 確認預期的節點仍已連線:

「How cup neighbor」

#### 顯示範例

```
cs1# show cdp neighbors
Capability Codes: R - Router, T - Trans-Bridge, B - Source-Route-
Bridge
                S - Switch, H - Host, I - IGMP, r - Repeater,
                V - VoIP-Phone, D - Remotely-Managed-Device,
                s - Supports-STP-Dispute
Device-ID Local Intrfce Hldtme Capability Platform
Port ID
node1 Eth1/1 133 H FAS2980
e0a
node2 Eth1/2 133 H FAS2980
e0a
cs2 Eth1/35 175 R S I s N9K-C9336C
Eth1/35
cs2 Eth1/36 175 R S I s N9K-C9336C
Eth1/36
Total entries displayed: 4
```
# 3. 使用下列命令、確認叢集節點位於正確的叢集 VLAN 中:

show vlan brief

show interface trunk

顯示範例

cs1# **show vlan brief** VLAN Name Status Ports ---- -------------------------------- --------- ------------------------------- 1 default active Po1, Eth1/1, Eth1/2, Eth1/3 Eth $1/4$ , Eth $1/5$ , Eth1/6, Eth1/7 Eth1/8, Eth1/35, Eth1/36 Eth1/9/1, Eth1/9/2, Eth1/9/3 Eth1/9/4, Eth1/10/1, Eth1/10/2 Eth1/10/3, Eth1/10/4 17 VLAN0017 active Eth1/1, Eth1/2, Eth1/3, Eth1/4 Eth1/5, Eth1/6, Eth1/7, Eth1/8 Eth1/9/1, Eth1/9/2, Eth1/9/3 Eth1/9/4, Eth1/10/1, Eth1/10/2 Eth1/10/3, Eth1/10/4 18 VLAN0018 active Eth1/1, Eth1/2, Eth1/3, Eth1/4 Eth1/5, Eth1/6, Eth1/7, Eth1/8 Eth1/9/1, Eth1/9/2, Eth1/9/3 Eth1/9/4, Eth1/10/1, Eth1/10/2 Eth1/10/3, Eth1/10/4 31 VLAN0031 active Eth1/11, Eth1/12, Eth1/13 Eth1/14, Eth1/15, Eth1/16 Eth1/17, Eth1/18, Eth1/19 Eth1/20, Eth1/21, Eth1/22 32 VLAN0032 active Eth1/23, Eth1/24,

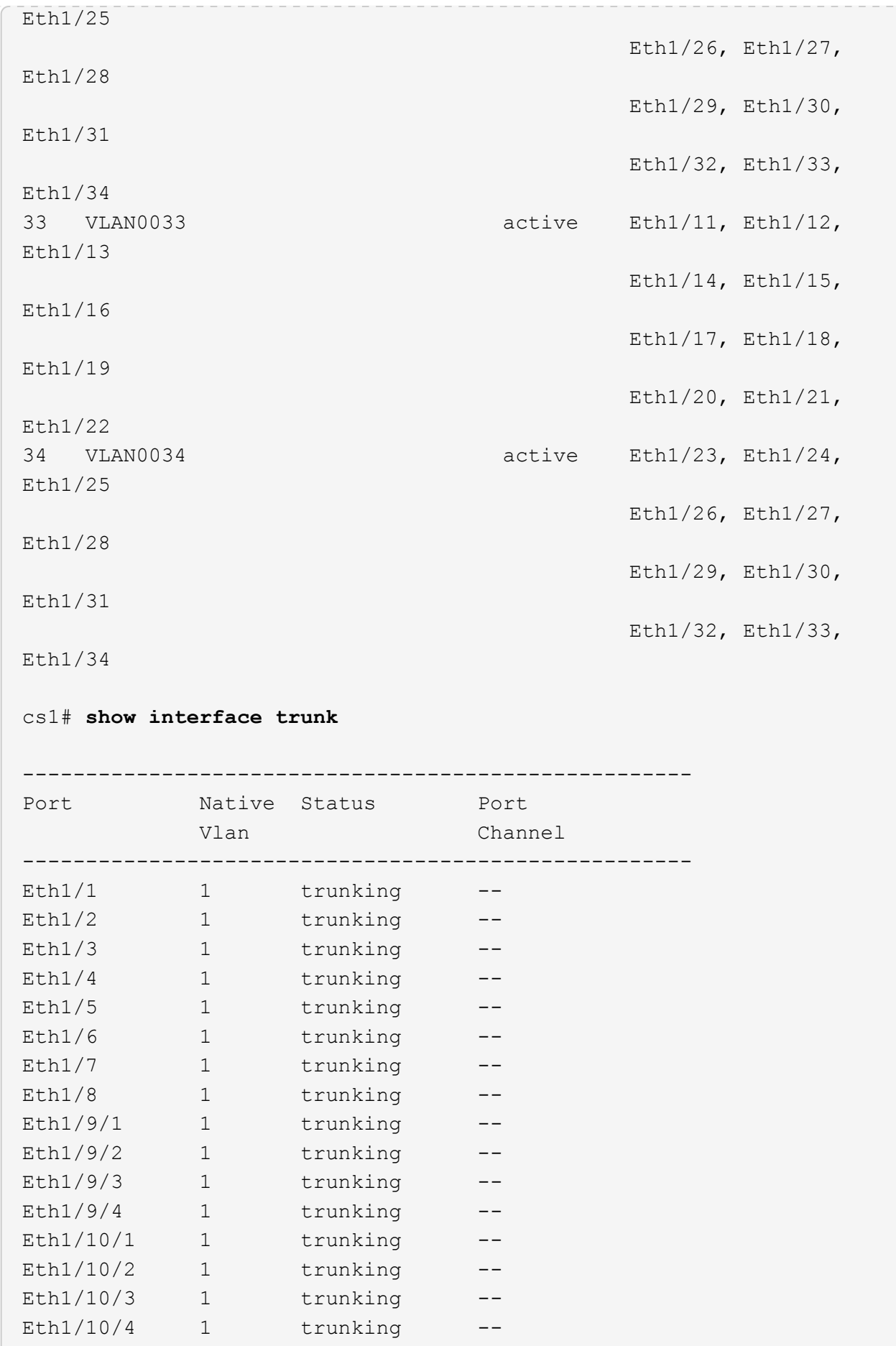

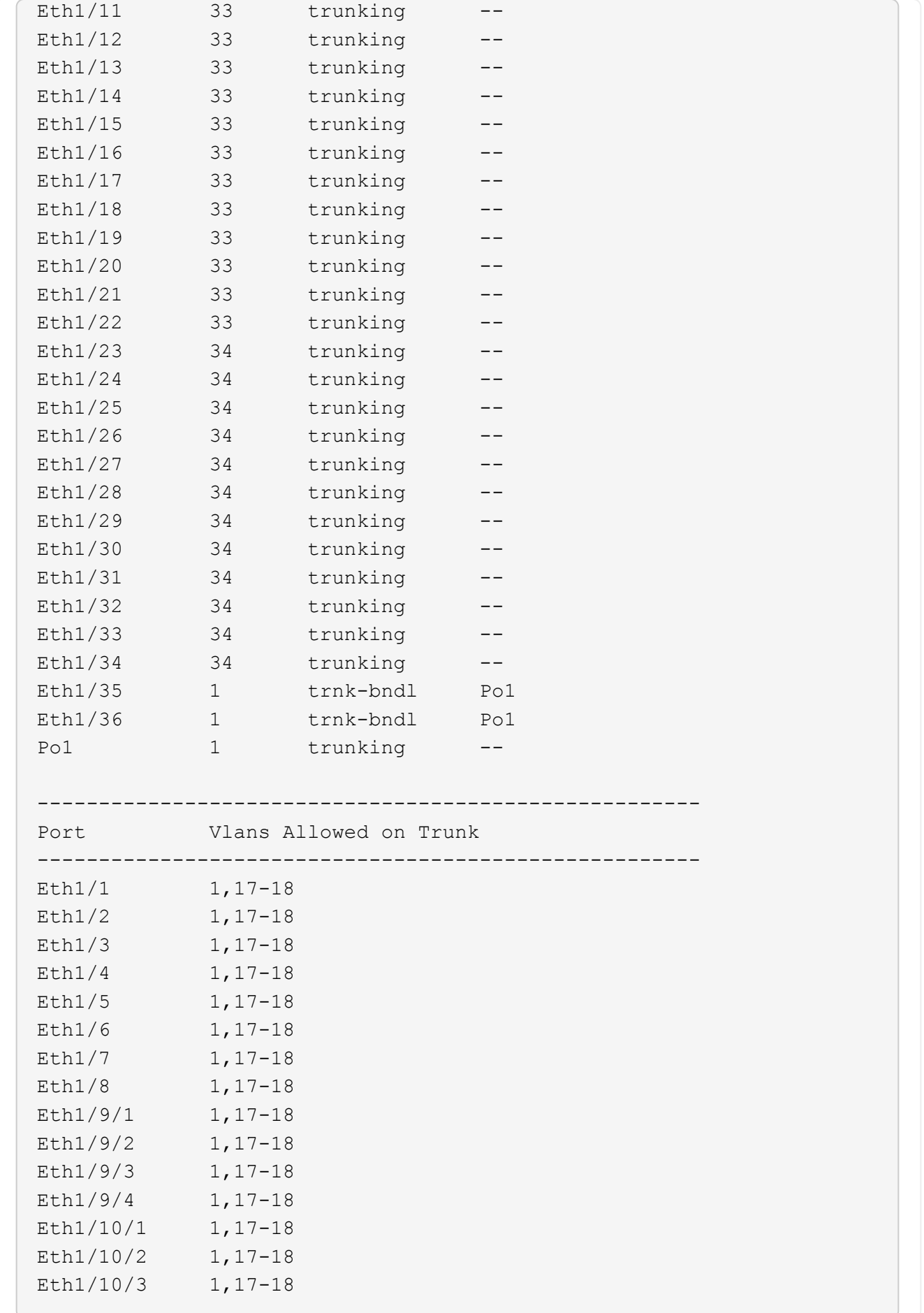

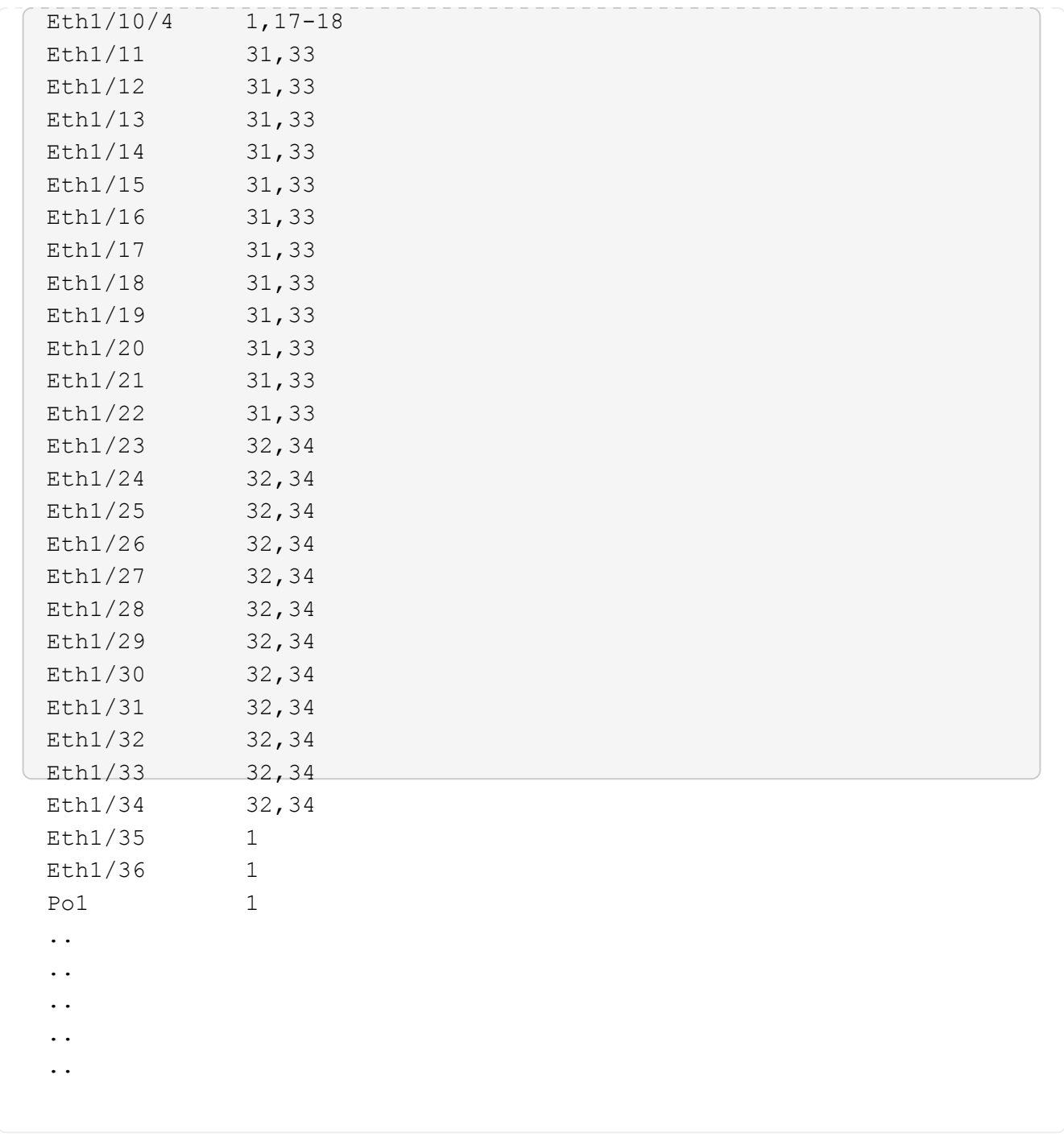

如需特定連接埠和 VLAN 使用詳細資料、請參閱 RCF 中的橫幅和重要附註一節。

4. 確認CS1與CS2之間的ISL正常運作:

 $\bigcap$ 

「How port-channel Summary」

cs1# **show port-channel summary** Flags:  $D - Down$  P - Up in port-channel (members) I - Individual H - Hot-standby (LACP only) s - Suspended r - Module-removed b - BFD Session Wait S - Switched R - Routed U - Up (port-channel) p - Up in delay-lacp mode (member) M - Not in use. Min-links not met -------------------------------------------------------------------- ------------ Group Port- Type Protocol Member Ports Channel -------------------------------------------------------------------- ------------ 1 Po1(SU) Eth LACP Eth1/35(P) Eth1/36(P) cs1#

5. 驗證叢集生命區是否已還原至其主連接埠:

「網路介面show -role cluster」

cluster1::\*> **network interface show -role cluster** Logical Status Network Current Current Is Vserver Interface Admin/Oper Address/Mask Node Port Home ----------- ------------------ ---------- ------------------ ------------------- ------- ---- Cluster cluster1-01\_clus1 up/up 169.254.3.4/23 cluster1-01 e0d true cluster1-01\_clus2 up/up 169.254.3.5/23 cluster1-01 e0d true cluster1-02\_clus1 up/up 169.254.3.8/23 cluster1-02 e0d true cluster1-02\_clus2 up/up 169.254.3.9/23 cluster1-02 e0d true cluster1-03\_clus1 up/up 169.254.1.3/23 cluster1-03 e0b true cluster1-03\_clus2 up/up 169.254.1.1/23 cluster1-03 e0b true cluster1-04\_clus1 up/up 169.254.1.6/23 cluster1-04 e0b true cluster1-04\_clus2 up/up 169.254.1.7/23 cluster1-04 e0b true 8 entries were displayed. cluster1::\*>

6. 驗證叢集是否正常:

「叢集展示」

 $\sqrt{2}$ 

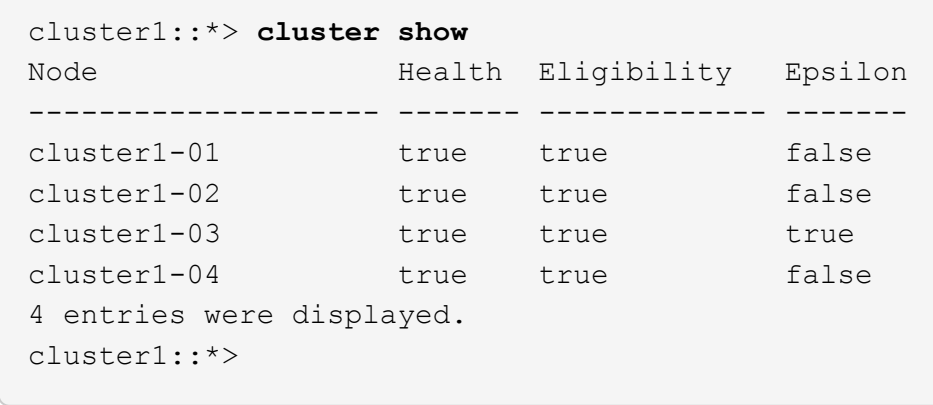

7. Ping遠端叢集介面以驗證連線能力:

「叢集ping叢集節點本機」

```
顯示範例
```

```
cluster1::*> cluster ping-cluster -node local
Host is cluster1-03
Getting addresses from network interface table...
Cluster cluster1-03_clus1 169.254.1.3 cluster1-03 e0a
Cluster cluster1-03_clus2 169.254.1.1 cluster1-03 e0b
Cluster cluster1-04_clus1 169.254.1.6 cluster1-04 e0a
Cluster cluster1-04_clus2 169.254.1.7 cluster1-04 e0b
Cluster cluster1-01_clus1 169.254.3.4 cluster1-01 e0a
Cluster cluster1-01_clus2 169.254.3.5 cluster1-01 e0d
Cluster cluster1-02_clus1 169.254.3.8 cluster1-02 e0a
Cluster cluster1-02_clus2 169.254.3.9 cluster1-02 e0d
Local = 169.254.1.3 169.254.1.1Remote = 169.254.1.6 169.254.1.7 169.254.3.4 169.254.3.5 169.254.3.8
169.254.3.9
Cluster Vserver Id = 4294967293
Ping status:
............
Basic connectivity succeeds on 12 path(s)
Basic connectivity fails on 0 path(s)
................................................
Detected 9000 byte MTU on 12 path(s):
     Local 169.254.1.3 to Remote 169.254.1.6
     Local 169.254.1.3 to Remote 169.254.1.7
     Local 169.254.1.3 to Remote 169.254.3.4
     Local 169.254.1.3 to Remote 169.254.3.5
      Local 169.254.1.3 to Remote 169.254.3.8
     Local 169.254.1.3 to Remote 169.254.3.9
     Local 169.254.1.1 to Remote 169.254.1.6
     Local 169.254.1.1 to Remote 169.254.1.7
     Local 169.254.1.1 to Remote 169.254.3.4
     Local 169.254.1.1 to Remote 169.254.3.5
      Local 169.254.1.1 to Remote 169.254.3.8
      Local 169.254.1.1 to Remote 169.254.3.9
Larger than PMTU communication succeeds on 12 path(s)
RPC status:
6 paths up, 0 paths down (tcp check)
6 paths up, 0 paths down (udp check)
```
乙太網路交換器健全狀況監控記錄收集

您可以使用記錄收集功能、在 ONTAP 中收集交換器相關的記錄檔。

+

乙太網路交換器健全狀況監視器( CSHM )負責確保叢集與儲存網路交換器的作業健全狀況、並收集交換器記 錄以供偵錯之用。本程序將引導您完成設定及開始從交換器收集詳細 \* 支援 \* 記錄的程序、並開始每小時收集 AutoSupport 所收集的 \* 定期 \* 資料。

#### 開始之前

- 使用 9336C-FX2 叢集交換器 **CL1** 來確認您已設定環境。
- 必須為交換器啟用交換器健全狀況監控。請務必確認 Is Monitored: 欄位在的輸出中設為 \* 真 \* system switch ethernet show 命令。

#### 步驟

1. 為乙太網路交換器健全狀況監視器記錄收集功能建立密碼:

「系統交換器乙太網路記錄設定密碼」

顯示範例

```
cluster1::*> system switch ethernet log setup-password
Enter the switch name: <return>
The switch name entered is not recognized.
Choose from the following list:
c<sub>s1</sub>cs2
cluster1::*> system switch ethernet log setup-password
Enter the switch name: cs1
Would you like to specify a user other than admin for log
collection? {y|n}: n
Enter the password: < enter switch password>
Enter the password again: <enter switch password>
cluster1::*> system switch ethernet log setup-password
Enter the switch name: cs2
Would you like to specify a user other than admin for log
collection? {y|n}: n
Enter the password: <enter switch password>
Enter the password again: <enter switch password>
```
2. 若要啟動記錄收集、請執行下列命令、以先前命令中使用的切換參數取代裝置。這會同時啟動記錄收集的兩 種類型:詳細的 \* 支援 \* 記錄檔和 \* 定期 \* 資料的每小時集合。

system switch ethernet log modify -device *<switch-name>* -log-request true

```
cluster1::*> system switch ethernet log modify -device cs1 -log
-request true
Do you want to modify the cluster switch log collection
configuration? {y|n}: [n] y
Enabling cluster switch log collection.
cluster1::*> system switch ethernet log modify -device cs2 -log
-request true
Do you want to modify the cluster switch log collection
configuration? {y|n}: [n] y
Enabling cluster switch log collection.
```
等待 10 分鐘、然後檢查記錄收集是否完成:

system switch ethernet log show

如果這些命令中有任何一個傳回錯誤、或記錄集合未完成、請聯絡 NetApp 支援部門。

疑難排解

如果您遇到記錄收集功能報告的下列任何錯誤狀態(可在的輸出中看到 system switch ethernet log show)、請嘗試對應的除錯步驟:

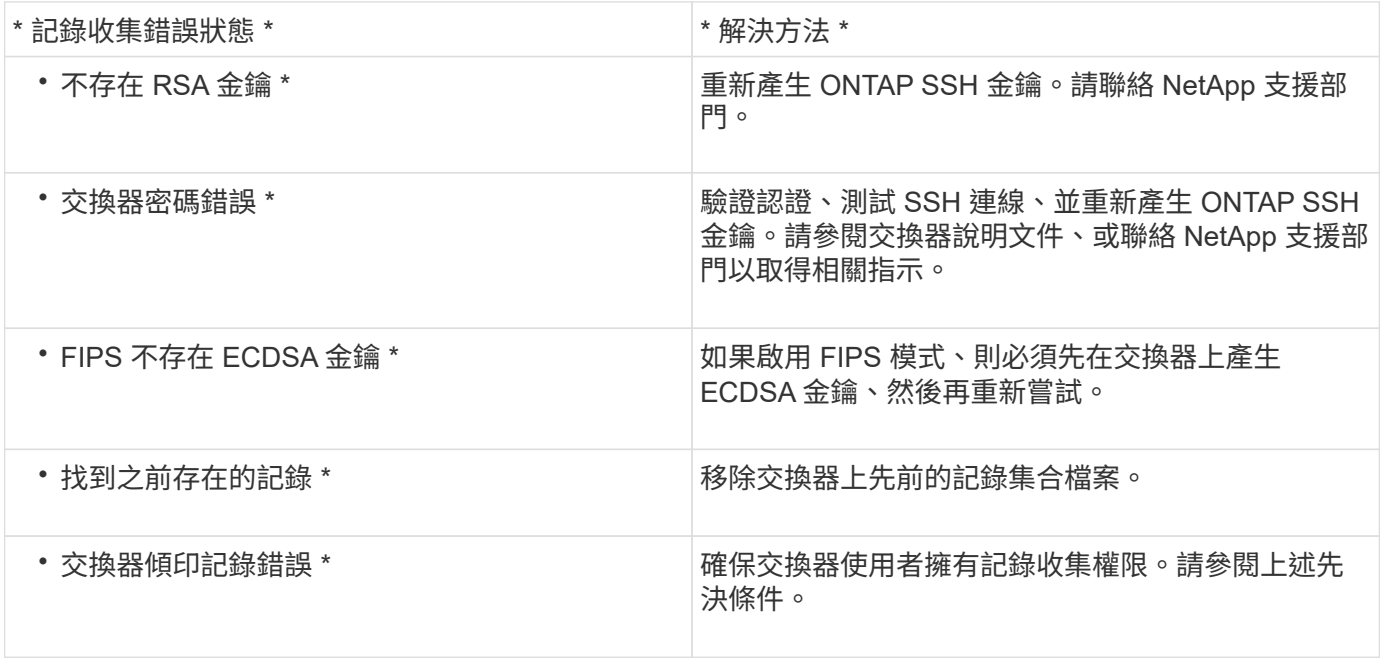

## 設定 **SNMPv3**

# 請遵循此程序來設定支援乙太網路交換器健全狀況監控( CSHM )的 SNMPv3。

關於這項工作

下列命令可在 Cisco 9336C-FX2 交換器上設定 SNMPv3 使用者名稱:

- 若為 \* 無驗證 \* : snmp-server user *SNMPv3\_USER* NoAuth
- 對於 \*MD5/SHA 驗證 \* : snmp-server user *SNMPv3\_USER* auth [md5|sha] *AUTH-PASSWORD*
- 對於採用 AES/DES 加密的 \* MD5/SHA 驗證 \* : snmp-server user *SNMPv3\_USER* AuthEncrypt auth [md5|sha] *AUTH-PASSWORD* priv aes-128 *PRIV-PASSWORD*

下列命令可在ONTAP Sfeside上設定一個v3使用者名稱:「cluster1::\*>安全登入create -user-or group name *MPv2\_user*-applicationSNMP -imize-method USM -reme-switch-ipaddress\_address\_」

下列命令會使用 CSHM 建立 SNMPv3 使用者名稱:

cluster1::\*> system switch ethernet modify -device *DEVICE* -snmp-version SNMPv3 -community-or-username *SNMPv3\_USER*

#### 步驟

1. 設定交換器上的v3使用者使用驗證和加密:

show snmp user

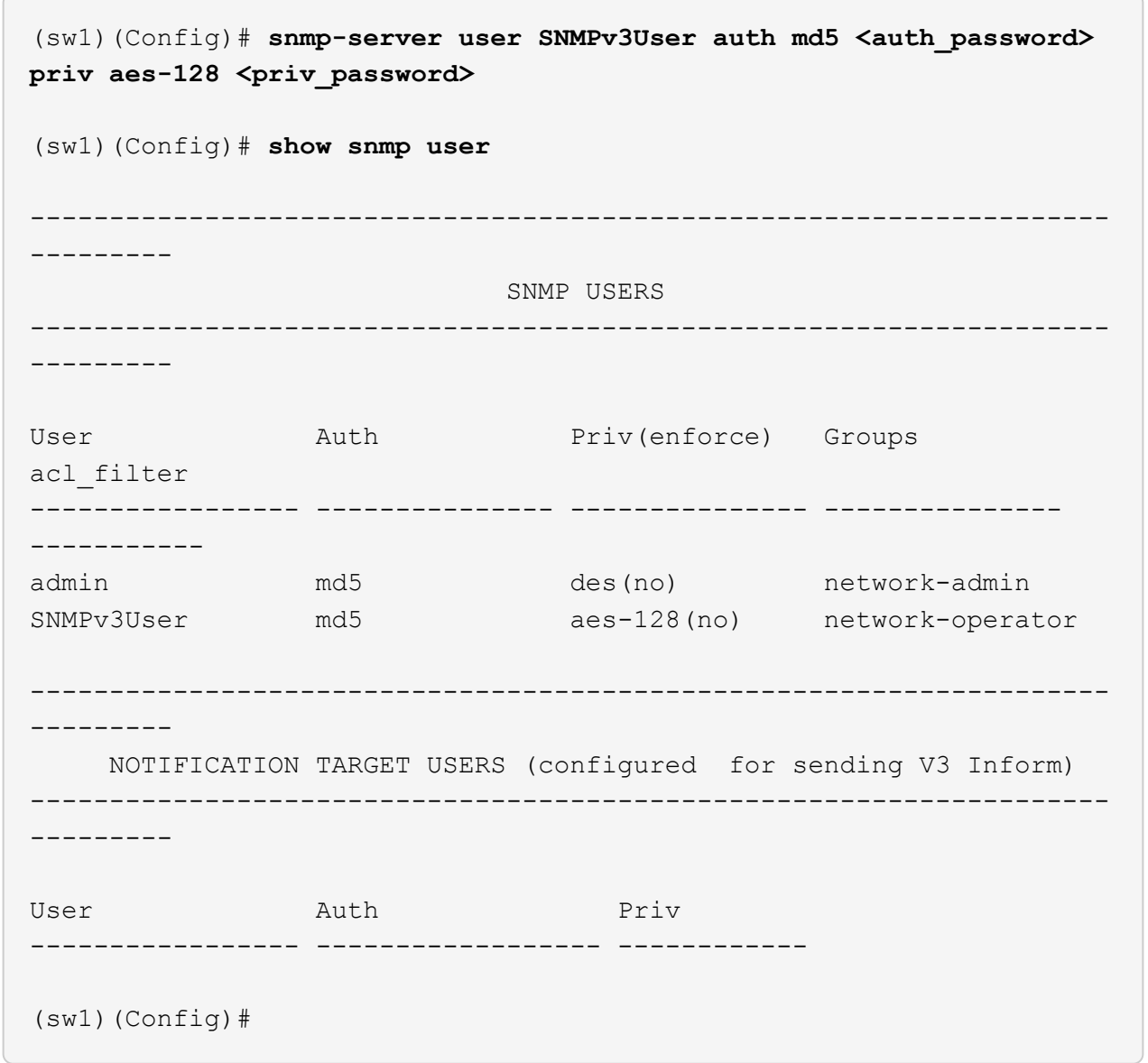

2. 設定位在邊上的v3使用者ONTAP :

security login create -user-or-group-name <username> -application snmp -authentication-method usm -remote-switch-ipaddress 10.231.80.212

```
cluster1::*> system switch ethernet modify -device "sw1
(b8:59:9f:09:7c:22)" -is-monitoring-enabled-admin true
cluster1::*> security login create -user-or-group-name <username>
-application snmp -authentication-method usm -remote-switch
-ipaddress 10.231.80.212
Enter the authoritative entity's EngineID [remote EngineID]:
Which authentication protocol do you want to choose (none, md5, sha,
sha2-256)
[none]: md5
Enter the authentication protocol password (minimum 8 characters
long):
Enter the authentication protocol password again:
Which privacy protocol do you want to choose (none, des, aes128)
[none]: aes128
Enter privacy protocol password (minimum 8 characters long):
Enter privacy protocol password again:
```
## 3. 設定 CSHM 以監控新的 SNMPv3 使用者:

system switch ethernet show-all -device "sw1" -instance

```
cluster1::*> system switch ethernet show-all -device "sw1" -instance
                                      Device Name: sw1
                                       IP Address: 10.231.80.212
                                     SNMP Version: SNMPv2c
                                    Is Discovered: true
     SNMPv2c Community String or SNMPv3 Username: cshm1!
                                     Model Number: N9K-C9336C-FX2
                                   Switch Network: cluster-network
                                 Software Version: Cisco Nexus
Operating System (NX-OS) Software, Version 9.3(7)
                        Reason For Not Monitoring: None <---- displays
when SNMP settings are valid
                         Source Of Switch Version: CDP/ISDP
                                   Is Monitored ?: true
                      Serial Number of the Device: QTFCU3826001C
                                      RCF Version: v1.8X2 for
Cluster/HA/RDMA
cluster1::*>
cluster1::*> system switch ethernet modify -device "sw1" -snmp
-version SNMPv3 -community-or-username <username>
cluster1::*>
```
4. 驗證要與新建立的 SNMPv3 使用者查詢的序號、是否與 CSHM 輪詢期間結束後上一步所述相同。

system switch ethernet polling-interval show

```
cluster1::*> system switch ethernet polling-interval show
           Polling Interval (in minutes): 5
cluster1::*> system switch ethernet show-all -device "sw1" -instance
                                       Device Name: sw1
                                        IP Address: 10.231.80.212
                                      SNMP Version: SNMPv3
                                     Is Discovered: true
     SNMPv2c Community String or SNMPv3 Username: SNMPv3User
                                     Model Number: N9K-C9336C-FX2
                                    Switch Network: cluster-network
                                  Software Version: Cisco Nexus
Operating System (NX-OS) Software, Version 9.3(7)
                        Reason For Not Monitoring: None <---- displays
when SNMP settings are valid
                         Source Of Switch Version: CDP/ISDP
                                   Is Monitored ?: true
                      Serial Number of the Device: QTFCU3826001C
                                      RCF Version: v1.8X2 for
Cluster/HA/RDMA
cluster1::*>
```
# 移轉交換器

使用直接附加儲存設備從無交換器叢集移轉

您可以新增兩個新的共用交換器、從具有直接附加儲存設備的無交換器叢集進行移轉。

您使用的程序取決於每個控制器上是否有兩個專屬的叢集網路連接埠、或每個控制器上是否有一個叢集連接埠。 記錄的程序適用於所有使用光纖或雙軸纜線連接埠的節點、但如果節點使用內建10Gb Base-T RJ45連接埠來連 接叢集網路連接埠、則此交換器不支援此程序。

大多數系統在每個控制器上都需要兩個專用的叢集網路連接埠。請參閱 ["Cisco](https://mysupport.netapp.com/site/info/cisco-ethernet-switch)[乙太網路交換器](https://mysupport.netapp.com/site/info/cisco-ethernet-switch)["](https://mysupport.netapp.com/site/info/cisco-ethernet-switch) 以取得更多資 訊。

如果您現有的雙節點無交換式叢集環境、可以使用Cisco Nexus 9336C-FX2交換器移轉至雙節點交換式叢集環 境、以便擴充至叢集中的兩個節點以外。

檢閱要求

確保:

- 對於雙節點無交換器組態:
	- 雙節點無交換器組態已正確設定並正常運作。
	- 節點執行ONTAP 的是功能不正常的9.8或更新版本。
	- 所有叢集連接埠都處於\* up\*狀態。
	- $\,{}^{\circ}$  所有叢集邏輯介面(lifs)都處於\* up\*狀態、並且位於\* home\*連接埠。
- Cisco Nexus 9336C-FX2交換器組態:
	- 兩台交換器都有管理網路連線功能。
	- 有對叢集交換器的主控台存取權。
	- Nexus 9336C-FX2節點對節點交換器和交換器對交換器連線使用雙軸纜線或光纖纜線。
	- NetApp ["Hardware Universe"](https://hwu.netapp.com) 包含纜線的詳細資訊。
	- 交換器間連結(ISL)纜線連接至9336C-FX2交換器的連接埠1/35和1/36。
- 9336C-FX2交換器的初始自訂已完成。因此:
	- 9336C-FX2交換器正在執行最新版本的軟體
	- 參考組態檔(RCT)已套用至交換器
	- 任何站台自訂功能(例如、SMTP、SNMP和SSH)都會在新交換器上設定。

移轉交換器

## 關於範例

本程序中的範例使用下列叢集交換器和節點命名法:

- 9336C-FX2交換器的名稱為\_CS1\_和\_CS2\_。
- 叢集SVM的名稱為\_node1\_和\_node2\_。
- lifs的名稱分別是節點1上的\_node1\_clus1\_和節點1\_clus2\_、節點2上的節點2\_clus1\_和節點2\_clus2\_。
- cluster1::\*>提示會指出叢集的名稱。
- 此程序中使用的叢集連接埠是 e3a 和 e3c 、如同AFF 根據ESIA400控制器。。 ["Hardware Universe"](https://hwu.netapp.com) 包 含平台實際叢集連接埠的最新資訊。

步驟**1**:從直接附加的無交換器叢集移轉

1. 如果AutoSupport 此叢集啟用了「支援功能」、請叫用AutoSupport 「系統節點AutoSupport 支援功能叫用 節點\*-type all -most MAn=xh」訊息來禁止自動建立案例。

其中x是維護時段的持續時間(以小時為單位)。

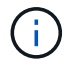

此資訊可通知技術支援人員執行此維護工作、以便在維護期間抑制自動建立案例。AutoSupport

1. 將權限層級變更為進階、並在系統提示您繼續時輸入y:

# "進階權限"

出現進階提示(\*>)。

2. 在新的叢集交換器CS1和CS2上停用所有面向節點的連接埠(非ISL連接埠)。您不得停用ISL連接埠。

顯示範例

以下範例顯示、交換器CS1上的節點對介連接埠1至34已停用:

```
cs1# config
Enter configuration commands, one per line. End with CNTL/Z.
cs1(config)# interface e1/1-34
cs1(config-if-range)# shutdown
```
3. [[step4]驗證兩個9336C-FX2交換器CS1和CS2之間的ISL和實體連接埠是否在連接埠1/35和1/36上正常運作 :

「How port-channel Summary」

下列範例顯示交換器CS1上的ISL連接埠已開啟:

```
cs1# show port-channel summary
Flags: D - Down P - Up in port-channel (members)
         I - Individual H - Hot-standby (LACP only)
       s - Suspended r - Module-removed
         b - BFD Session Wait
       S - Switched R - Routed
         U - Up (port-channel)
         p - Up in delay-lacp mode (member)
         M - Not in use. Min-links not met
 --------------------------------------------------------------------
 ------------
Group Port- Type Protocol Member Ports
       Channel
--------------------------------------------------------------------
  ------------
1 Po1(SU) Eth LACP Eth1/35(P) Eth1/36(P)
```
下列範例顯示交換器CS2上的ISL連接埠已開啟:

 cs2# **show port-channel summary**  $Flags: D - Down P - Up in port-channel (members)$  I - Individual H - Hot-standby (LACP only) s - Suspended r - Module-removed b - BFD Session Wait S - Switched R - Routed U - Up (port-channel) p - Up in delay-lacp mode (member) M - Not in use. Min-links not met -------------------------------------------------------------------- ------------ Group Port- Type Protocol Member Ports Channel -------------------------------------------------------------------- ------------ 1 Po1(SU) Eth LACP Eth1/35(P) Eth1/36(P)

4. [[step5]顯示鄰近裝置的清單:

「How cup neighbor」

#### 顯示範例

下列範例列出交換器CS1上的鄰近裝置:

```
cs1# show cdp neighbors
Capability Codes: R - Router, T - Trans-Bridge, B - Source-Route-
Bridge
                 S - Switch, H - Host, I - IGMP, r - Repeater,
                 V - VoIP-Phone, D - Remotely-Managed-Device,
                 s - Supports-STP-Dispute
Device-ID Local Intrfce Hldtme Capability Platform
Port ID
cs2 Eth1/35 175 R S I s N9K-C9336C
Eth1/35
cs2 Eth1/36 175 R S I s N9K-C9336C
Eth1/36
Total entries displayed: 2
```
下列範例列出交換器CS2上的鄰近裝置:

```
cs2# show cdp neighbors
Capability Codes: R - Router, T - Trans-Bridge, B - Source-Route-
Bridge
                 S - Switch, H - Host, I - IGMP, r - Repeater,
                 V - VoIP-Phone, D - Remotely-Managed-Device,
                 s - Supports-STP-Dispute
Device-ID Local Intrfce Hldtme Capability Platform
Port ID
cs1 Eth1/35 177 R S I s N9K-C9336C
Eth1/35
cs1 ) Eth1/36 177 R S I s N9K-C9336C
Eth1/36
Total entries displayed: 2
```
## 5. 確認所有叢集連接埠都已啟動:

network port show - ipspace Cluster

每個連接埠都應顯示為「Link(連結)」和「Healthy(健全狀況)」狀態。
```
cluster1::*> network port show -ipspace Cluster
Node: node1
                                            Speed(Mbps)
Health
Port IPspace Broadcast Domain Link MTU Admin/Oper
Status
--------- ------------ ---------------- ---- ---- ------------
---------
e3a Cluster Cluster up 9000 auto/100000
healthy
e3b Cluster Cluster up 9000 auto/100000
healthy
Node: node2
                                            Speed(Mbps)
Health
Port IPspace Broadcast Domain Link MTU Admin/Oper
Status
--------- ------------ ---------------- ---- ---- ------------
---------
e3a Cluster Cluster up 9000 auto/100000
healthy
e3b Cluster Cluster up 9000 auto/100000
healthy
4 entries were displayed.
```
6. [[step7]確認所有叢集生命週期均正常運作:

network interface show - vserver Cluster

每個叢集LIF都應該顯示為「原位」、並具有「狀態管理/作業者」的開機/開機狀態。

```
cluster1::*> network interface show -vserver Cluster
            Logical Status Network Current
Current Is
Vserver Interface Admin/Oper Address/Mask Node
Port Home
----------- ---------- ---------- ------------------ -------------
------- -----
Cluster
           node1_clus1 up/up 169.254.209.69/16 node1
e3a true
            node1_clus2 up/up 169.254.49.125/16 node1
e3b true
            node2_clus1 up/up 169.254.47.194/16 node2
e3a true
            node2_clus2 up/up 169.254.19.183/16 node2
e3b true
4 entries were displayed.
```
7. [[step8]確認已在所有叢集生命體上啟用自動還原:

network interface show - vserver Cluster -fields auto-revert

顯示範例

```
cluster1::*> network interface show -vserver Cluster -fields auto-
revert
       Logical
Vserver Interface Auto-revert
--------- ------------- ------------
Cluster
          node1_clus1 true
           node1_clus2 true
           node2_clus1 true
           node2_clus2 true
4 entries were displayed.
```
8. [[step9]使用936C-FX2交換器所支援的適當纜線、從節點1上的叢集連接埠e3a拔下纜線、然後將e3a連接至 叢集交換器CS1上的連接埠1。

NetApp ["Hardware Universe"](https://hwu.netapp.com) 包含纜線的詳細資訊。

- 9. 從節點2上的叢集連接埠e3a拔下纜線、然後使用9336C-FX2交換器支援的適當纜線、將e3a連接至叢集交換 器CS1上的連接埠2。
- 10. 在叢集交換器CS1上啟用所有面向節點的連接埠。

下列範例顯示交換器CS1上已啟用連接埠1/1至1/34:

```
cs1# config
Enter configuration commands, one per line. End with CNTL/Z.
cs1(config)# interface e1/1-34
cs1(config-if-range)# no shutdown
```
11. [[step12]請確認所有叢集生命體均為\* up \*、可正常運作、並顯示為true Is Home:

network interface show - vserver Cluster

顯示範例

以下範例顯示節點1和節點2上的所有lifs均為\* up 、且「**is Home**」結果為 true\*:

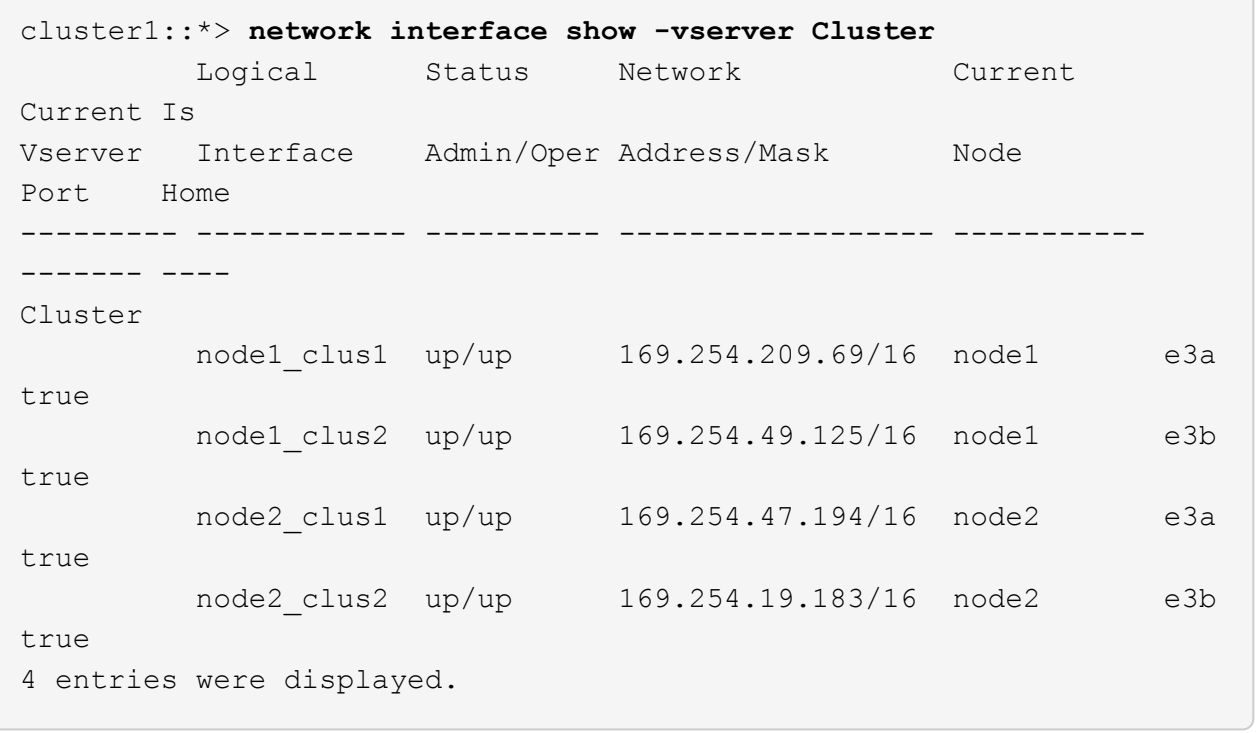

12. [[step13]顯示叢集中節點狀態的相關資訊:

「叢集展示」

下列範例顯示叢集中節點的健全狀況和資格資訊:

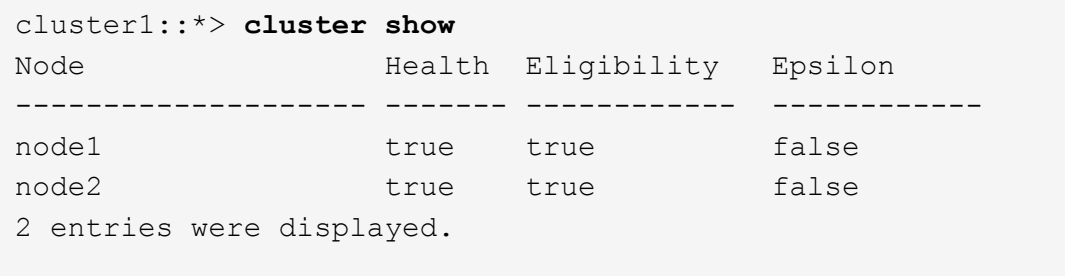

- 13. [[step14]使用9336C-FX2交換器支援的適當纜線、從節點1上的叢集連接埠e3b拔下纜線、然後將e3b連接至 叢集交換器CS2上的連接埠1。
- 14. 從節點2上的叢集連接埠e3b拔下纜線、然後使用9336C-FX2交換器支援的適當纜線、將e3b連接至叢集交換 器CS2上的連接埠2。
- 15. 在叢集交換器CS2上啟用所有面向節點的連接埠。

顯示範例

下列範例顯示交換器CS2上已啟用連接埠1/1至1/34:

```
cs2# config
Enter configuration commands, one per line. End with CNTL/Z.
cs2(config)# interface e1/1-34
cs2(config-if-range)# no shutdown
```
16. [[step17]確認所有叢集連接埠都已啟動:

```
network port show - ipspace Cluster
```
以下範例顯示節點1和節點2上的所有叢集連接埠都已啟動:

```
cluster1::*> network port show -ipspace Cluster
Node: node1
Ignore
                                            Speed(Mbps)
Health Health
Port IPspace Broadcast Domain Link MTU Admin/Oper
Status Status
--------- ------------ ---------------- ---- ---- ------------
-------- ------
e3a Cluster Cluster up 9000 auto/100000
healthy false
e3b Cluster Cluster up 9000 auto/100000
healthy false
Node: node2
Ignore
                                            Speed(Mbps)
Health Health
Port IPspace Broadcast Domain Link MTU Admin/Oper
Status Status
--------- ------------ ---------------- ---- ---- ------------
-------- ------
e3a Cluster Cluster up 9000 auto/100000
healthy false
e3b Cluster Cluster up 9000 auto/100000
healthy false
4 entries were displayed.
```
17. [[step18]確認所有介面都顯示為true Is Home:

network interface show - vserver Cluster

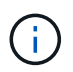

這可能需要幾分鐘的時間才能完成。

以下範例顯示節點1和節點2上的所有lifs均為\* up \*、且「is Home」結果為真:

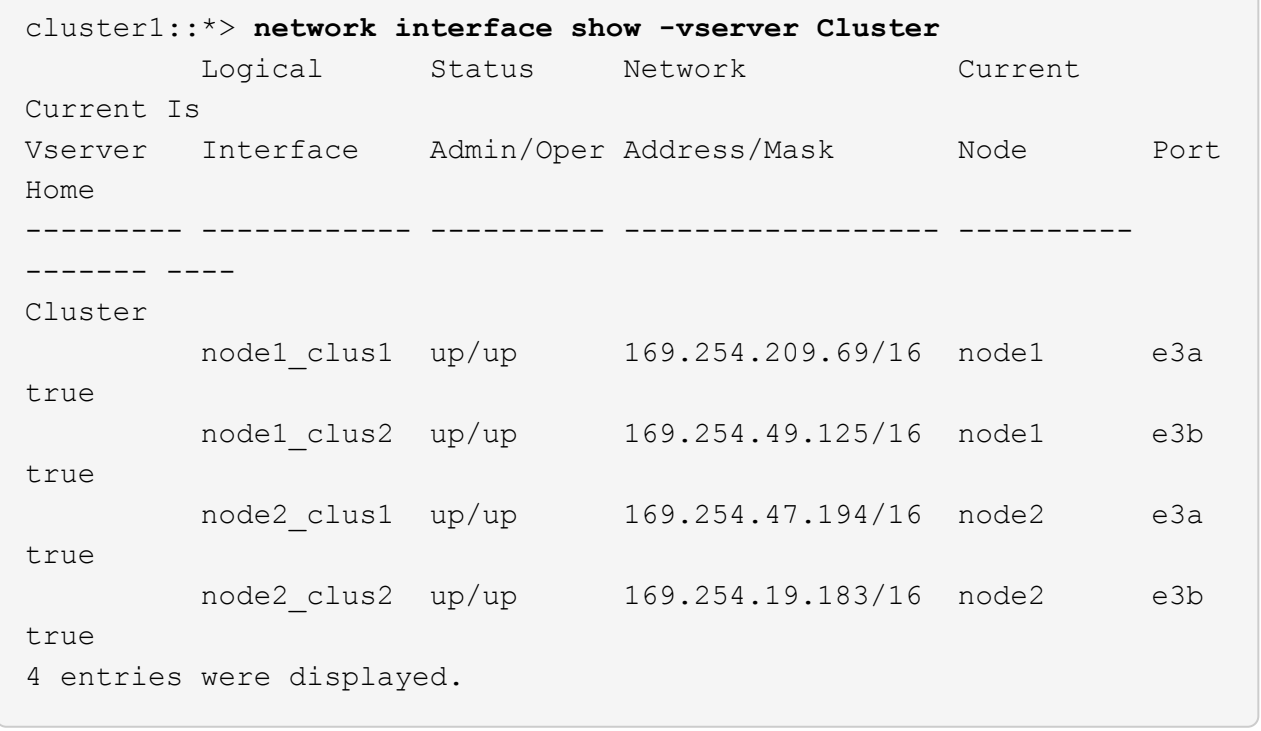

18. [[step19]確認兩個節點都有一個連線可連線至每個交換器:

「How cup neighbor」

以下範例顯示兩個交換器的適當結果:

```
cs1# show cdp neighbors
Capability Codes: R - Router, T - Trans-Bridge, B - Source-Route-
Bridge
                S - Switch, H - Host, I - IGMP, r - Repeater,
                V - VoIP-Phone, D - Remotely-Managed-Device,
                s - Supports-STP-Dispute
Device-ID Local Intrfce Hldtme Capability Platform
Port ID
node1 Eth1/1 133 H AFFA400
e3a
node2 Eth1/2 133 H AFFA400
e3a
cs2 Eth1/35 175 R S I s N9K-C9336C
Eth1/35
cs2 Eth1/36 175 R S I s N9K-C9336C
Eth1/36
Total entries displayed: 4
cs2# show cdp neighbors
Capability Codes: R - Router, T - Trans-Bridge, B - Source-Route-
Bridge
                S - Switch, H - Host, I - IGMP, r - Repeater,
                V - VoIP-Phone, D - Remotely-Managed-Device,
                s - Supports-STP-Dispute
Device-ID Local Intrfce Hldtme Capability Platform
Port ID
node1 Eth1/1 133 H AFFA400
e3b
node2 Eth1/2 133 H AFFA400
e3b
cs1 Eth1/35 175 R S I s N9K-C9336C
Eth1/35
cs1 Eth1/36 175 R S I s N9K-C9336C
Eth1/36
Total entries displayed: 4
```
19. [[step20]顯示叢集中探索到的網路裝置相關資訊:

「network device-dDiscovery show -protocol cup」

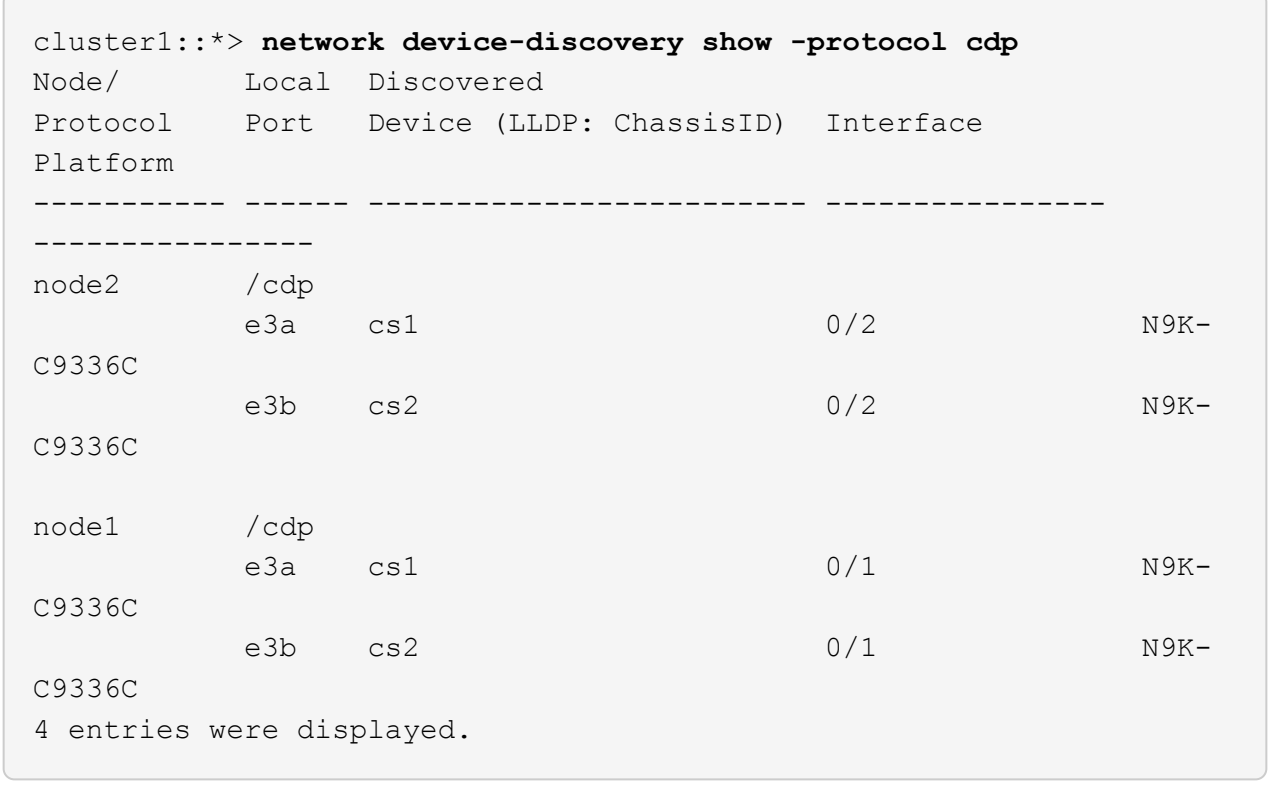

20. [[step21]確認HA配對1(和HA配對2)的儲存組態正確無誤、而且沒有錯誤:

system switch ethernet show

```
storage::*> system switch ethernet show
Switch Type Address
Model
------------------------- ---------------------- ---------------
----------
sh1
                         storage-network 172.17.227.5
C9336C
        Serial Number: FOC221206C2
         Is Monitored: true
               Reason: None
      Software Version: Cisco Nexus Operating System (NX-OS) Software,
Version
                       9.3(5)
       Version Source: CDP
sh2
                         storage-network 172.17.227.6
C9336C
        Serial Number: FOC220443LZ
         Is Monitored: true
               Reason: None
     Software Version: Cisco Nexus Operating System (NX-OS) Software,
Version
                       9.3(5)
       Version Source: CDP
2 entries were displayed.
storage::*>
```
21. [[step22]確認設定已停用:

「網路選項、無交換式叢集展示」

Ĥ.

命令可能需要幾分鐘的時間才能完成。等待「3分鐘壽命到期」公告。

以下範例中的「假」輸出顯示組態設定已停用:

cluster1::\*> **network options switchless-cluster show** Enable Switchless Cluster: false

22. [[step23]驗證叢集中節點成員的狀態:

「叢集展示」

顯示範例

下列範例顯示叢集中節點的健全狀況和資格資訊:

```
cluster1::*> cluster show
Node Health Eligibility Epsilon
-------------------- ------- ------------ --------
node1 true true false
node2 true true false
```
23. [[step24]確保叢集網路具備完整連線能力:

「叢集ping叢集節點節點名稱」

```
cluster1::*> cluster ping-cluster -node node2
Host is node2
Getting addresses from network interface table...
Cluster node1_clus1 169.254.209.69 node1 e3a
Cluster node1_clus2 169.254.49.125 node1 e3b
Cluster node2_clus1 169.254.47.194 node2 e3a
Cluster node2_clus2 169.254.19.183 node2 e3b
Local = 169.254.47.194 169.254.19.183
Remote = 169.254.209.69 169.254.49.125
Cluster Vserver Id = 4294967293
Ping status:
....
Basic connectivity succeeds on 4 path(s)
Basic connectivity fails on 0 path(s)
................
Detected 9000 byte MTU on 4 path(s):
Local 169.254.47.194 to Remote 169.254.209.69
Local 169.254.47.194 to Remote 169.254.49.125
Local 169.254.19.183 to Remote 169.254.209.69
Local 169.254.19.183 to Remote 169.254.49.125
Larger than PMTU communication succeeds on 4 path(s)
RPC status:
2 paths up, 0 paths down (tcp check)
2 paths up, 0 paths down (udp check)
```
24. [[step25]將權限層級改回管理:

「et -priv. admin」

- 25. 使用下列命令啟用乙太網路交換器健全狀況監視器記錄收集功能、以收集交換器相關的記錄檔:
	- 「系統交換器乙太網路記錄設定密碼」
	- 「系統交換器乙太網路記錄啟用收集」

```
顯示範例
```

```
cluster1::*> system switch ethernet log setup-password
Enter the switch name: <return>
The switch name entered is not recognized.
Choose from the following list:
cs1
cs2
cluster1::*> system switch ethernet log setup-password
Enter the switch name: cs1
RSA key fingerprint is
e5:8b:c6:dc:e2:18:18:09:36:63:d9:63:dd:03:d9:cc
Do you want to continue? {y|n}::[n] y
Enter the password: < enter switch password>
Enter the password again: < enter switch password>
cluster1::*> system switch ethernet log setup-password
Enter the switch name: cs2
RSA key fingerprint is
57:49:86:a1:b9:80:6a:61:9a:86:8e:3c:e3:b7:1f:b1
Do you want to continue? {y|n}:: [n] y
Enter the password: < enter switch password>
Enter the password again: < enter switch password>
cluster1::*> system switch ethernet log enable-collection
Do you want to enable cluster log collection for all nodes in the
cluster? {y|n}: [n] y
Enabling cluster switch log collection.
cluster1::*>
```
步驟**2**:設定共享交換器

本程序中的範例使用下列交換器和節點命名法:

- 這兩個共享交換器的名稱為\_SH1\_和\_sh2\_。
- 節點是 node1 和 node2 。

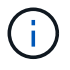

此程序需要同時使用ONTAP 支援指令和Cisco Nexus 9000系列交換器的指令ONTAP 、除非另有 說明、否則會使用指令。

1. 確認HA配對1(和HA配對2)的儲存組態正確無誤、而且沒有錯誤:

system switch ethernet show

```
storage::*> system switch ethernet show
Switch Type Address
Model
------------------------- --------------------- ---------------
-------
sh1
                        storage-network 172.17.227.5
C9336C
        Serial Number: FOC221206C2
        Is Monitored: true
              Reason: None
    Software Version: Cisco Nexus Operating System (NX-OS) Software,
Version
                      9.3(5)
      Version Source: CDP
sh2
                         storage-network 172.17.227.6
C9336C
        Serial Number: FOC220443LZ
         Is Monitored: true
               Reason: None
     Software Version: Cisco Nexus Operating System (NX-OS) Software,
Version
                       9.3(5)
       Version Source: CDP
2 entries were displayed.
storage::*>
```
2. 確認儲存節點連接埠正常運作:

「torage port show -port-type ENET」

storage::\*> **storage port show -port-type ENET**

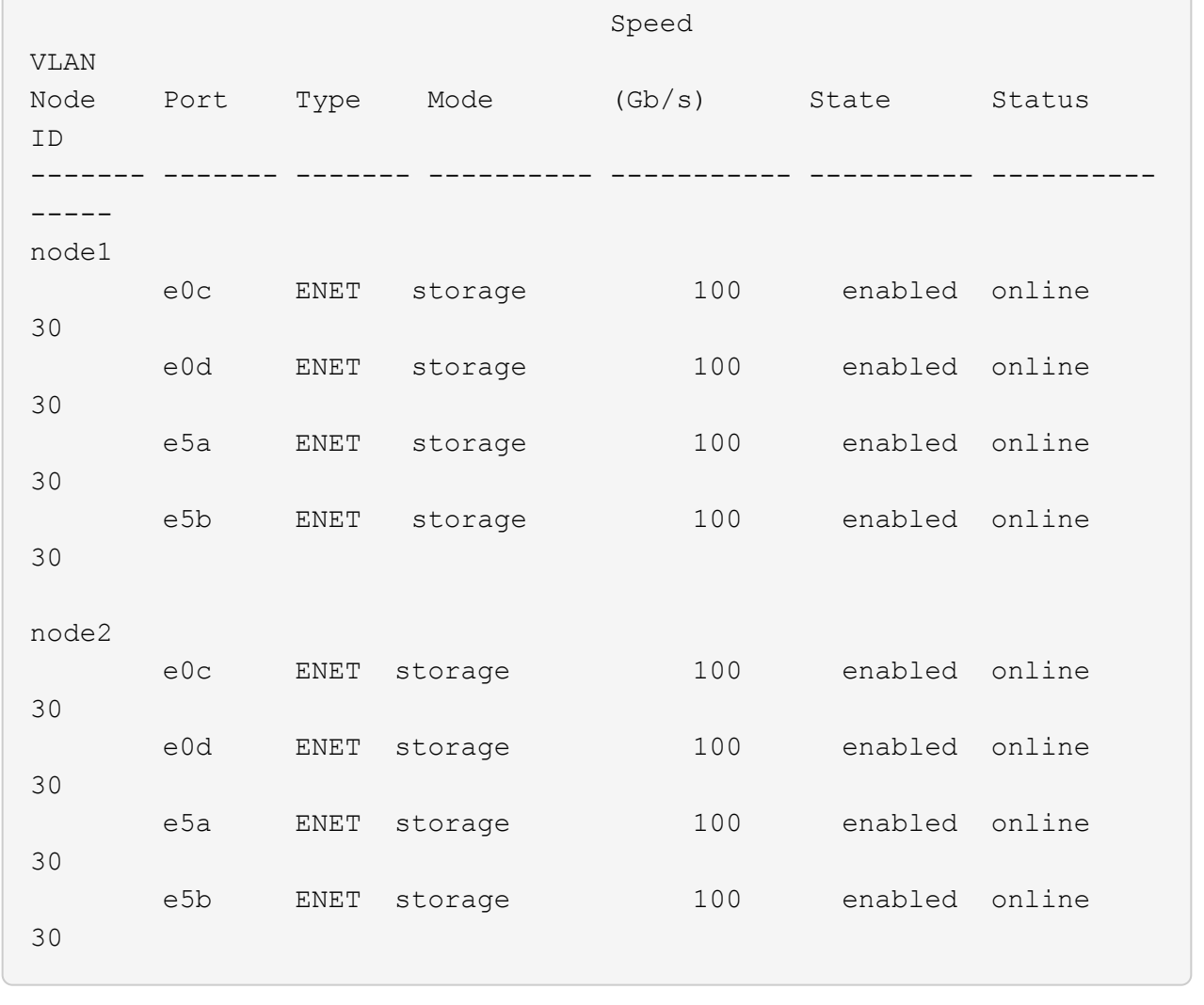

3. 將HA配對1、NSM224路徑A連接埠移至SH1連接埠範圍11-22。

- 4. 安裝HA配對1、節點1、SH1連接埠範圍11-22路徑A的纜線。例如AFF 、在不經意的情況下、儲存連接埠的 路徑是e0c。
- 5. 安裝從HA配對1、節點2、路徑A到SH1連接埠範圍11-22的纜線。
- 6. 驗證節點連接埠是否正常運作:

「torage port show -port-type ENET」

顯示範例

storage::\*> **storage port show -port-type ENET** Speed VLAN Node Port Type Mode (Gb/s) State Status ID

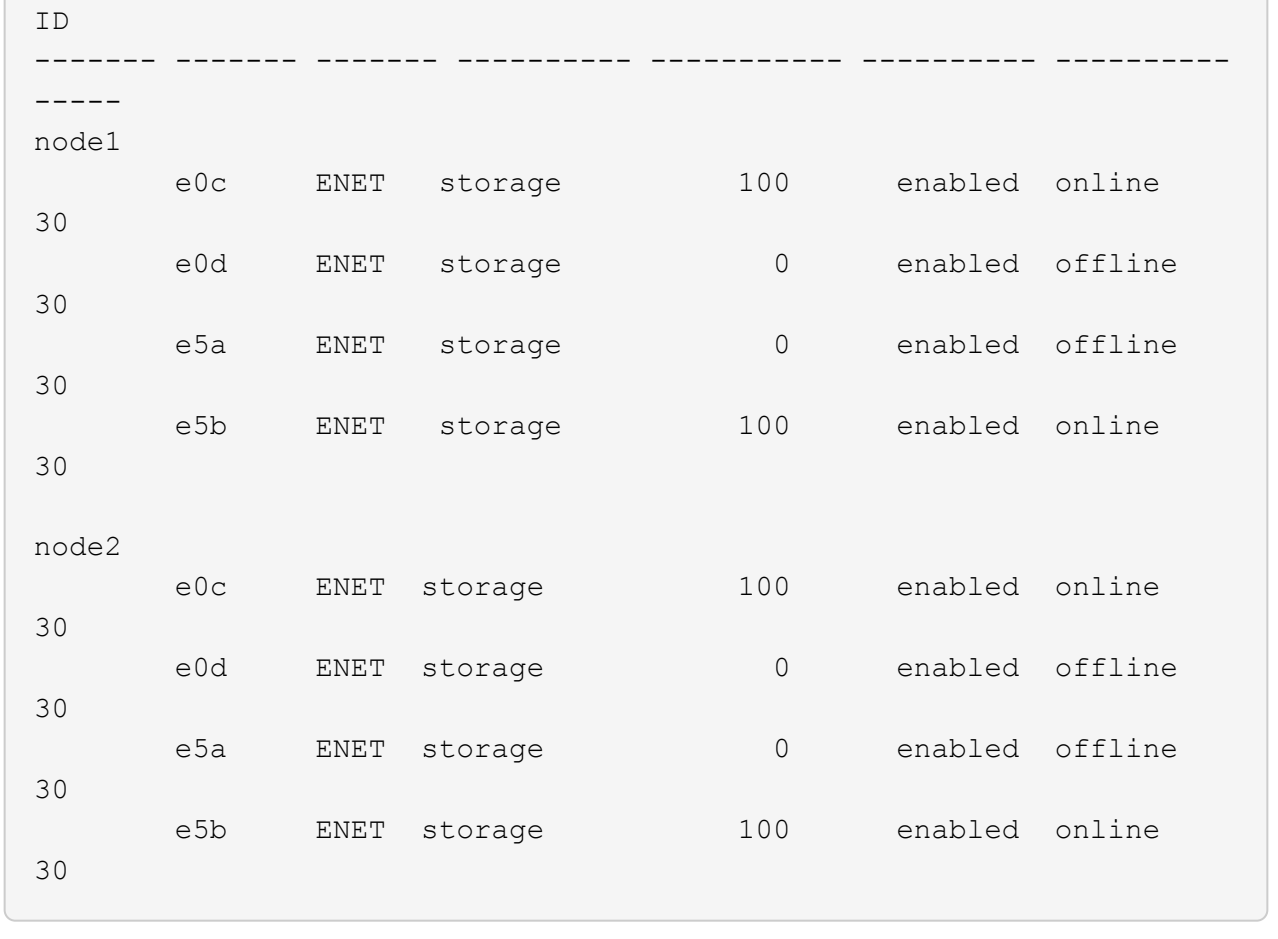

## 7. 檢查叢集是否沒有儲存交換器或纜線問題:

system health alert show -instance

顯示範例

storage::\*> **system health alert show -instance** There are no entries matching your query.

- 8. 將HA配對1、NSM224路徑B連接埠移至sh2連接埠範圍11-22。
- 9. 安裝從HA配對1、節點1、路徑B到sh2連接埠範圍11-22的纜線。例如AFF 、位於ESIVA400上的路徑B儲存 連接埠是e5b。
- 10. 安裝從HA配對1、節點2、路徑B到sh2連接埠範圍11-22的纜線。

顯示範例

# 11. 驗證節點連接埠是否正常運作:

「torage port show -port-type ENET」

顯示範例

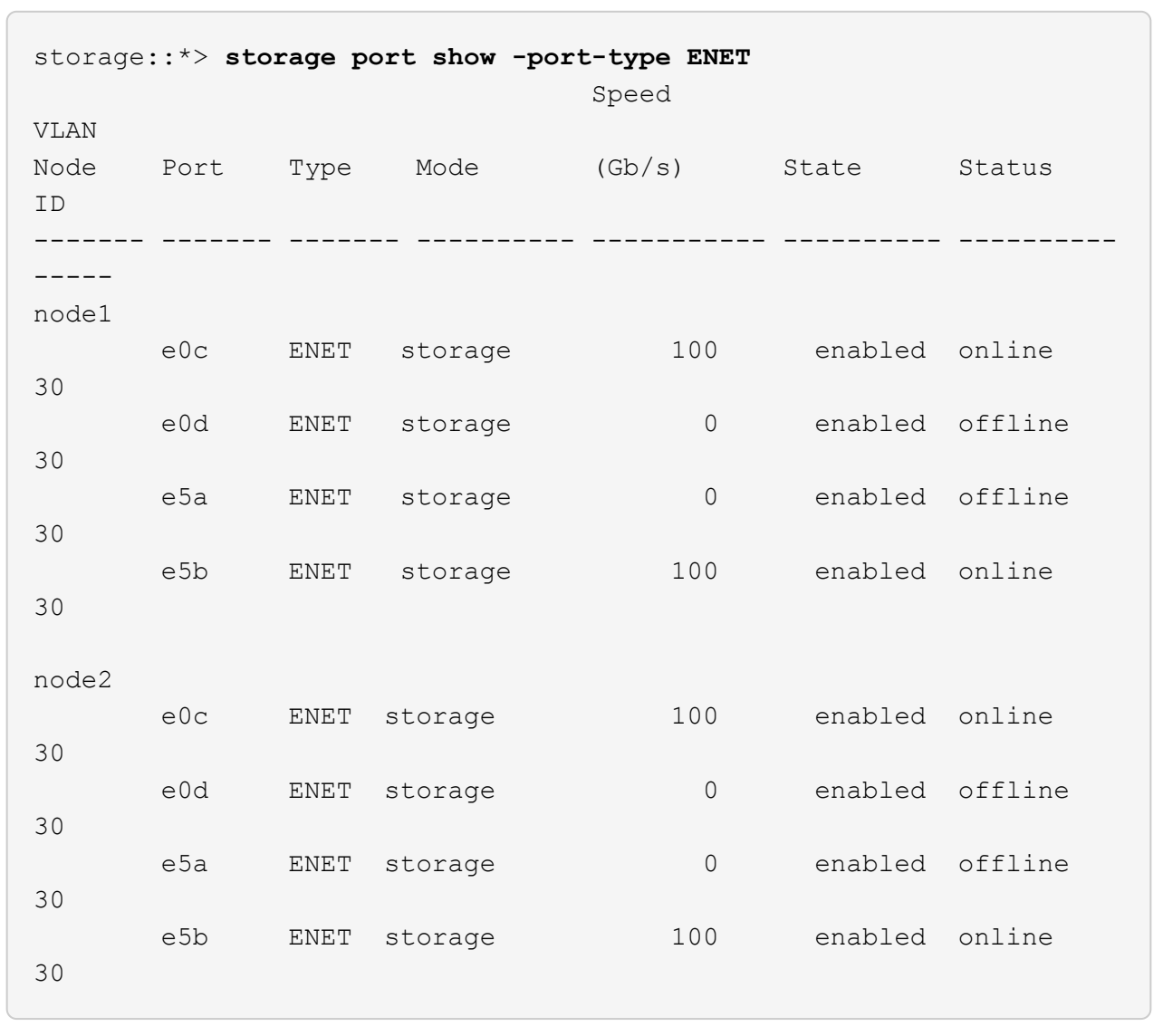

# 12. 確認HA配對1的儲存組態正確無誤、而且沒有錯誤:

system switch ethernet show

```
storage::*> system switch ethernet show
Switch Type Address
Model
------------------------- ---------------------- ----------------
----------
sh1
                          storage-network 172.17.227.5
C9336C
        Serial Number: FOC221206C2
        Is Monitored: true
              Reason: None
     Software Version: Cisco Nexus Operating System (NX-OS) Software,
Version
                      9.3(5)
      Version Source: CDP
sh2
                         storage-network 172.17.227.6
C9336C
        Serial Number: FOC220443LZ
        Is Monitored: true
              Reason: None
    Software Version: Cisco Nexus Operating System (NX-OS) Software,
Version
                      9.3(5)
      Version Source: CDP
2 entries were displayed.
storage::*>
```
13. 將HA配對1上未使用的(控制器)二線儲存連接埠從儲存設備重新設定為網路。如果直接連接多個NS224、 則應該重新設定連接埠。

顯示範例

```
storage port modify –node [node name] –port [port name] –mode
network
```
若要將儲存連接埠放入廣播網域:

◦ 「網路連接埠廣播網域建立」(如有需要、可建立新網域)

◦ 「網路連接埠廣播網域附加連接埠」(將連接埠新增至現有網域)

14. 如果您禁止自動建立個案、請叫用AutoSupport 下列訊息來重新啟用:

「系統節點AutoSupport 不完整地叫用節點\*-type all -most MAn=end」

使用直接附加儲存設備從交換式組態移轉

您可以新增兩個新的共用交換器、從具有直接附加儲存設備的交換式組態進行移轉。

支援的交換器

支援下列交換器:

- Nexus 9336C-FX2
- Nexus 3232C

本程序所支援的支援的支援版本包括Cisco乙太網路交換器頁面。ONTAP請參閱 ["Cisco](https://mysupport.netapp.com/site/info/cisco-ethernet-switch)[乙太網路交換器](https://mysupport.netapp.com/site/info/cisco-ethernet-switch)["](https://mysupport.netapp.com/site/info/cisco-ethernet-switch)。

連線連接埠

交換器使用下列連接埠來連接節點:

- Nexus 9336C-FX2:
	- 連接埠1-3:離線模式(4個10G)叢集內連接埠、int E1/1/1-4、E1/2/1-4
	- 連接埠4-6:中斷模式(4個25G)叢集內/ HA連接埠、int E1/4/1-4、E1/5/1-4
	- 連接埠7-34:40/100GbE叢集內/ HA連接埠、int E1/7-34
- Nexus 3232C:
	- 連接埠1-30:10/40/100 GbE
- 交換器使用下列交換器間連結(ISL)連接埠:
	- 連接埠int E1/35-36:Nexus 9336C-FX2
	- 連接埠E1/31至32:Nexus 3232C
- 。 ["Hardware Universe"](https://hwu.netapp.com) 包含所有叢集交換器支援的纜線連接資訊。

#### 您需要的產品

- 請確定您已完成下列工作:
	- 已將Nexus 9336C-FX2交換器上的部分連接埠設定為以100 GbE執行。
	- 從節點到Nexus 9336C-FX2交換器的100 GbE連線已規劃、移轉及記錄。
	- 將其他不中斷營運的Cisco叢集交換器從ONTAP 一個不中斷叢集移轉至Cisco Nexus 9336C-FX2網路交 換器。
- 現有的交換器網路已正確設定並正常運作。
- 所有連接埠都處於「\* up\*」狀態、以確保不中斷營運。
- Nexus 9336C-FX2交換器的設定與操作均採用適當版本的NX-OS安裝與參考組態檔(RCF)。
- 現有的網路組態具有下列特性:
- 使用兩個舊Cisco交換器的備援且功能完整的NetApp叢集。
- 管理連線能力、以及對舊Cisco交換器和新交換器的主控台存取。
- 使用叢集生命區的所有叢集生命區都位於其主連接埠上。
- 在其他Cisco交換器之間以及新交換器之間啟用或連接ISL連接埠。

關於範例

本程序中的範例使用下列交換器和節點命名法:

- 現有的Cisco Nexus 3232C叢集交換器為\_C1\_和\_C2\_。
- 新的Nexus 9336C-FX2交換器為 SH1 和 sh2 。
- 節點是 node1 和 node2 。
- •叢集生命區分別是節點1上的\_node1\_clus1\_和節點1上的\_node1\_clus2\_、以及節點2上的節 點2 node2 clus1 和節點2 clus2 。
- 交換器C2會先由交換器sh2取代、然後由交換器SH1取代交換器C1。

步驟

1. 如果AutoSupport 此叢集啟用了「支援」功能、請叫用AutoSupport 下列訊息來禁止自動建立案例:

system node autosupport invoke -node \* -type all -message MAINT=x h

其中x是維護時段的持續時間(以小時為單位)。

- 2. 檢查每個叢集連接埠的管理和作業狀態。
- 3. 確認所有叢集連接埠都正常運作:

network port show –role cluster

```
cluster1::*> network port show -role cluster
Node: node1
Ignore
                                          Speed(Mbps) Health
Health
Port IPspace Broadcast Domain Link MTU Admin/Ope Status
Status
------- --------- ---------------- ---- ---- ------------ --------
------
e3a Cluster Cluster up 9000 auto/100000 healthy
false
e3b Cluster Cluster up 9000 auto/100000 healthy
false
Node: node2
Ignore
                                          Speed(Mbps) Health
Health
Port IPspace Broadcast Domain Link MTU Admin/Oper Status
Status
------- --------- ---------------- ---- ---- ----------- ---------
------
e3a Cluster Cluster up 9000 auto/100000 healthy
false
e3b Cluster Cluster up 9000 auto/100000 healthy
false
4 entries were displayed.
cluster1::*>
```
4. 確認所有叢集介面 (lifs) 都位於主連接埠:

「網路介面show -role cluster」

cluster1::\*> **network interface show -role cluster** Logical Status Network Current Current Is Vserver Interface Admin/Oper Address/Mask Mode Port Home ------- ----------- ---------- ----------------- ----------- ------- ---- Cluster node1 clus1 up/up 169.254.3.4/23 node1 e3a true node1 clus2 up/up 169.254.3.5/23 node1 e3b true node2\_clus1 up/up 169.254.3.8/23 node2 e3a true node2\_clus2 up/up 169.254.3.9/23 node2 e3b true 4 entries were displayed. cluster1::\*>

5. 確認叢集顯示兩個叢集交換器的資訊:

「系統叢集交換器show -is監控、可運作的true」

```
cluster1::*> system cluster-switch show -is-monitoring-enabled
-operational true
Switch Type Address Model
------------------------- ------------------ ---------------- ------
sh1 cluster-network 10.233.205.90 N9K-
C9336C
      Serial Number: FOCXXXXXXGD
       Is Monitored: true
            Reason: None
   Software Version: Cisco Nexus Operating System (NX-OS) Software,
Version
                    9.3(5)
     Version Source: CDP
sh2 cluster-network 10.233.205.91 N9K-
C9336C
      Serial Number: FOCXXXXXXGS
       Is Monitored: true
            Reason: None
   Software Version: Cisco Nexus Operating System (NX-OS) Software,
Version
                    9.3(5)
     Version Source: CDP
cluster1::*>
```
6. 停用叢集生命體上的自動還原功能。

顯示範例

cluster1::\*> **network interface modify -vserver Cluster -lif \* -auto -revert false**

7. [[step7]關閉C2交換器。

c2# **configure terminal** Enter configuration commands, one per line. End with CNTL/Z. c2(config)# **interface ethernet <int range>** c2(config)# **shutdown**

8. [[step8]確認叢集LIF已移轉至叢集交換器SH1上裝載的連接埠:

「網路介面show -role cluster」

這可能需要幾秒鐘的時間。

#### 顯示範例

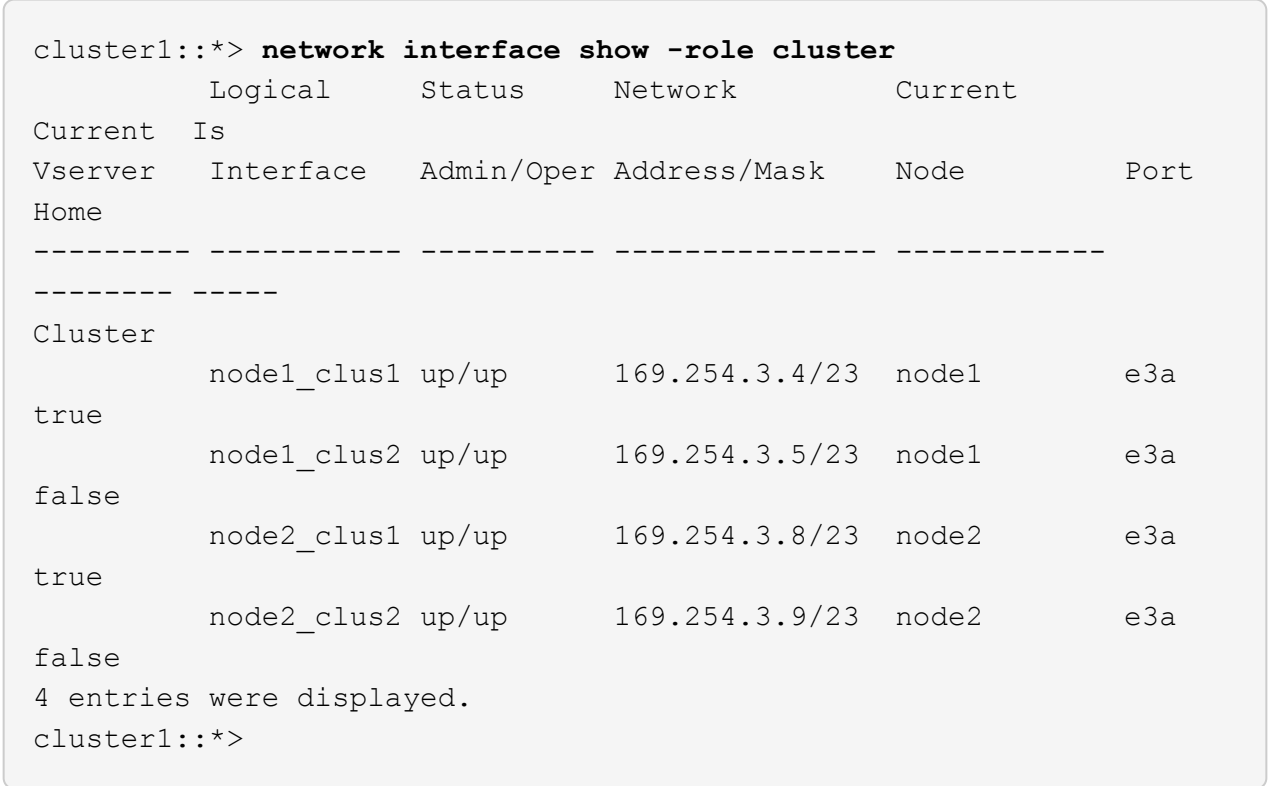

9. 將交換器C2更換為新交換器sh2、然後重新連接新交換器。

10. 確認sh2上的連接埠已備份。\*注意\*生命仍在交換器C1上。

11. 關閉C1交換器。

c1# **configure terminal** Enter configuration commands, one per line. End with CNTL/Z. c1(config)# **interface ethernet <int range>** c1(config)# **shutdown**

12. [[step12]驗證叢集LIF是否已移轉至叢集交換器sh2上裝載的連接埠。這可能需要幾秒鐘的時間。

顯示範例

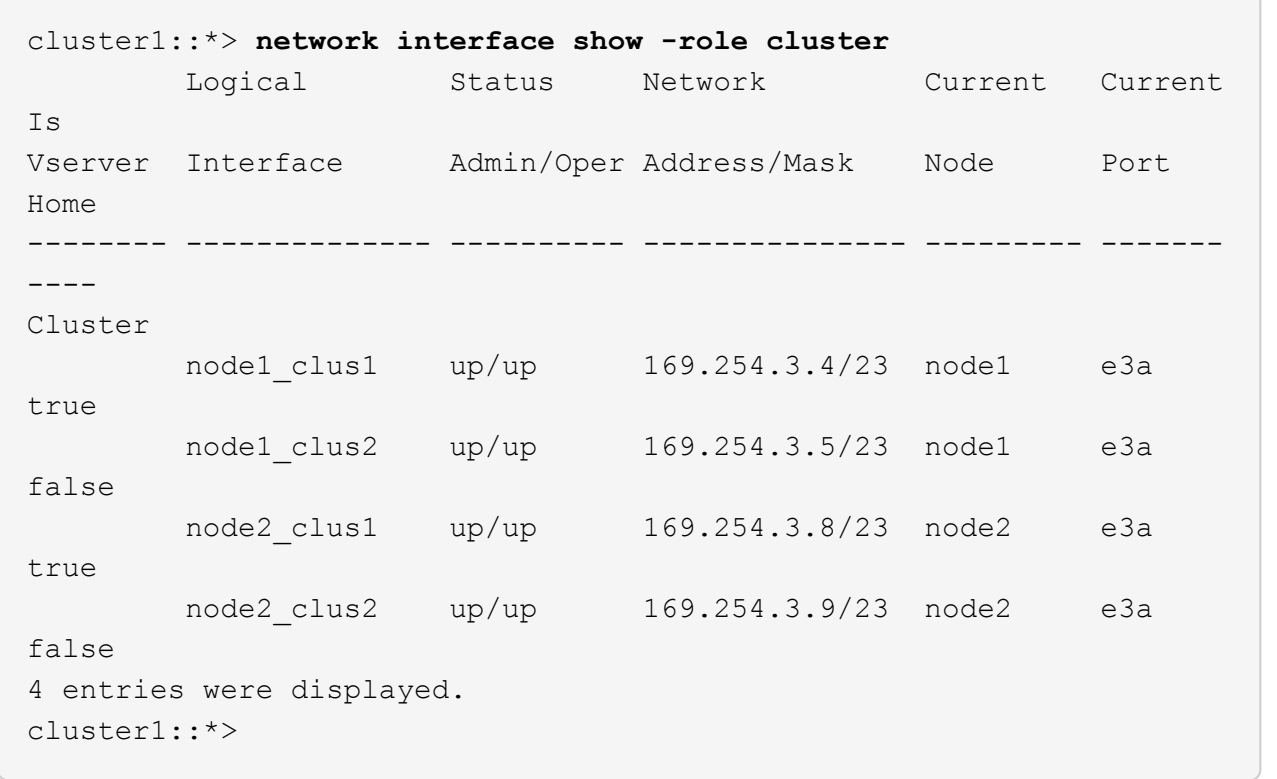

13. [[step13]將交換器C1更換為新的交換器SH1、然後重新連接新的交換器。

14. 確認SH1上的連接埠已備份。\*注意\*生命仍在交換器C2上。

15. 在叢集生命體上啟用自動還原:

顯示範例

cluster1::\*> **network interface modify -vserver Cluster -lif \* -auto -revert True**

16. [[step16]驗證叢集是否健全:

```
「叢集展示」
```
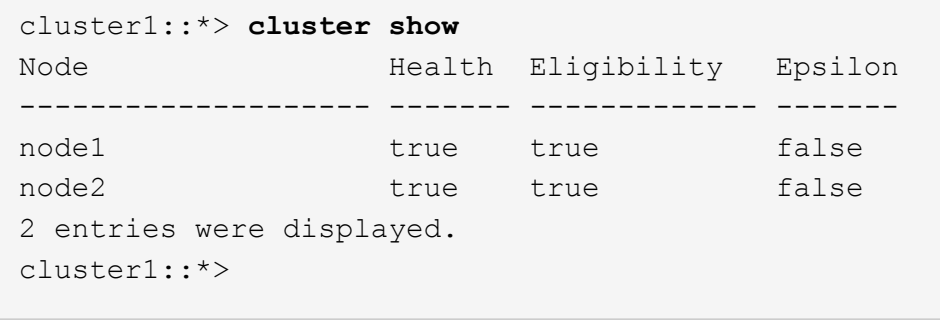

重複使用儲存交換器、從交換器附加儲存設備的無交換器組態移轉

您可以重複使用儲存交換器、以交換器附加儲存設備從無交換器組態移轉。

重複使用儲存交換器後、HA配對1的儲存交換器就會成為共用交換器、如下圖所示。

Switch Attached

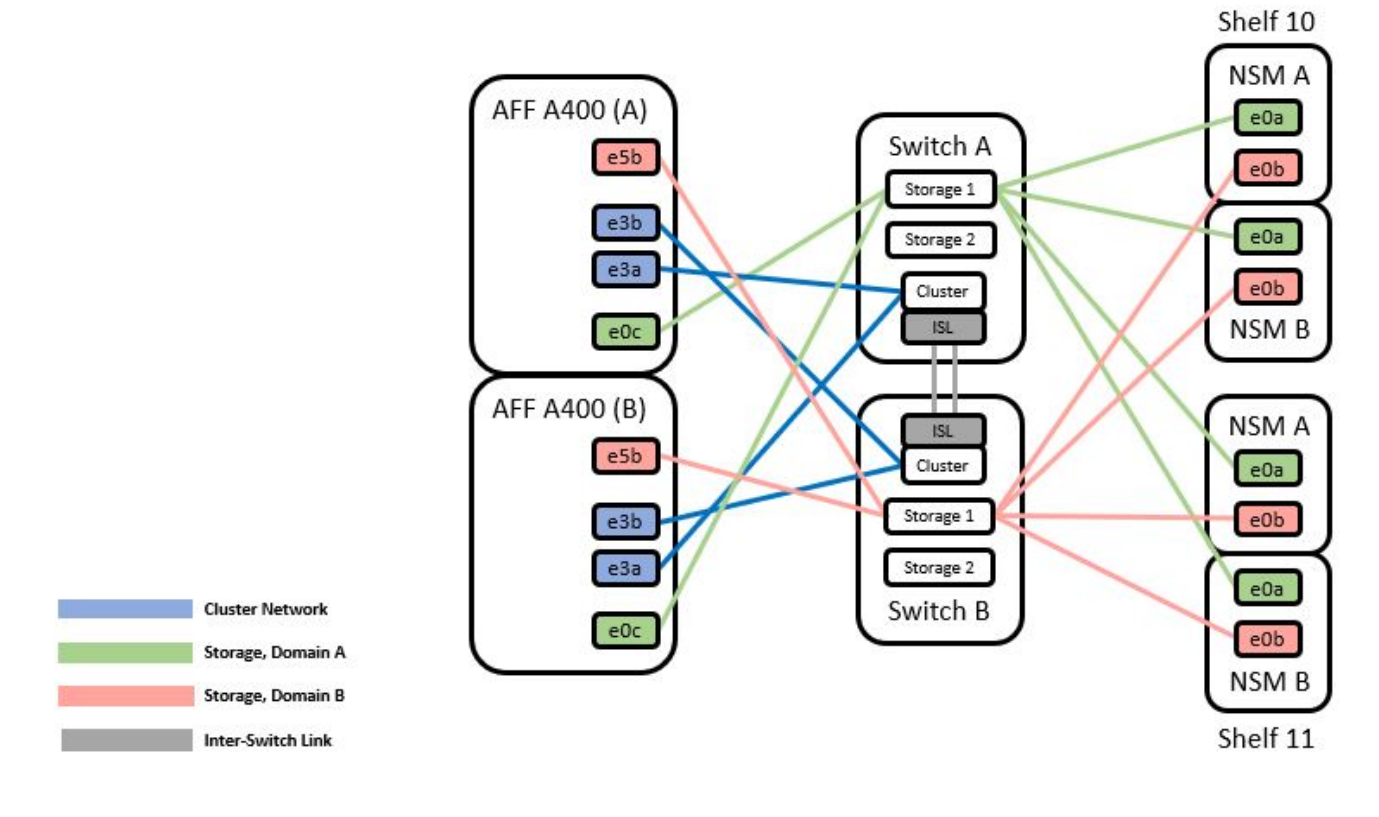

### 步驟

1. 確認HA配對1(和HA配對2)的儲存組態正確無誤、而且沒有錯誤:

system switch ethernet show

```
storage::*> system switch ethernet show
Switch Type Address
Model
------------------------- --------------------- ----------------
----------
sh1
                        storage-network 172.17.227.5
C9336C
     Serial Number: FOC221206C2
      Is Monitored: true
            Reason: none
  Software Version: Cisco Nexus Operating System (NX-OS) Software,
Version
                    9.3(5)
    Version Source: CDP
sh2
                       storage-network 172.17.227.6
C9336C
     Serial Number: FOC220443LZ
      Is Monitored: true
            Reason: None
  Software Version: Cisco Nexus Operating System (NX-OS) Software,
Version
                    9.3(5)
    Version Source: CDP
2 entries were displayed.
storage::*>
```
2. 確認節點連接埠正常運作:

「torage port show -port-type ENET」

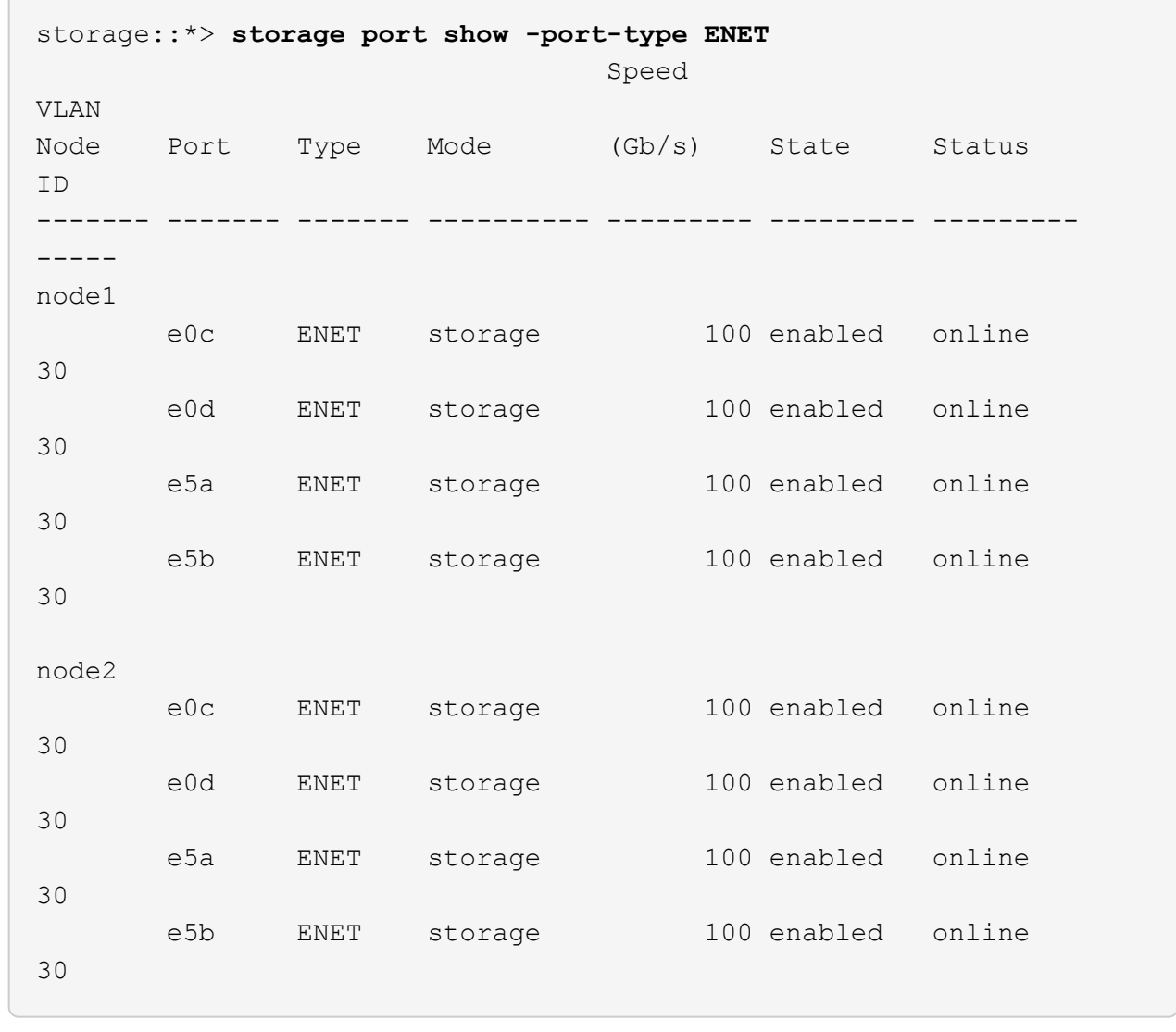

- 3. [[step3]將HA配對1、NSM224路徑A纜線從儲存交換器A移至儲存交換器A上的HA配對1、路徑A的共 享NS224儲存連接埠
- 4. 將纜線從HA配對1、節點A、路徑A移至HA配對1、儲存交換器A上節點A的共用儲存連接埠
- 5. 將纜線從HA配對1、節點B、路徑A移至儲存交換器A上的HA配對1、節點B共用儲存連接埠
- 6. 驗證連接至HA配對1的儲存設備、儲存交換器A是否正常:

system health alert show -instance

顯示範例

storage::\*> **system health alert show -instance** There are no entries matching your query.

- 7. [[step7]將共享交換器A上的儲存RCF替換為共用RCF檔案。請參閱 ["](#page-33-0)[在](#page-33-0)[Cisco Nexus 9336C-FX2](#page-33-0)[共享交換器](#page-33-0) [上安裝](#page-33-0)[RCF"](#page-33-0) 以取得更多詳細資料。
- 8. 驗證連接至HA配對1的儲存設備、儲存交換器B是否正常:

system health alert show -instance

顯示範例

```
storage::*> system health alert show -instance
There are no entries matching your query.
```
- 9. [[step9]將HA配對1、NSM224路徑B纜線從儲存交換器B移至HA配對1的共享NS224儲存連接埠、將路徑B移 至儲存交換器B
- 10. 將纜線從HA配對1、節點A、路徑B移至HA配對1、節點A、儲存交換器B上路徑B的共享儲存連接埠
- 11. 將纜線從HA配對1、節點B、路徑B移至HA配對1、節點B、儲存交換器B路徑B的共享儲存連接埠
- 12. 驗證連接至HA配對1的儲存設備、儲存交換器B是否正常:

system health alert show -instance

顯示範例

storage::\*> **system health alert show -instance** There are no entries matching your query.

- 13. [[step13]將共享交換器B上的儲存RCF檔案替換為共用RCF檔案。請參閱 ["](#page-33-0)[在](#page-33-0)[Cisco Nexus 9336C-FX2](#page-33-0)[共享交](#page-33-0) [換器上安裝](#page-33-0)[RCF"](#page-33-0) 以取得更多詳細資料。
- 14. 驗證連接至HA配對1的儲存設備、儲存交換器B是否正常:

system health alert show -instance

顯示範例

storage::\*> **system health alert show -instance** There are no entries matching your query.

15. [[step15]在共享交換器A和共享交換器B之間安裝ISL:

```
顯示範例
```

```
sh1# configure
Enter configuration commands, one per line. End with CNTL/Z.
sh1 (config)# interface e1/35-36
sh1 (config-if-range)# no lldp transmit
sh1 (config-if-range)# no lldp receive
sh1 (config-if-range)# switchport mode trunk
sh1 (config-if-range)# no spanning-tree bpduguard enable
sh1 (config-if-range)# channel-group 101 mode active
sh1 (config-if-range)# exit
sh1 (config)# interface port-channel 101
sh1 (config-if)# switchport mode trunk
sh1 (config-if)# spanning-tree port type network
sh1 (config-if)# exit
sh1 (config)# exit
```
- 16. [[step16]將HA配對1從無交換式叢集轉換成交換式叢集。使用共享RCF定義的叢集連接埠指派。請參閱 ["](#page-15-0)[安](#page-15-0) [裝](#page-15-0)[NX-OS](#page-15-0)[軟體與參考組態檔\(](#page-15-0)[RCT](#page-15-0)[\)](#page-15-0)["](#page-15-0)以取得更多詳細資料。
- 17. 驗證交換式網路組態是否有效:

「網路連接埠展示」

使用交換器附加儲存設備從交換式叢集移轉

您可以重複使用儲存交換器、從交換式叢集與交換式附加儲存設備進行移轉。

重複使用儲存交換器後、HA配對1的儲存交換器就會成為共用交換器、如下圖所示。

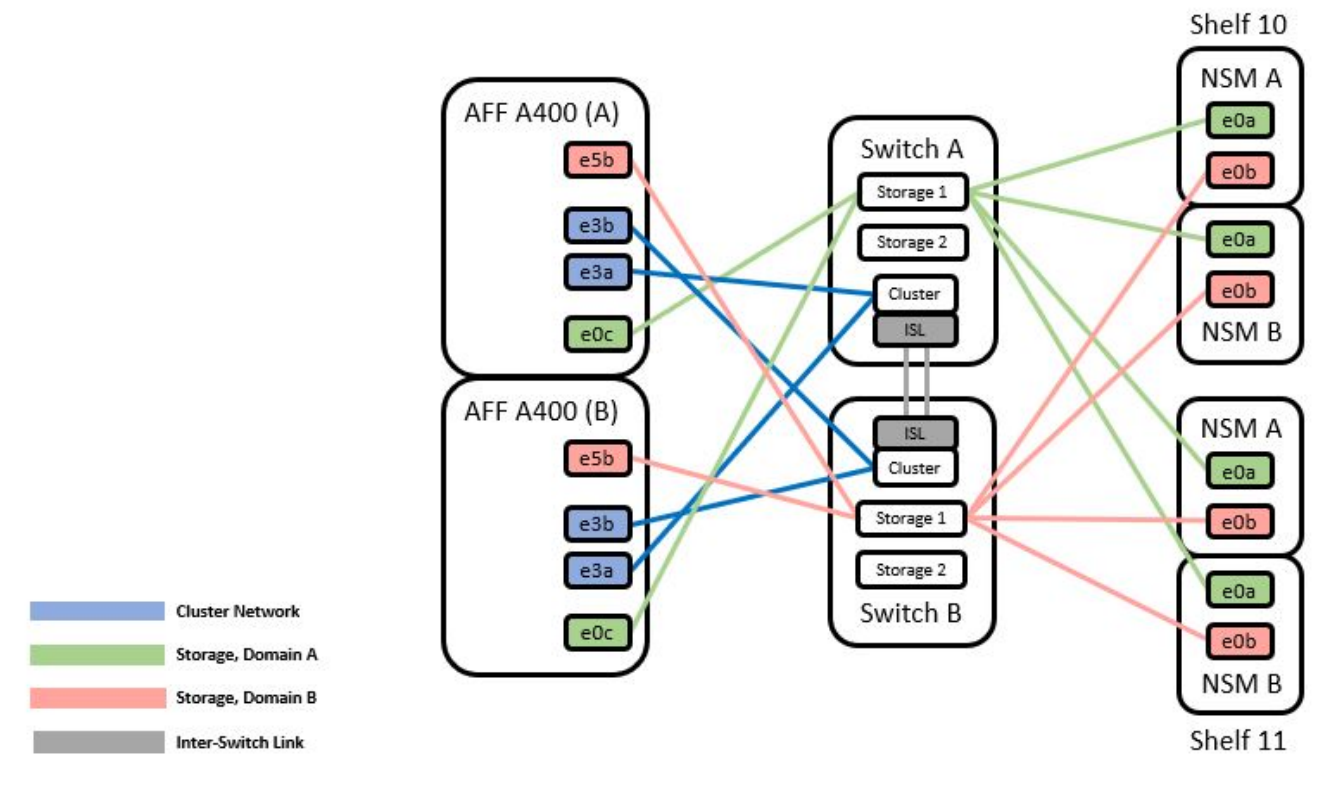

# 步驟

1. 確認HA配對1(和HA配對2)的儲存組態正確無誤、而且沒有錯誤:

system switch ethernet show

```
storage::*> system switch ethernet show
Switch Type Address Model
------------------------- ------------------ ----------------
----------
sh1
                           storage-network 172.17.227.5 C9336C
      Serial Number: FOC221206C2
       Is Monitored: true
             Reason: None
    Software Version: Cisco Nexus Operating System (NX-OS) Software,
Version
                     9.3(5)
       Version Source: CDP
sh2
                          storage-network 172.17.227.6 C9336C
      Serial Number: FOC220443LZ
       Is Monitored: true
             Reason: None
    Software Version: Cisco Nexus Operating System (NX-OS) Software,
Version
                     9.3(5)
     Version Source: CDP
2 entries were displayed.
storage::*>
```
- 2. 將HA配對1、NSM224路徑A纜線從儲存交換器A移至儲存交換器A上的HA配對1、路徑A的NSM224儲存連 接埠
- 3. 將纜線從HA配對1、節點A、路徑A移至儲存交換器A上的NSM224儲存連接埠
- 4. 將纜線從HA配對1、節點B、路徑A移至儲存交換器A上的NSM224儲存連接埠、以供HA配對1使用
- 5. 驗證連接至HA配對1的儲存設備、儲存交換器A是否正常:

「torage port show -port-type ENET」

storage::\*> **storage port show -port-type ENET** Speed VLAN Node Port Type Mode (Gb/s) State Status ID ------- ------- ------- ---------- ------------ --------- --------- ---- node1 e0c ENET storage 100 enabled online 30 e0d ENET storage 100 enabled online 30 e5a ENET storage 100 enabled online 30 e5b ENET storage 100 enabled online 30 node2 e0c ENET storage 100 enabled online 30 e0d ENET storage 100 enabled online 30 e5a ENET storage 100 enabled online 30 e5b ENET storage 100 enabled online 30

- 6. [[step6]將共享交換器A上的儲存RCF替換為共用RCF檔案。請參閱 ["](#page-33-0)[在](#page-33-0)[Cisco Nexus 9336C-FX2](#page-33-0)[共享交換器](#page-33-0) [上安裝](#page-33-0)[RCF"](#page-33-0) 以取得更多詳細資料。
- 7. 驗證連接至HA配對1的儲存設備、儲存交換器A是否正常:

system health alert show -instance

顯示範例

storage::\*> **system health alert show -instance** There are no entries matching your query.

8. [[step8]將HA配對1、NSM224路徑B纜線從儲存交換器B移至HA配對1的共享NS224儲存連接埠、將路徑B移 至儲存交換器B

顯示範例

- 9. 將纜線從HA配對1、節點A、路徑B移至HA配對1、節點A、儲存交換器B上路徑B的共享儲存連接埠
- 10. 將纜線從HA配對1、節點B、路徑B移至HA配對1、節點B、儲存交換器B路徑B的共享儲存連接埠
- 11. 驗證連接至HA配對1的儲存設備、儲存交換器B是否正常:

system health alert show -instance

顯示範例

storage::\*> **system health alert show -instance** There are no entries matching your query.

- 12. [[step12]將共享交換器B上的儲存RCF檔案替換為共用RCF檔案。請參閱 ["](#page-33-0)[在](#page-33-0)[Cisco Nexus 9336C-FX2](#page-33-0)[共享交](#page-33-0) [換器上安裝](#page-33-0)[RCF"](#page-33-0) 以取得更多詳細資料。
- 13. 驗證連接至HA配對1的儲存設備、儲存交換器B是否正常:

system health alert show -instance

顯示範例

storage::\*> **system health alert show -instance** There are no entries matching your query.

14. [[step14]確認HA配對1的儲存組態正確無誤、而且沒有錯誤:

system switch ethernet show

```
storage::*> system switch ethernet show
Switch Type Address
Model
------------------------- -------------------- ----------------
----------
sh1
                          storage-network 172.17.227.5
C9336C
     Serial Number: FOC221206C2
      Is Monitored: true
            Reason: None
  Software Version: Cisco Nexus Operating System (NX-OS) Software,
Version
                    9.3(5)
    Version Source: CDP
sh2
                         storage-network 172.17.227.6
C9336C
     Serial Number: FOC220443LZ
      Is Monitored: true
            Reason: None
  Software Version: Cisco Nexus Operating System (NX-OS) Software,
Version
                    9.3(5)
    Version Source: CDP
2 entries were displayed.
storage::*>
```
15. [[step15]在共享交換器A和共享交換器B之間安裝ISL:

```
顯示範例
```

```
sh1# configure
Enter configuration commands, one per line. End with CNTL/Z.
sh1 (config)# interface e1/35-36*
sh1 (config-if-range)# no lldp transmit
sh1 (config-if-range)# no lldp receive
sh1 (config-if-range)# switchport mode trunk
sh1 (config-if-range)# no spanning-tree bpduguard enable
sh1 (config-if-range)# channel-group 101 mode active
sh1 (config-if-range)# exit
sh1 (config)# interface port-channel 101
sh1 (config-if)# switchport mode trunk
sh1 (config-if)# spanning-tree port type network
sh1 (config-if)# exit
sh1 (config)# exit
```
- 16. [[step16]使用交換器更換程序和共用RCF、將叢集網路從現有的叢集交換器移轉到共用交換器。新的共享交 換器A是「CS1」。新的共享交換器B是「CS2」。請參閱 ["](#page-106-0)[更](#page-106-0)[換](#page-106-0)[Cisco Nexus 9336C-FX2](#page-106-0)[共享交換器](#page-106-0)["](#page-106-0) 和 ["](#page-33-0) [在](#page-33-0)[Cisco Nexus 9336C-FX2](#page-33-0)[共享交換器上安裝](#page-33-0)[RCF"](#page-33-0) 以取得更多詳細資料。
- 17. 驗證交換式網路組態是否有效:

「網路連接埠展示」

- 18. 移除未使用的叢集交換器。
- 19. 移除未使用的儲存交換器。

## <span id="page-106-0"></span>更換**Cisco Nexus 9336C-FX2**共享交換器

您可以更換故障的Nexus 9336C-FX2共用交換器。這是不中斷營運的程序(NDU)。

您需要的產品

更換交換器之前、請確定:

- 在現有的叢集與網路基礎架構中:
	- 現有的叢集已通過驗證、完全正常運作、至少有一個完全連接的叢集交換器。
	- 所有叢集連接埠均為\* up\*。
	- 所有叢集邏輯介面(l生命)都是\* up \*及其主連接埠。
	- 使用支援Ping叢ONTAP 集的節點節點node1命令時、必須指出所有路徑上的基本連線能力和大於PMTU 的通訊均已成功完成。
- Nexus 9336C-FX2替換交換器:
	- 替換交換器上的管理網路連線功能正常。
- 更換交換器的主控台存取已就緒。
- 節點連線為連接埠1/1至1/34:
- 所有交換器間連結(ISL)連接埠在連接埠1/35和1/36上都會停用。
- 所需的參考組態檔(RCF)和NX-OS作業系統映像交換器會載入交換器。
- 任何先前的站台自訂(例如STP、SNMP和SSH)都應該複製到新交換器。

### 關於範例

您必須執行命令、從裝載叢集LIF的節點移轉叢集LIF。

本程序中的範例使用下列交換器和節點命名法:

- 現有Nexus 9336C-FX2交換器的名稱為\_SH1\_和\_sh2\_。
- 新Nexus 9336C-FX2交換器的名稱為 newsh1 和 newsh2 。
- 節點名稱是\_node1\_和\_node2\_。
- 每個節點上的叢集連接埠名稱為\_e3a\_和\_e3c\_。
- •叢集LIF名稱為節點1的「node1\_clus1」和「node1\_clus2」、節點2的「node2\_clus1」和「 node2 clus2」。
- 對所有叢集節點進行變更的提示為cluster1::\*>。

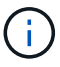

下列程序以下列網路拓撲為基礎:
顯示拓撲範例

cluster1::\*> **network port show -ipspace Cluster** Node: node1 Ignore Speed(Mbps) Health Health Port IPspace Broadcast Domain Link MTU Admin/Oper Status Status --------- ------------ ---------------- ---- ---- ------------ -------- ----- e3a Cluster Cluster up 9000 auto/100000 healthy false e3b Cluster Cluster up 9000 auto/100000 healthy false Node: node2 Ignore Speed(Mbps) Health Health Port IPspace Broadcast Domain Link MTU Admin/Oper Status Status --------- ------------ ---------------- ---- ---- ------------ -------- ----- e3a Cluster Cluster up 9000 auto/100000 healthy false e3b Cluster Cluster up 9000 auto/100000 healthy false 4 entries were displayed. cluster1::\*> **network interface show -vserver Cluster** Logical Status Network Current Current Is Vserver Interface Admin/Oper Address/Mask Node Port Home ----------- ---------- ---------- ------------------ ------------- ------- ---- Cluster node1 clus1 up/up 169.254.209.69/16 node1 e3a true node1 clus2 up/up 169.254.49.125/16 node1 e3b true

node2 clus1 up/up 169.254.47.194/16 node2 e3a true node2\_clus2 up/up 169.254.19.183/16 node2 e3b true 4 entries were displayed. cluster1::\*> **network device-discovery show -protocol cdp** Node/ Local Discovered Protocol Port Device (LLDP: ChassisID) Interface Platform ----------- ------ ------------------------- ---------------- --------------- node2 /cdp e3a sh1 Eth1/2 N9K-C9336C e3b sh2 Eth1/2 N9K-C9336C node1 /cdp e3a sh1 Eth1/1 N9K-C9336C e3b sh2 Eth1/1 N9K-C9336C 4 entries were displayed. sh1# **show cdp neighbors** Capability Codes: R - Router, T - Trans-Bridge, B - Source-Route-Bridge S - Switch, H - Host, I - IGMP, r - Repeater, V - VoIP-Phone, D - Remotely-Managed-Device, s - Supports-STP-Dispute Device-ID Local Intrfce Hldtme Capability Platform Port ID node1 Eth1/1 144 H FAS2980 e3a node2 **Eth1/2** 145 H FAS2980 e3a sh2 Eth1/35 176 R S I s N9K-C9336C Eth1/35 sh2 (FDO220329V5) Eth1/36 176 R S I s N9K-C9336C Eth1/36 Total entries displayed: 4 sh2# **show cdp neighbors** Capability Codes: R - Router, T - Trans-Bridge, B - Source-Route-Bridge S - Switch, H - Host, I - IGMP, r - Repeater, V - VoIP-Phone, D - Remotely-Managed-Device, s - Supports-STP-Dispute Device-ID Local Intrfce Hldtme Capability Platform Port ID

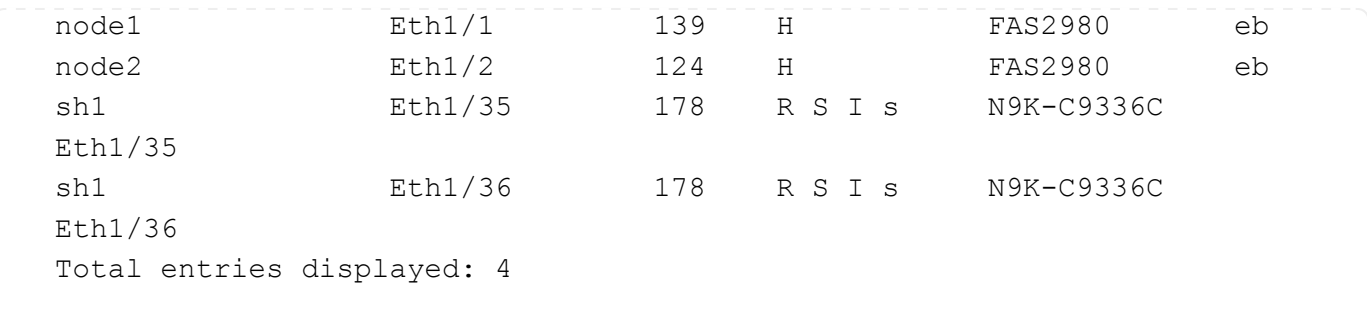

步驟

1. 如果AutoSupport 此叢集啟用了「支援」功能、請叫用AutoSupport 下列訊息來禁止自動建立案例:

「系統節點AutoSupport 不完整地叫用節點\*-type all -Message MAn=xh」

其中x是維護時段的持續時間(以小時為單位)。

- 2. 選用:在交換器newsh2上安裝適當的RCF和映像、並進行必要的站台準備。
	- a. 如有必要、請針對新交換器驗證、下載及安裝適當版本的RCF和NX-OS軟體。如果您已確認新交換器已 正確設定、而且不需要更新RCF和NX-OS軟體、請繼續執行 [步驟](#page-9-0)[3.](#page-9-0)。
	- b. 請前往NetApp支援網站上的NetApp叢集與管理網路交換器參考組態檔案說明頁面。
	- c. 按一下叢集網路與管理網路相容性對照表的連結、然後記下所需的交換器軟體版本。
	- d. 按一下瀏覽器的返回箭號以返回「Description(說明)」頁面、按一下「Continue(繼續 )」、「Accept the license agreement(接受授權合約)」、然後前往「Download(下載)」頁面。
	- e. 請依照下載頁面上的步驟、針對ONTAP 您要安裝的版本的更新軟體、下載正確的RCF和NX-OS檔案。
- 3. [[step3]在新交換器上、以admin身分登入、並關閉所有連接至節點叢集介面的連接埠(連接埠1/1至1/34)。 如果您要更換的交換器無法正常運作且已關機、請前往 [步驟](#page-91-0)[4.](#page-91-0)。叢集節點上的LIF應已容錯移轉至每個節點 的其他叢集連接埠。

顯示範例

```
newsh2# config
Enter configuration commands, one per line. End with CNTL/Z.
newsh2(config)# interface e1/1-34
newsh2(config-if-range)# shutdown
```
4. 確認所有叢集生命週年都已啟用自動還原功能。

network interface show - vserver Cluster -fields auto-revert

```
cluster1::> network interface show -vserver Cluster -fields auto-
revert
             Logical
Vserver Interface Auto-revert
------------ ------------- -------------
Cluster node1_clus1 true
Cluster node1_clus2 true
Cluster    node2    clus1 true
Cluster node2_clus2 true
4 entries were displayed.
```
5. [[step5]確認所有叢集生命週年都能通訊:

cluster ping-cluster <node name>

```
cluster1::*> cluster ping-cluster node2
Host is node2
Getting addresses from network interface table...
Cluster node1_clus1 169.254.209.69 node1 e3a
Cluster node1_clus2 169.254.49.125 node1 e3b
Cluster node2_clus1 169.254.47.194 node2 e3a
Cluster node2_clus2 169.254.19.183 node2 e3b
Local = 169.254.47.194 169.254.19.183
Remote = 169.254.209.69 169.254.49.125
Cluster Vserver Id = 4294967293
Ping status:
....
Basic connectivity succeeds on 4 path(s)
Basic connectivity fails on 0 path(s)
................
Detected 9000 byte MTU on 4 path(s):
Local 169.254.47.194 to Remote 169.254.209.69
Local 169.254.47.194 to Remote 169.254.49.125
Local 169.254.19.183 to Remote 169.254.209.69
Local 169.254.19.183 to Remote 169.254.49.125
Larger than PMTU communication succeeds on 4 path(s)
RPC status:
2 paths up, 0 paths down (tcp check)
2 paths up, 0 paths down (udp check)
```
6. [[step6]關閉Nexus 9336C-FX2交換器SH1上的ISL連接埠1/35和1/36。

顯示範例

```
sh1# configure
Enter configuration commands, one per line. End with CNTL/Z.
sh1(config)# interface e1/35-36
sh1(config-if-range)# shutdown
```
- 7. [[step7]從Nexus 9336C-FX2 sh2交換器拔下所有纜線、然後將其連接至Nexus C9336C-FX2 newsh2交換器 上的相同連接埠。
- 8. 在SH1和newsh2交換器之間啟動ISL連接埠1/35和1/36、然後驗證連接埠通道作業狀態。

連接埠通道應指示PO1 (SU)、而成員連接埠應指示eth1/35 (P) 和eth1/36 (P) 。

此範例可啟用ISL連接埠1/35和1/36、並在交換器SH1上顯示連接埠通道摘要。

```
sh1# configure
Enter configuration commands, one per line. End with CNTL/Z.
sh1 (config)# int e1/35-36
sh1 (config-if-range)# no shutdown
sh1 (config-if-range)# show port-channel summary
Flags: D - Down P - Up in port-channel (members)
         I - Individual H - Hot-standby (LACP only)
       s - Suspended r - Module-removed
         b - BFD Session Wait
       S - Switched R - Routed
         U - Up (port-channel)
         p - Up in delay-lacp mode (member)
         M - Not in use. Min-links not met
--------------------------------------------------------------------
  ------------
Group Port- Type Protocol Member Ports
       Channel
--------------------------------------------------------------------
------------
1 Po1(SU) Eth LACP Eth1/35(P) Eth1/36(P)
sh1 (config-if-range)#
```
9. 確認所有節點上的連接埠e3b都已啟動:

「網路連接埠顯示IPSpace叢集」

輸出應如下所示:

```
cluster1::*> network port show -ipspace Cluster
Node: node1
Ignore
                                             Speed(Mbps)
Health Health
Port IPspace Broadcast Domain Link MTU Admin/Oper
Status Status
--------- ------------ ---------------- ---- ----- ---------- - -
-------- ----
e3a Cluster Cluster up 9000 auto/100000
healthy false
e3b Cluster Cluster up 9000 auto/100000
healthy false
Node: node2
Ignore
                                             Speed(Mbps)
Health Health
Port IPspace Broadcast Domain Link MTU Admin/Oper
Status Status
--------- ------------ ---------------- ---- ----- ----------- -
-------- ----
e3a Cluster Cluster up 9000 auto/100000
healthy false
e3b Cluster Cluster up 9000 auto/auto -
false
4 entries were displayed.
```
10. [[step10]在上一步所用的同一個節點上、使用network interface revert命令、還原上一步與連接埠相關聯的叢 集LIF。

在此範例中、如果Home值為true且連接埠為e3b、則節點1上的LIF node1\_clus2會成功還原。

下列命令會將節點1上的LIF node1\_clus2傳回主連接埠e3a、並顯示兩個節點上的LIF LIF相關資訊。如果兩 個叢集介面的「Is Home」欄位都為\* true\*、而且顯示正確的連接埠指派、則啟動第一個節點會成功、在此 範例中、節點1上的「是Home」欄位和「e3b」。

顯示範例

```
cluster1::*> network interface show -vserver Cluster
            Logical Status Network Current
Current Is
Vserver Interface Admin/Oper Address/Mask Node
Port Home
----------- ------------ ---------- ------------------ ----------
------- -----
Cluster
           node1_clus1 up/up 169.254.209.69/16 node1
e3a true
         node1 clus2 up/up 169.254.49.125/16 node1
e3b true
           node2_clus1 up/up 169.254.47.194/16 node2
e3a true
            node2_clus2 up/up 169.254.19.183/16 node2
e3a false
4 entries were displayed.
```
11. [[step11]顯示叢集中節點的相關資訊:

「叢集展示」

顯示範例

此範例顯示此叢集中節點1和節點2的節點健全狀況為真:

```
cluster1::*> cluster show
Node Health Eligibility
------------- ------- ------------
node1 false true
node2 true true
```
12. [[step12]確認所有實體叢集連接埠都已啟動:

「網路連接埠顯示IPSpace叢集」

顯示範例

```
cluster1::*> network port show -ipspace Cluster
Node node1
Ignore
                                              Speed(Mbps)
Health Health
Port IPspace Broadcast Domain Link MTU Admin/Oper
Status Status
--------- ----------- ----------------- ----- ----- ------------
-------- ------
e3a Cluster Cluster up 9000 auto/100000
healthy false
e3b Cluster Cluster up 9000 auto/100000
healthy false
Node: node2
Ignore
                                              Speed(Mbps)
Health Health
Port IPspace Broadcast Domain Link MTU Admin/Oper
Status Status
--------- ------------ ---------------- ----- ----- ------------
-------- ------
e3a Cluster Cluster up 9000 auto/100000
healthy false
e3b Cluster Cluster up 9000 auto/100000
healthy false
4 entries were displayed.
```

```
13. [[step13]確認所有叢集lifs都能通訊:
```
「叢集ping叢集」

```
cluster1::*> cluster ping-cluster -node node2
Host is node2
Getting addresses from network interface table...
Cluster node1_clus1 169.254.209.69 node1 e3a
Cluster node1_clus2 169.254.49.125 node1 e3b
Cluster node2_clus1 169.254.47.194 node2 e3a
Cluster node2_clus2 169.254.19.183 node2 e3b
Local = 169.254.47.194 169.254.19.183
Remote = 169.254.209.69 169.254.49.125
Cluster Vserver Id = 4294967293
Ping status:
....
Basic connectivity succeeds on 4 path(s)
Basic connectivity fails on 0 path(s)
................
Detected 9000 byte MTU on 4 path(s):
Local 169.254.47.194 to Remote 169.254.209.69
Local 169.254.47.194 to Remote 169.254.49.125
Local 169.254.19.183 to Remote 169.254.209.69
Local 169.254.19.183 to Remote 169.254.49.125
Larger than PMTU communication succeeds on 4 path(s)
RPC status:
2 paths up, 0 paths down (tcp check)
2 paths up, 0 paths down (udp check)
```
14. [[step14]確認下列叢集網路組態:

「網路連接埠展示」

```
cluster1::*> network port show -ipspace Cluster
Node: node1
Ignore
                                    Speed(Mbps)
Health Health
Port IPspace Broadcast Domain Link MTU Admin/Oper
Status Status
--------- ----------- ---------------- ---- ----- ------------
-------- ------
e3a Cluster Cluster up 9000 auto/100000
healthy false
e3b Cluster Cluster up 9000 auto/100000
healthy false
Node: node2
Ignore
                                     Speed(Mbps)
Health Health
Port IPspace Broadcast Domain Link MTU Admin/Oper
Status Status
--------- ------------ ---------------- ---- ---- ------------
-------- ------
e3a Cluster Cluster up 9000 auto/100000
healthy false
e3b Cluster Cluster up 9000 auto/100000
healthy false
4 entries were displayed.
cluster1::*> network interface show -vserver Cluster
           Logical Status Network Current
Current Is
Vserver Interface Admin/Oper Address/Mask Node
Port Home
----------- ---------- ---------- ------------------ -------------
------- ----
Cluster
           node1_clus1 up/up 169.254.209.69/16 node1
e3a true
           node1_clus2 up/up 169.254.49.125/16 node1
e3b true
            node2_clus1 up/up 169.254.47.194/16 node2
```
e3a true node2\_clus2 up/up 169.254.19.183/16 node2 e3b true 4 entries were displayed. cluster1::> **network device-discovery show -protocol cdp** Node/ Local Discovered Protocol Port Device (LLDP: ChassisID) Interface Platform ----------- ------ ------------------------- ---------------- --------------- node2 /cdp e3a sh1 0/2 N9K-C9336C e3b newsh2 0/2 N9K-C9336C node1 /cdp e3a sh1 0/1 N9K-C9336C e3b newsh2 0/1 N9K-C9336C 4 entries were displayed. sh1# **show cdp neighbors** Capability Codes: R - Router, T - Trans-Bridge, B - Source-Route-Bridge  $S$  - Switch,  $H$  - Host, I - IGMP,  $r$  - Repeater, V - VoIP-Phone, D - Remotely-Managed-Device, s - Supports-STP-Dispute Device-ID Local Intrfce Hldtme Capability Platform Port ID node1 Eth1/1 144 H FAS2980 e3a node2 **Eth1/2** 145 H FAS2980 e3a newsh2 Eth1/35 176 R S I s N9K-C9336C Eth1/35 newsh2 Eth1/36 176 R S I s N9K-C9336C Eth1/36 Total entries displayed: 4 sh2# **show cdp neighbors** Capability Codes: R - Router, T - Trans-Bridge, B - Source-Route-Bridge  $S$  - Switch,  $H$  - Host,  $I$  - IGMP,  $r$  - Repeater, V - VoIP-Phone, D - Remotely-Managed-Device, s - Supports-STP-Dispute

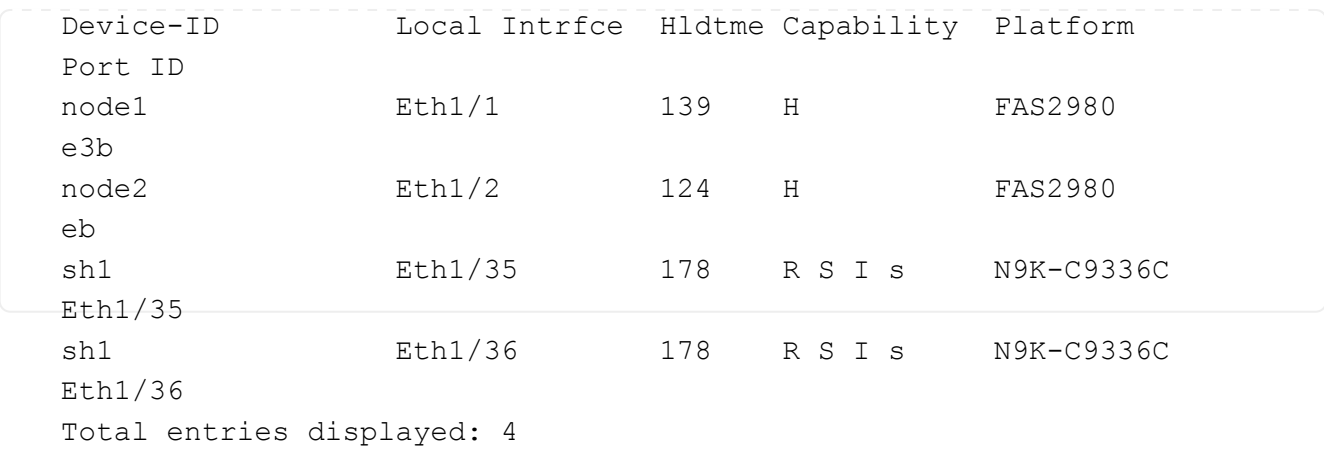

15. [[step15]使用下列命令、啟用乙太網路交換器健全狀況監視器記錄收集功能、以收集交換器相關的記錄檔:

- '系統交換器乙太網路記錄設定密碼'
- 「系統交換器乙太網路記錄啟用收集」

```
顯示範例
```

```
cluster1::*> system switch ethernet log setup-password
Enter the switch name: <return>
The switch name entered is not recognized.
Choose from the following list:
sh1
sh2
cluster1::*> system switch ethernet log setup-password
Enter the switch name: sh1
RSA key fingerprint is
e5:8b:c6:dc:e2:18:18:09:36:63:d9:63:dd:03:d9:cc
Do you want to continue? {y|n}::[n] y
Enter the password: < enter switch password>
Enter the password again: < enter switch password>
cluster1::*> system switch ethernet log setup-password
Enter the switch name: sh2
RSA key fingerprint is
57:49:86:a1:b9:80:6a:61:9a:86:8e:3c:e3:b7:1f:b1
Do you want to continue? {y|n}:: [n] y
Enter the password: <enter switch password>
Enter the password again: <enter switch password>
cluster1::*> system switch ethernet log enable-collection
Do you want to enable cluster log collection for all nodes in the
cluster? y|n}: [n] y
Enabling cluster switch log collection.
cluster1::*>
```
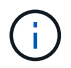

如果這些命令中有任何一個出現錯誤、請聯絡NetApp支援部門。

- 1. [[step16]將儲存連接埠從舊交換器sh2移至新交換器newsh2。
- 2. 驗證連接至HA配對1的儲存設備、共享交換器newsh2是否正常。
- 3. 驗證連接至HA配對2的儲存設備、共享交換器newsh2是否正常:

「torage port show -port-type ENET」

storage::\*> **storage port show -port-type ENET** Speed VLAN Node Port Type Mode (Gb/s) State Status ID ------- ------- ------- ---------- ----------- --------- --------- ---- node1 e3a ENET storage 100 enabled online 30 e3b ENET storage 0 enabled offline 30 e7a ENET storage 0 enabled offline 30 e7b ENET storage 100 enabled online 30 node2 e3a ENET storage 100 enabled online 30 e3b ENET storage 0 enabled offline 30 e7a ENET storage 0 enabled offline 30 e7b ENET storage 100 enabled online 30

## 4. [[step19]確認磁碟櫃的纜線是否正確:

storage shelf port show -fields remote- device, remote-port

顯示範例

```
顯示範例
```

```
cluster1::*> storage shelf port show -fields remote-device,remote-
port
shelf id remote-port remote-device
----- -- ------------ ----------------------------
3.20 0 Ethernet1/13 sh1
3.20 1 Ethernet1/13 newsh2
3.20 2 Ethernet1/14 sh1
3.20 3 Ethernet1/14 newsh2
3.30 0 Ethernet1/15 sh1
3.30 1 Ethernet1/15 newsh2
3.30 2 Ethernet1/16 sh1
3.30 3 Ethernet1/16 newsh2
8 entries were displayed.
```
5. [[step20]移除舊交換器sh2。

6. 對交換器SH1和新交換器newsh1重複這些步驟。

7. 如果您禁止自動建立個案、請叫用AutoSupport 下列消息來重新啟用此功能:

「系統節點AutoSupport 不完整地叫用節點\*-type all -most MAn=end」

## 版權資訊

Copyright © 2024 NetApp, Inc. 版權所有。台灣印製。非經版權所有人事先書面同意,不得將本受版權保護文件 的任何部分以任何形式或任何方法(圖形、電子或機械)重製,包括影印、錄影、錄音或儲存至電子檢索系統 中。

由 NetApp 版權資料衍伸之軟體必須遵守下列授權和免責聲明:

此軟體以 NETAPP「原樣」提供,不含任何明示或暗示的擔保,包括但不限於有關適售性或特定目的適用性之 擔保,特此聲明。於任何情況下,就任何已造成或基於任何理論上責任之直接性、間接性、附隨性、特殊性、懲 罰性或衍生性損害(包括但不限於替代商品或服務之採購;使用、資料或利潤上的損失;或企業營運中斷),無 論是在使用此軟體時以任何方式所產生的契約、嚴格責任或侵權行為(包括疏忽或其他)等方面,NetApp 概不 負責,即使已被告知有前述損害存在之可能性亦然。

NetApp 保留隨時變更本文所述之任何產品的權利,恕不另行通知。NetApp 不承擔因使用本文所述之產品而產 生的責任或義務,除非明確經過 NetApp 書面同意。使用或購買此產品並不會在依據任何專利權、商標權或任何 其他 NetApp 智慧財產權的情況下轉讓授權。

本手冊所述之產品受到一項(含)以上的美國專利、國外專利或申請中專利所保障。

有限權利說明:政府機關的使用、複製或公開揭露須受 DFARS 252.227-7013(2014 年 2 月)和 FAR 52.227-19(2007 年 12 月)中的「技術資料權利 - 非商業項目」條款 (b)(3) 小段所述之限制。

此處所含屬於商業產品和 / 或商業服務(如 FAR 2.101 所定義)的資料均為 NetApp, Inc. 所有。根據本協議提 供的所有 NetApp 技術資料和電腦軟體皆屬於商業性質,並且完全由私人出資開發。 美國政府對於該資料具有 非專屬、非轉讓、非轉授權、全球性、有限且不可撤銷的使用權限,僅限於美國政府為傳輸此資料所訂合約所允 許之範圍,並基於履行該合約之目的方可使用。除非本文另有規定,否則未經 NetApp Inc. 事前書面許可,不得 逕行使用、揭露、重製、修改、履行或展示該資料。美國政府授予國防部之許可權利,僅適用於 DFARS 條款 252.227-7015(b)(2014 年 2 月)所述權利。

商標資訊

NETAPP、NETAPP 標誌及 <http://www.netapp.com/TM> 所列之標章均為 NetApp, Inc. 的商標。文中所涉及的所 有其他公司或產品名稱,均為其各自所有者的商標,不得侵犯。